Používateľská príručka

© Copyright 2013 Hewlett-Packard Development Company, L.P.

AMD je ochranná známka spoločnosti Advanced Micro Devices, Inc. Bluetooth je ochranná známka príslušného vlastníka a spoločnosť Hewlett-Packard Company ju používa na základe licencie. Intel je ochranná známka spoločnosti Intel Corporation v USA a ďalších krajinách/ regiónoch. Microsoft a Windows sú registrované ochranné známky spoločnosti Microsoft Corporation v USA.

Informácie obsiahnuté v tomto dokumente sa môžu zmeniť bez predchádzajúceho upozornenia. Jediné záruky vzťahujúce sa na produkty a služby spoločnosti HP sú uvedené vo vyhláseniach o výslovnej záruke, ktoré sa dodávajú spolu s produktmi a službami. Žiadne informácie uvedené v tejto príručke nemožno považovať za dodatočnú záruku. Spoločnosť HP nie je zodpovedná za technické ani redakčné chyby či vynechaný text v tejto príručke.

Prvé vydanie: november 2013

Katalógové číslo dokumentu: 744092-231

#### **Upozornenie týkajúce sa produktu**

Táto príručka opisuje funkcie, ktoré obsahuje väčšina modelov. Niektoré funkcie nemusia byť vo vašom počítači k dispozícii.

Nie všetky funkcie sú k dispozícii vo všetkých vydaniach systému Windows. Na plné využitie funkcií systému Windows môže počítač vyžadovať inovovaný alebo samostatne zakúpený hardvér, ovládače alebo softvér. Podrobnosti nájdete na lokalite [http://www.microsoft.com.](http://www.microsoft.com)

Ak chcete získať najnovšie informácie z tejto príručky, obráťte sa na oddelenie technickej podpory. Podporu pre USA nájdete na adrese [http://www.hp.com/go/](http://www.hp.com/go/contactHP) [contactHP.](http://www.hp.com/go/contactHP) Medzinárodnú podporu nájdete na adrese [http://welcome.hp.com/country/](http://welcome.hp.com/country/us/en/wwcontact_us.html) [us/en/wwcontact\\_us.html](http://welcome.hp.com/country/us/en/wwcontact_us.html)

#### **Podmienky používania softvéru**

Inštaláciou, kopírovaním, prevzatím alebo iným používaním ľubovoľného softvérového produktu predinštalovaného v tomto počítači vyjadrujete svoj súhlas s tým, že budete dodržiavať podmienky licenčnej zmluvy koncového používateľa (EULA) od spoločnosti HP. Ak s týmito licenčnými podmienkami nesúhlasíte, do 14 dní vráťte celý nepoužitý produkt (hardvér a softvér) a požiadajte o vrátenie peňazí. Na túto jedinú formu náhrady sa vzťahujú pravidlá vracania peňazí platné v mieste zakúpenia produktu.

Ak potrebujete akékoľvek ďalšie informácie alebo ak chcete požiadať o úplnú refundáciu počítača, obráťte sa na miestnu predajňu (predajcu).

### **Bezpečnostné varovanie**

**VAROVANIE!** Ak chcete znížiť riziko zranenia spôsobeného teplom alebo prehriatia počítača, nedávajte si počítač priamo na stehná ani neblokujte jeho vetracie otvory. Počítač používajte len na tvrdom a rovnom povrchu. Prúdeniu vzduchu nesmú brániť žiadne predmety s tvrdým povrchom, napríklad voliteľná tlačiareň v blízkosti počítača, ani predmety s mäkkým povrchom, napríklad vankúše, prikrývky alebo odev. Počas prevádzky takisto zabráňte kontaktu pokožky alebo predmetov s mäkkým povrchom, napríklad vankúšov, prikrývok alebo odevov, so sieťovým napájacím adaptérom. Počítač a sieťový napájací adaptér vyhovujú teplotným limitom pre povrchy, s ktorými prichádza používateľ do styku. Uvedené teplotné limity definuje Medzinárodný štandard pre bezpečnosť zariadení informačných technológií (IEC 60950).

# **Obsah**

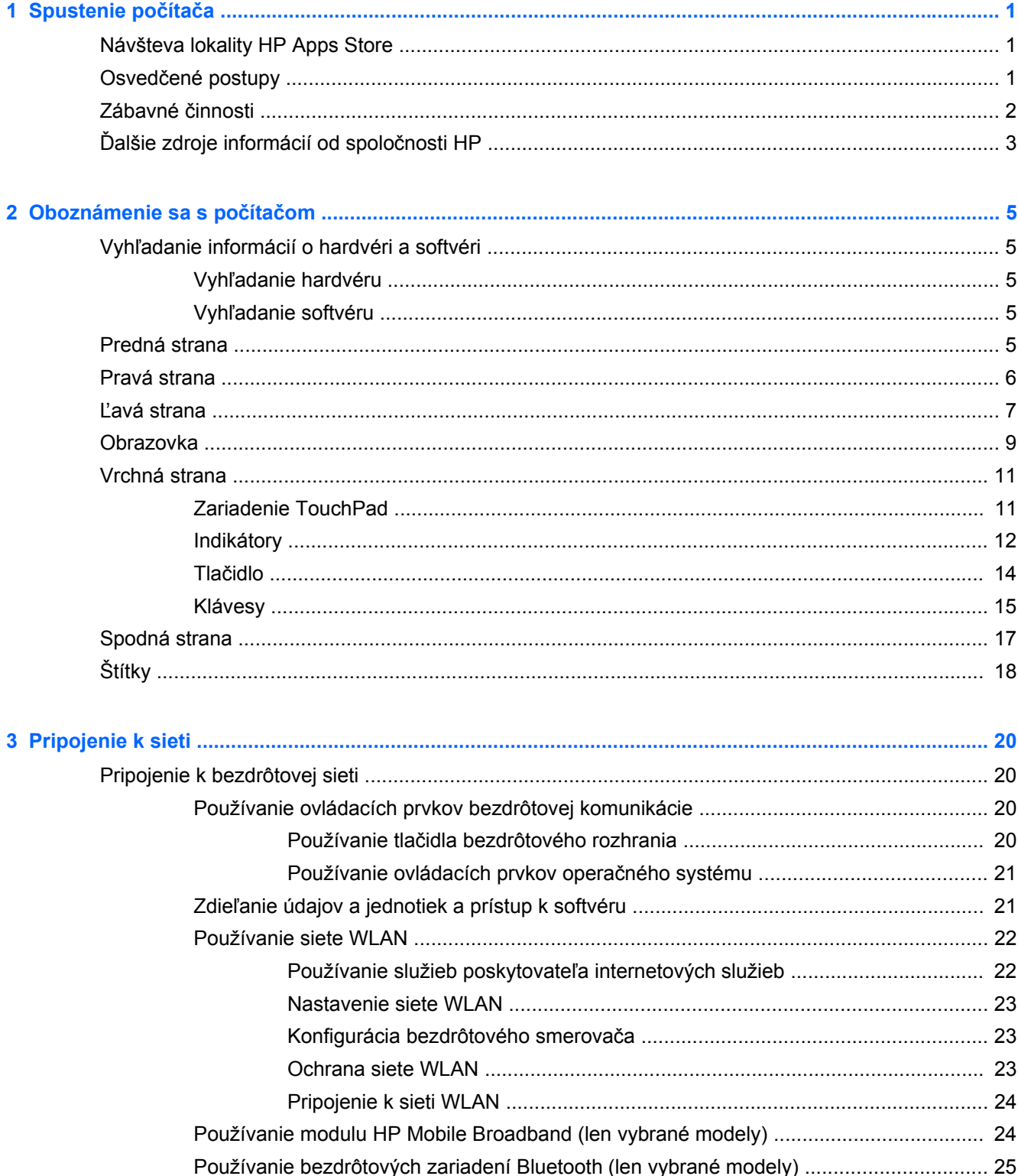

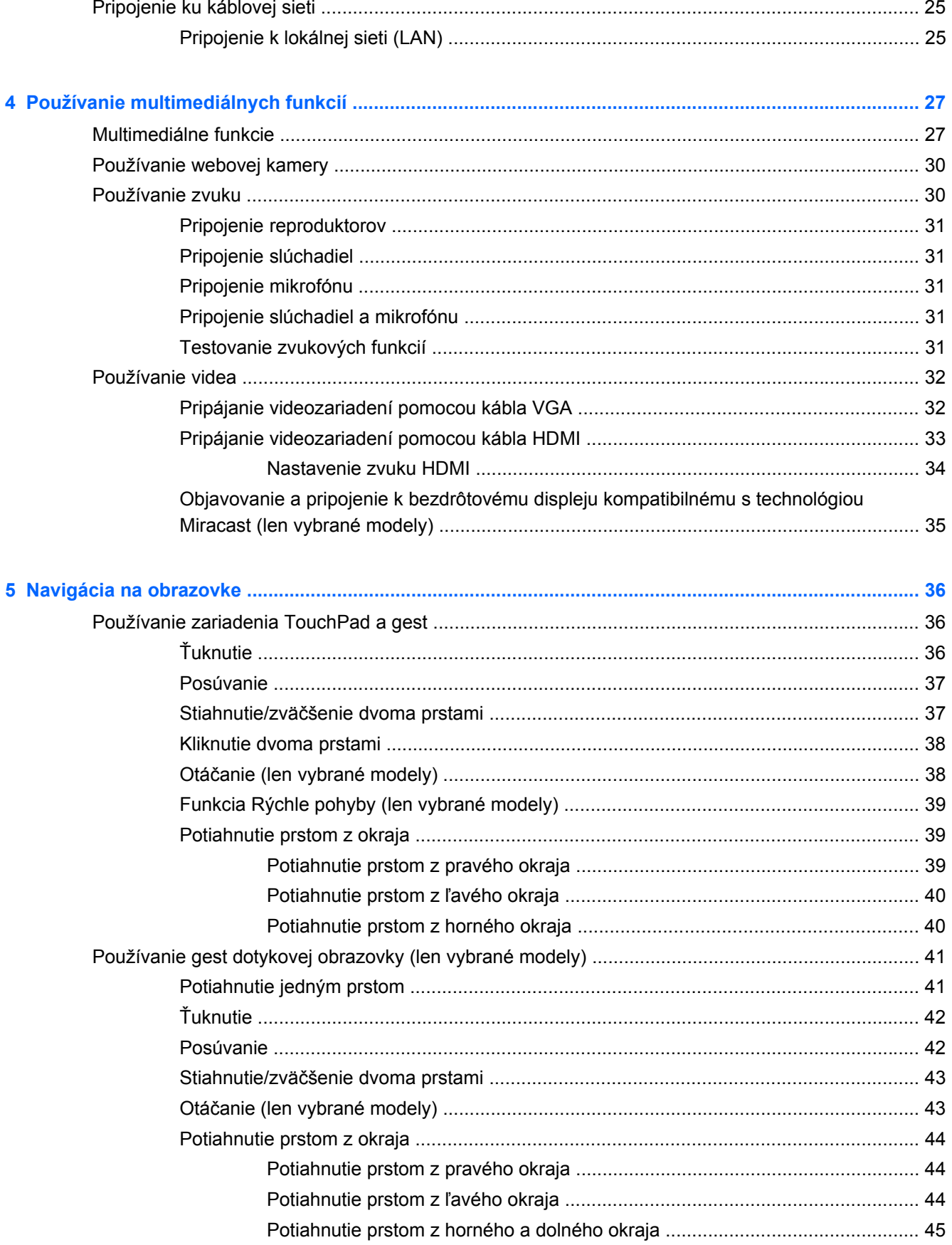

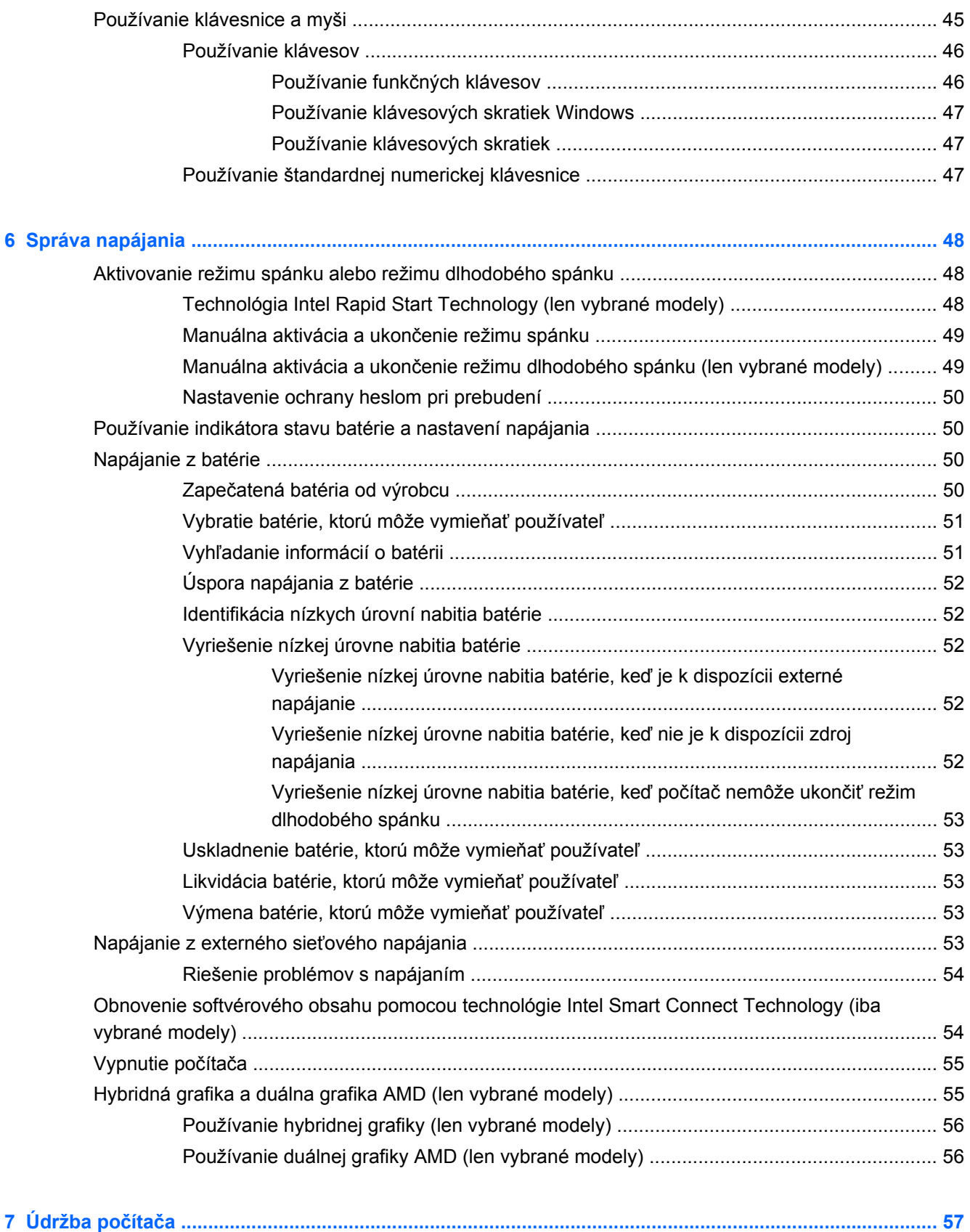

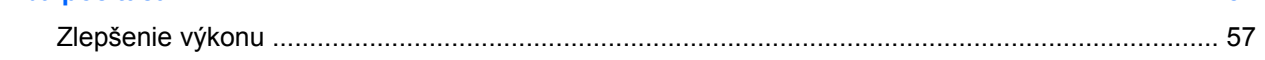

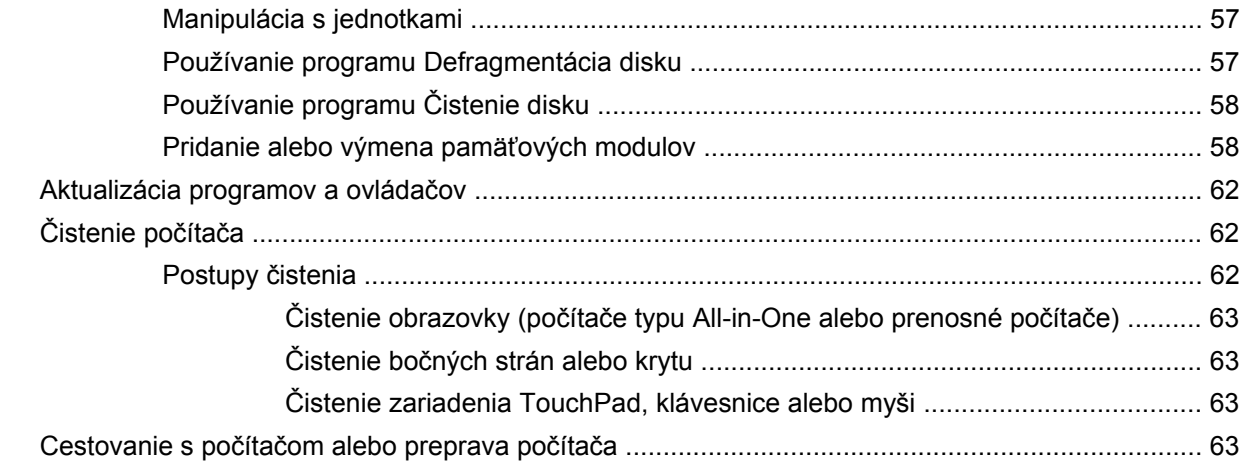

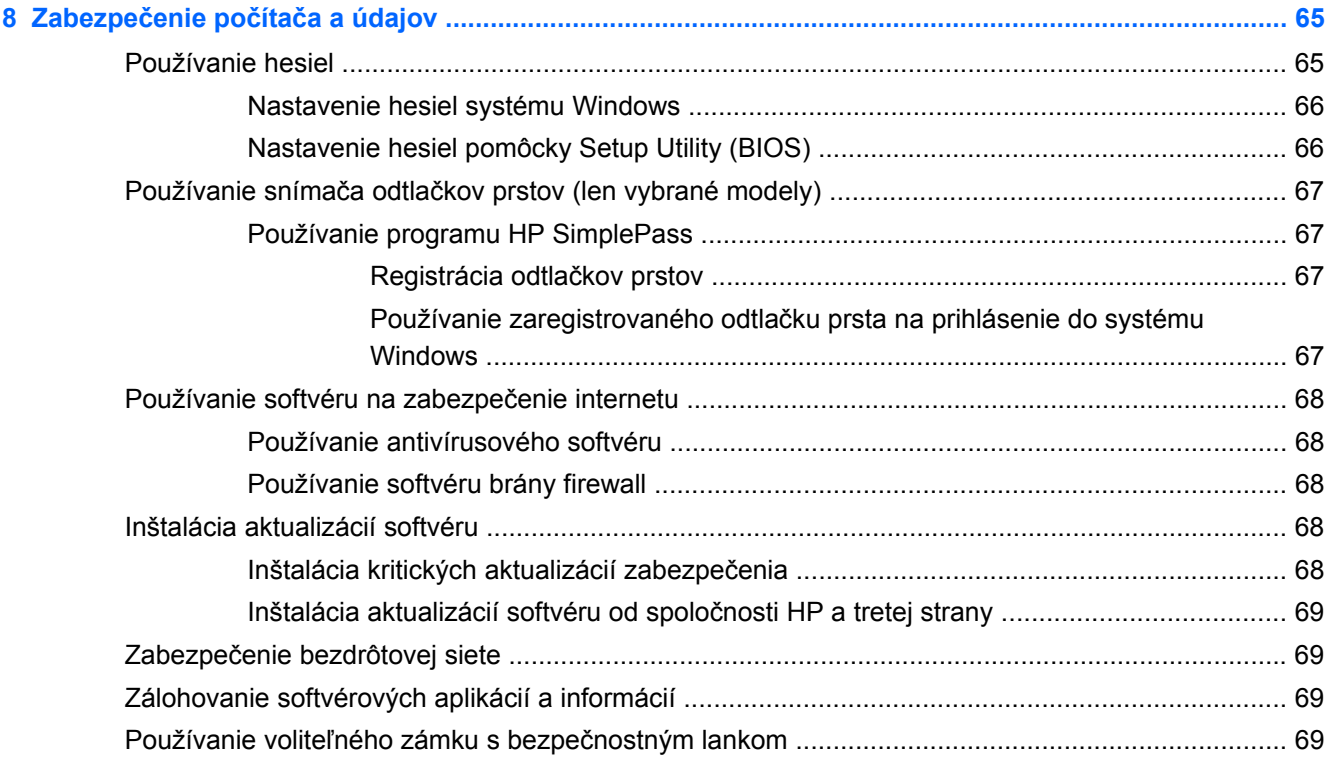

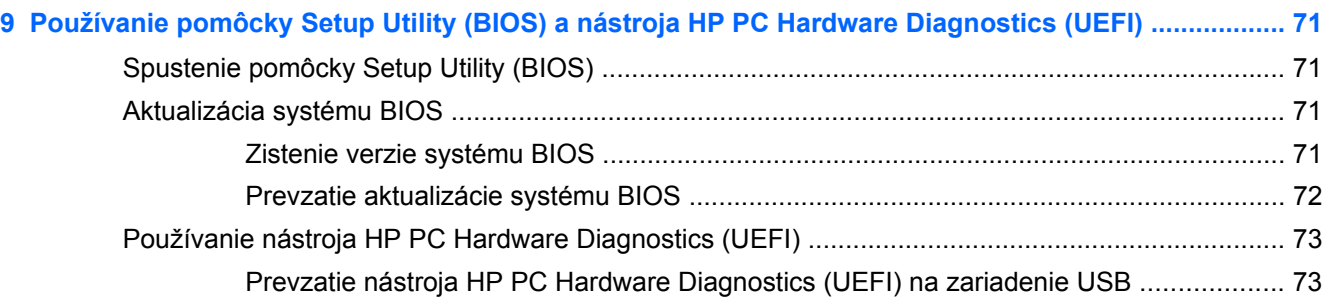

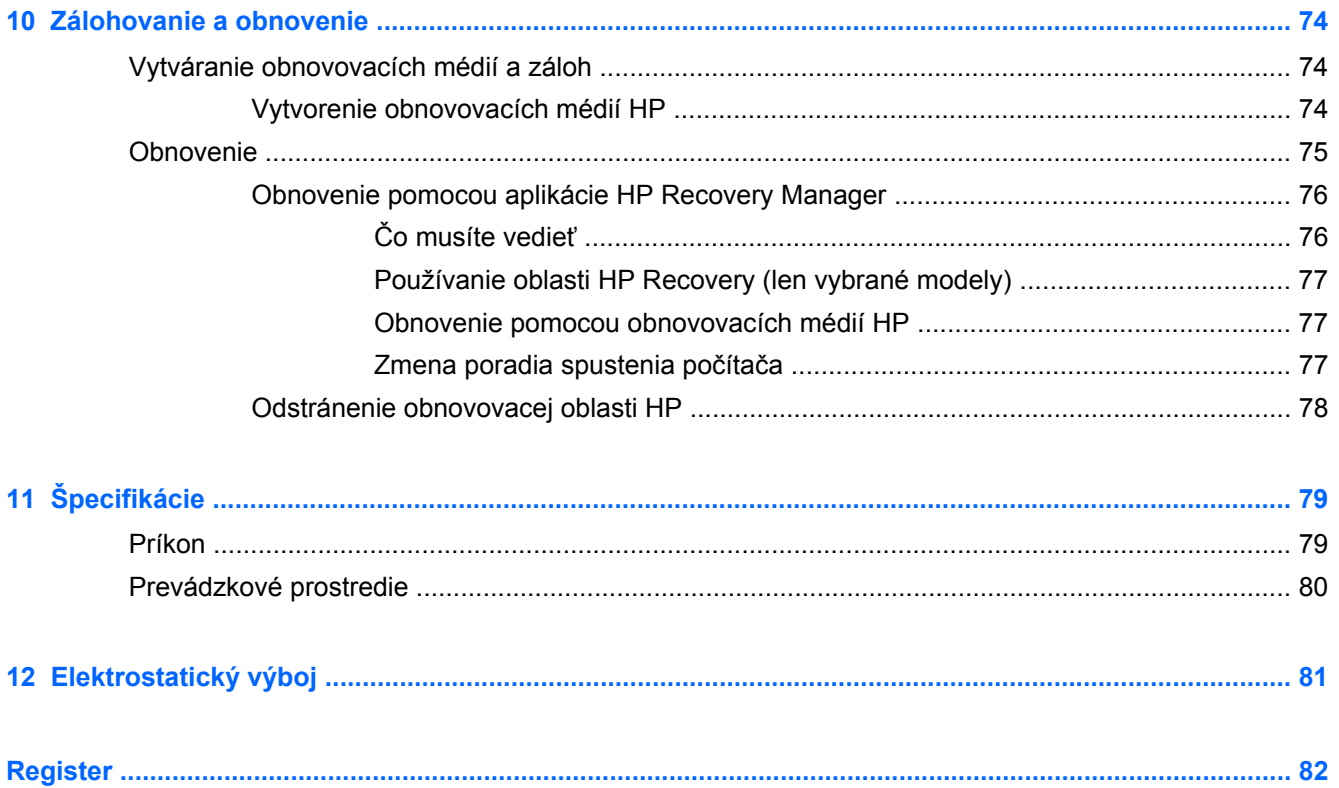

# <span id="page-10-0"></span>**1 Spustenie počítača**

Tento počítač je výkonným nástrojom určeným na vylepšenie vašej práce a zábavy. V tejto kapitole nájdete informácie o správnom používaní po inštalácii počítača, o tom, ako počítač využívať na zábavu, a o ďalších zdrojoch spoločnosti HP.

# **Návšteva lokality HP Apps Store**

Lokalita HP Apps Store prináša širokú ponuku obľúbených hier, zábavy a hudobných aplikácií, aplikácií na dosahovanie produktivity a exkluzívnych aplikácií spoločnosti HP, ktoré môžete preberať na domovskú obrazovku. Ponuka sa pravidelne aktualizuje a zahŕňa regionálny obsah a ponuky špecifické pre jednotlivé krajiny/regióny. Nezabudnite pravidelne navštevovať lokalitu HP Apps Store a vyhľadávať nové a aktualizované funkcie.

**DÔLEŽITÉ:** Prístup na lokalitu HP Apps Store vyžaduje pripojenie na internet.

Zobrazenie a prevzatie aplikácie:

- **1.** Na domovskej obrazovke vyberte aplikáciu **Store**.
- **2.** Výberom položky **HP Picks** zobrazte všetky dostupné aplikácie.
- **3.** Vyberte aplikáciu, ktorú chcete prevziať, a potom postupujte podľa pokynov na obrazovke. Po dokončení prevzatia sa aplikácia zobrazí na obrazovke Všetky aplikácie.

### **Osvedčené postupy**

Ak chcete chrániť svoje rozumné investície, po inštalácii a registrácii počítača odporúčame vykonať nasledujúce kroky:

- Pripojte sa ku káblovej alebo bezdrôtovej sieti (ak ešte nie ste pripojení). Podrobné informácie nájdete v časti [Pripojenie k sieti na strane 20.](#page-29-0)
- Venujte niekoľko minút tomu, aby ste si pozreli vytlačenú verziu príručky *Základy systému Windows* a preskúmali funkcie nového systému Windows®.
- Oboznámte sa s hardvérom a softvérom počítača. Ďalšie informácie nájdete v časti [Oboznámenie sa s po](#page-14-0)čítačom na strane 5 alebo [Používanie multimediálnych funkcií](#page-36-0) [na strane 27.](#page-36-0)
- Aktualizujte alebo si zakúpte antivírusový softvér. Ďalšie informácie nájdete v časti [Používanie](#page-77-0) [antivírusového softvéru na strane 68.](#page-77-0)
- Zálohujte svoj pevný disk vytvorením obnovovacích diskov alebo obnovovacej jednotky flash. Pozrite si časť [Zálohovanie a obnovenie na strane 74](#page-83-0).

# <span id="page-11-0"></span>**Zábavné činnosti**

- Viete, že v počítači môžete sledovať videá na lokalite YouTube. No vedeli ste, že svoj počítač môžete tiež pripojiť k televízoru alebo hernej konzole? Ďalšie informácie nájdete v časti [Pripájanie videozariadení pomocou kábla HDMI na strane 33.](#page-42-0)
- Viete, že v počítači môžete počúvať hudbu. No vedeli ste, že v počítači môžete tiež počúvať živé rádiové vysielanie a počúvať hudbu alebo rozhlasové relácie z celého sveta? Pozrite si časť [Používanie zvuku na strane 30.](#page-39-0)
- Viete, že pomocou aplikácií od spoločnosti Microsoft môžete vytvárať pôsobivé prezentácie. No vedeli ste, že sa okrem toho môžete pripojiť k projektoru a podeliť sa tak o svoje nápady s tímom? Pozrite si časť [Pripájanie videozariadení pomocou kábla VGA na strane 32](#page-41-0).
- Zariadenie TouchPad a dotykové gestá nového operačného systému Windows vám umožnia bezproblémové ovládanie obrázkov a jednotlivých stránok textu. Pozrite si časť [Používanie](#page-45-0) [zariadenia TouchPad a gest na strane 36.](#page-45-0)

# <span id="page-12-0"></span>**Ďalšie zdroje informácií od spoločnosti HP**

Na zapnutie počítača a vyhľadanie tejto príručky ste už použili *Inštalačné pokyny*. Zdroje poskytujúce podrobné informácie o produkte, postupoch a omnoho viac nájdete v tejto tabuľke.

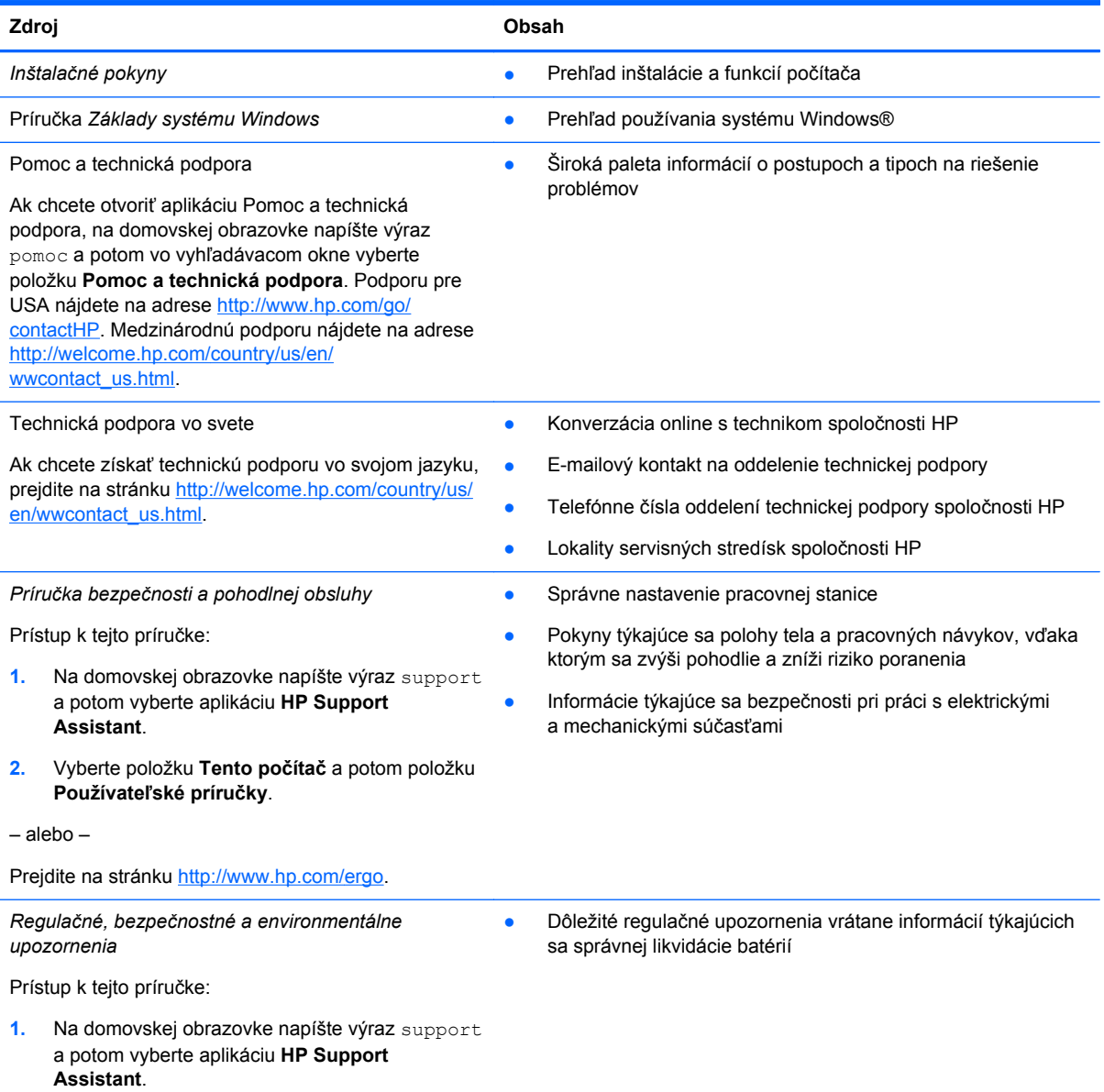

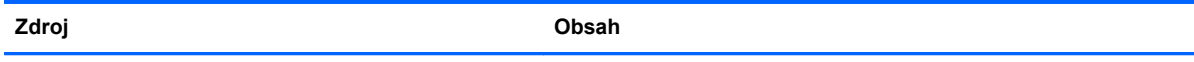

*Obmedzená záruka*\*

● Špecifické informácie o záruke na tento počítač

Prístup k tejto príručke:

- 1. Na domovskej obrazovke napíšte výraz support a potom vyberte aplikáciu **HP Support Assistant**.
- **2.** Vyberte položku **Tento počítač** a potom položku **Záruka a služby**.

– alebo –

Prejdite na stránku [http://www.hp.com/go/](http://www.hp.com/go/orderdocuments) [orderdocuments.](http://www.hp.com/go/orderdocuments)

\* Dokument s výslovne poskytnutou obmedzenou zárukou spoločnosti HP platnou pre váš produkt nájdete v používateľských príručkách v počítači alebo na disku CD/DVD dodanom v škatuli. Spoločnosť HP môže v niektorých krajinách/regiónoch poskytovať tlačenú obmedzenú záruku spoločnosti HP dodanú v balení. V krajinách/regiónoch, v ktorých sa záruka nedodáva v tlačenom formáte, si tlačenú kópiu môžete vyžiadať na stránke <http://www.hp.com/go/orderdocuments>alebo písomne na adresách:

- **Severná Amerika**: Hewlett-Packard, MS POD, 11311 Chinden Blvd, Boise, ID 83714, USA
- **Európa, Blízky východ, Afrika**: Hewlett-Packard, POD, Via G. Di Vittorio, 9, 20063, Cernusco s/Naviglio (MI), Italy
- **Tichomorská Ázia**: Hewlett-Packard, POD, P.O. Box 200, Alexandra Post Office, Singapore 911507

Do žiadosti o tlačenú kópiu záruky uveďte číslo produktu, záručnú lehotu (nachádza sa na štítku so sériovým číslom), meno a poštovú adresu.

**DÔLEŽITÉ:** Svoj produkt HP NEVRACAJTE na adresy uvedené vyššie. Americkú podporu získate na webovej stránke <http://www.hp.com/go/contactHP>. Medzinárodnú podporu získate na webovej stránke [http://welcome.hp.com/country/us/en/](http://welcome.hp.com/country/us/en/wwcontact_us.html) [wwcontact\\_us.html.](http://welcome.hp.com/country/us/en/wwcontact_us.html)

# <span id="page-14-0"></span>**2 Oboznámenie sa s počítačom**

# **Vyhľadanie informácií o hardvéri a softvéri**

### **Vyhľadanie hardvéru**

Zobrazenie zoznamu hardvéru nainštalovaného v počítači:

- **1.** Na domovskej obrazovke napíšte výraz ovládací panel a potom vyberte položku **Ovládací panel**.
- **2.** Vyberte položku **Systém a zabezpečenie**, položku **Systém** a potom v stĺpci vľavo kliknite na položku **Správca zariadení**.

Zobrazí sa zoznam všetkých zariadení nainštalovaných v počítači.

Ak chcete vyhľadať informácie o hardvérových súčastiach systému a číslo verzie systému BIOS, stlačte kombináciu klávesov fn+esc.

### **Vyhľadanie softvéru**

Zobrazenie zoznamu softvéru nainštalovaného v počítači:

**▲** V ľavom spodnom rohu domovskej obrazovky kliknite na šípku nadol.

### **Predná strana**

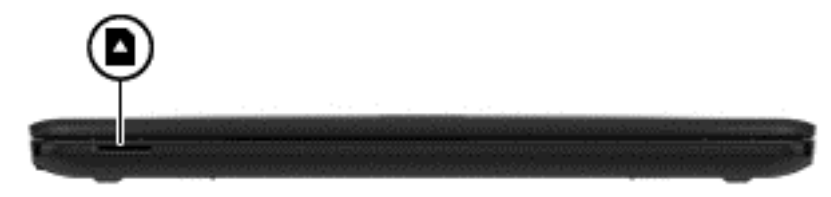

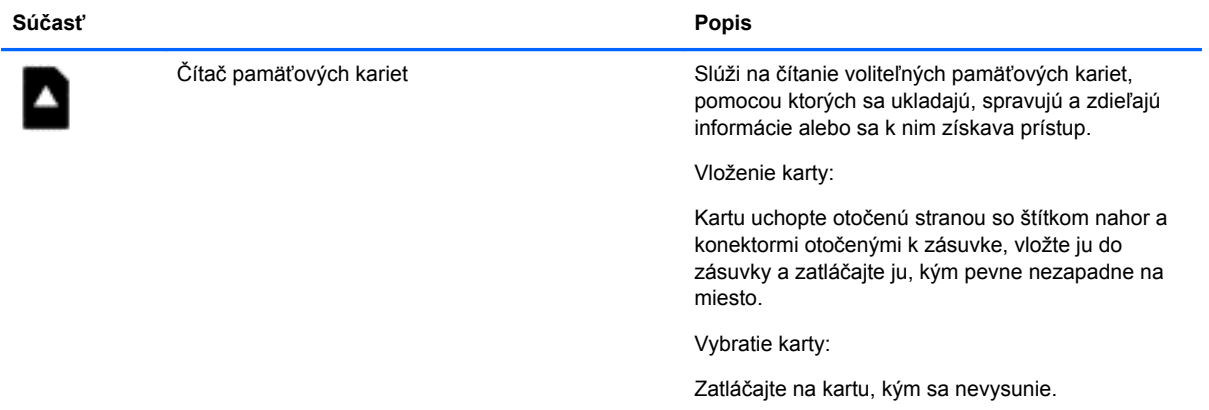

# <span id="page-15-0"></span>**Pravá strana**

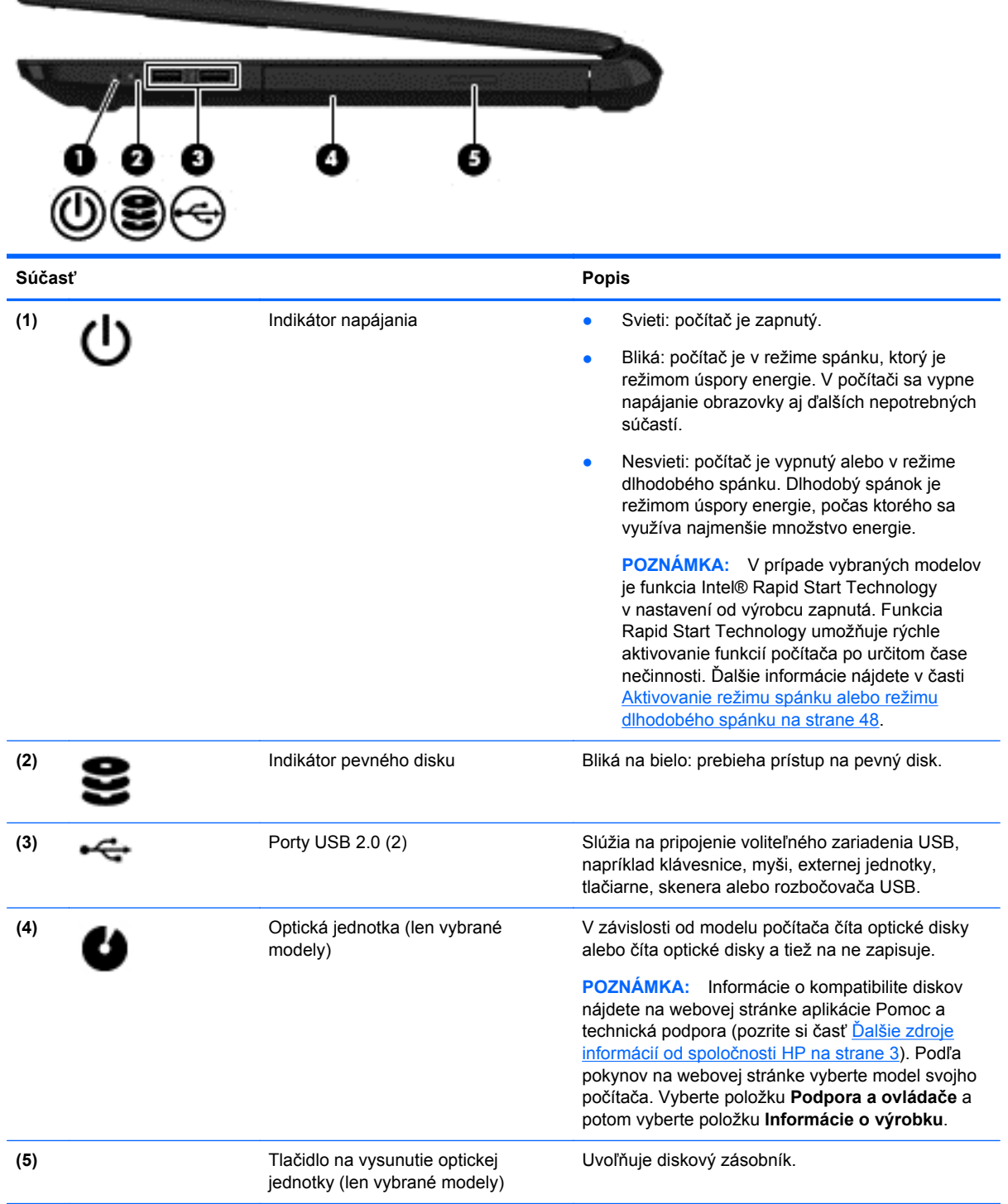

# <span id="page-16-0"></span>**Ľavá strana**

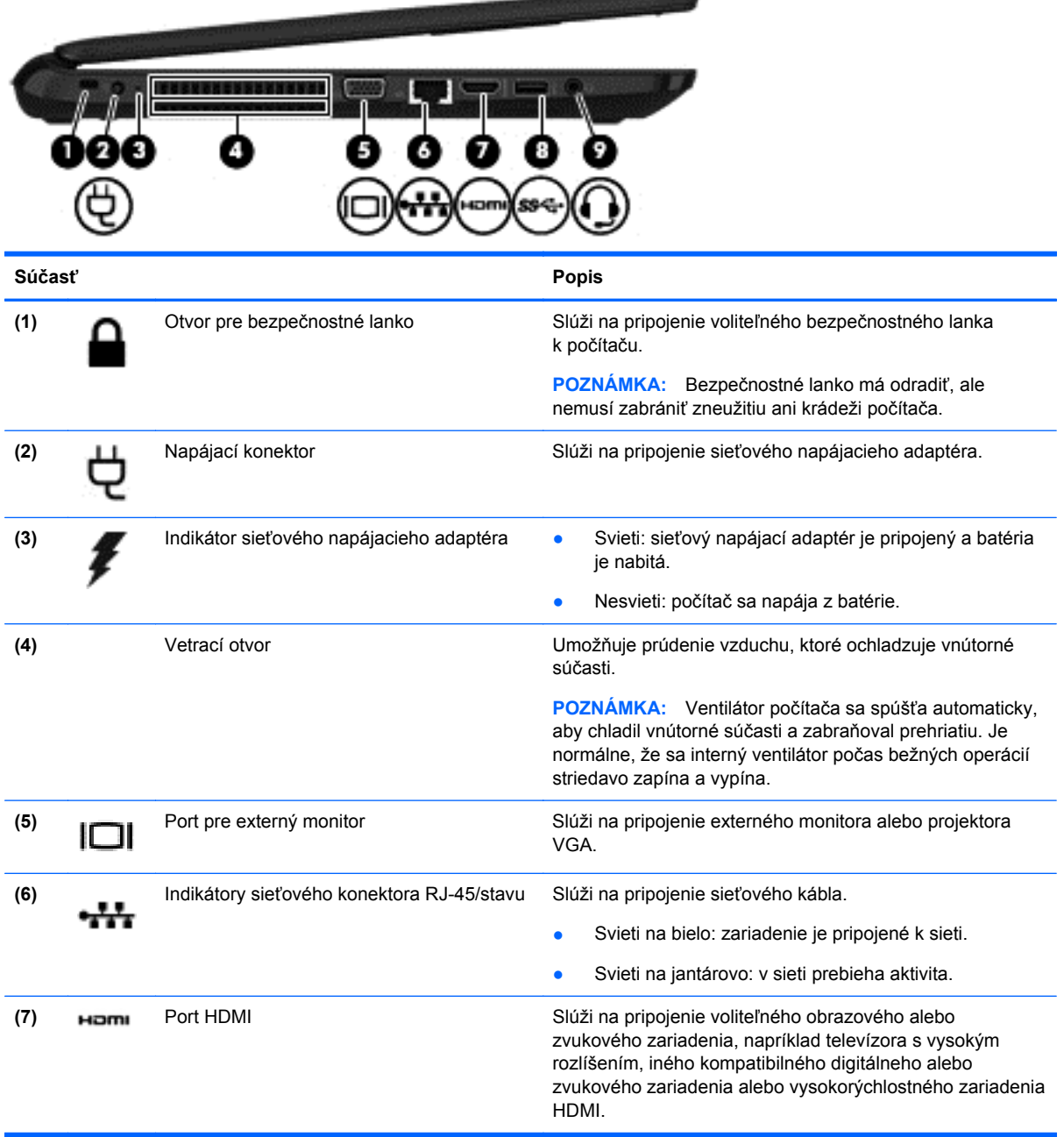

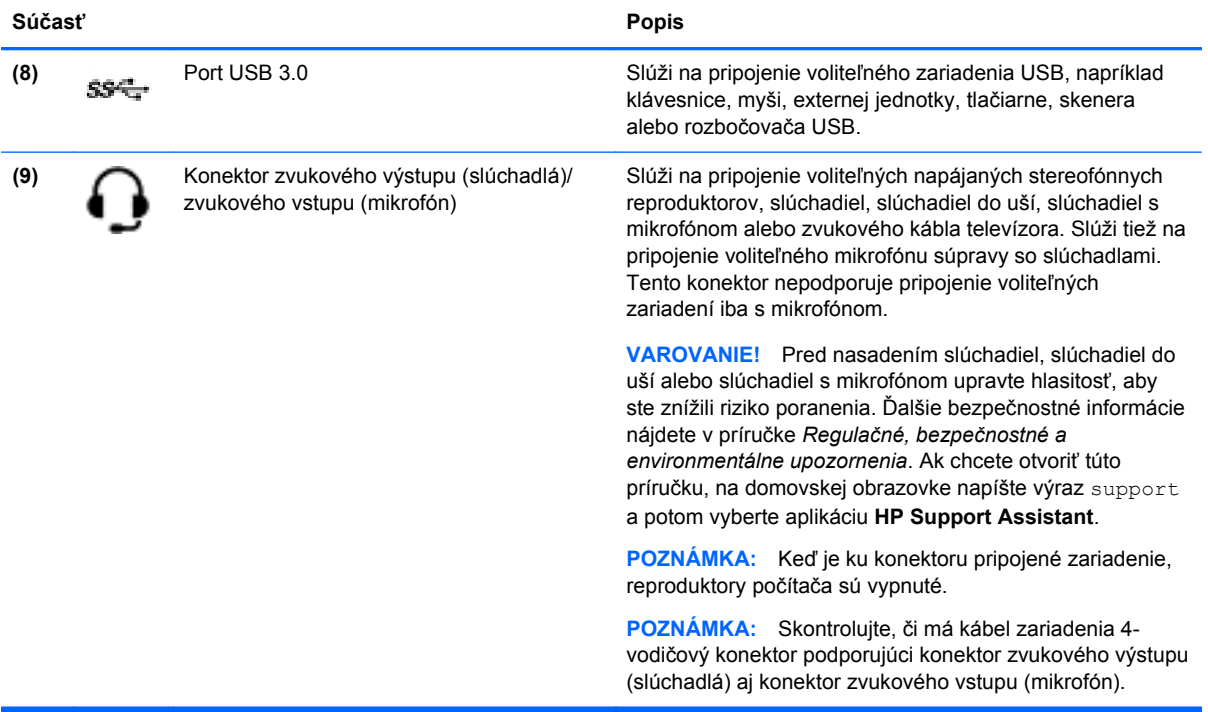

## <span id="page-18-0"></span>**Obrazovka**

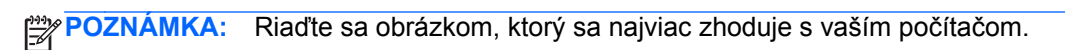

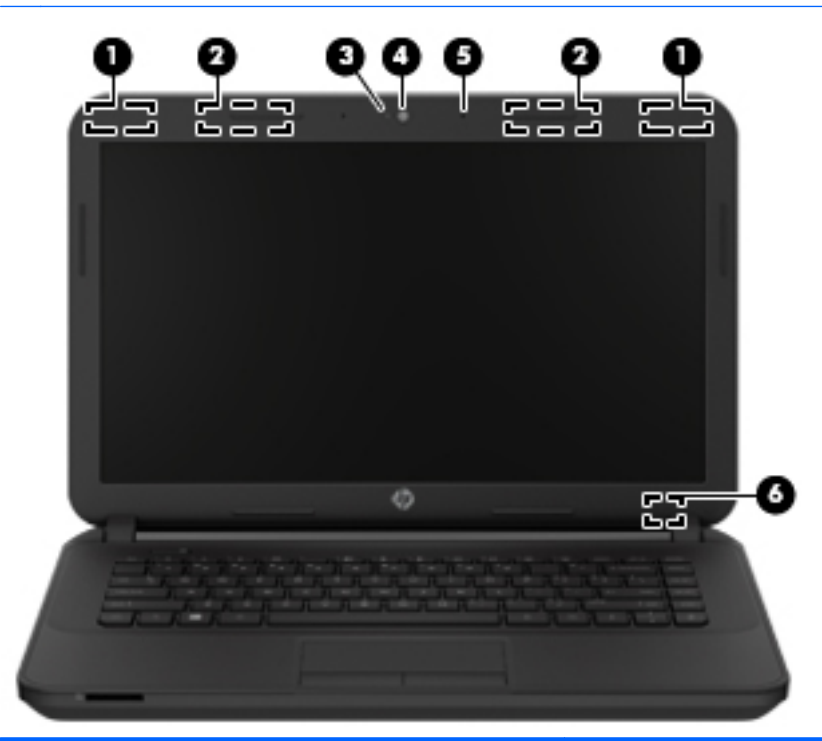

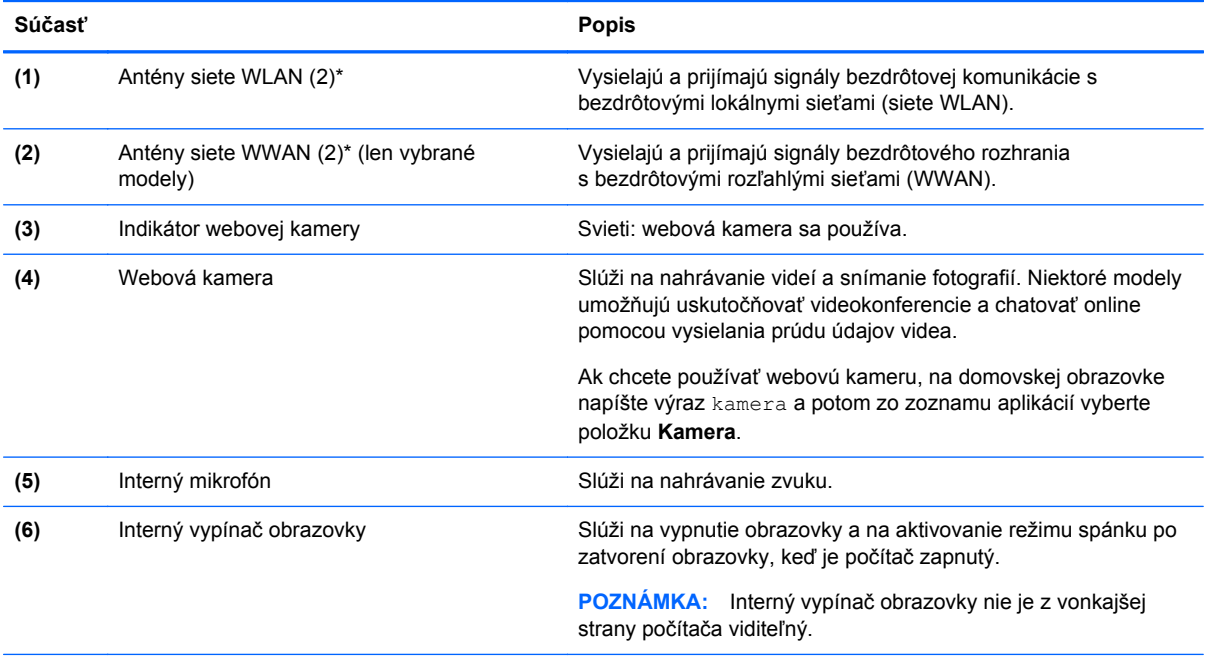

\* Antény nie sú z vonkajšej strany počítača viditeľné. S cieľom dosiahnuť optimálne šírenie signálu sa v tesnej blízkosti antén nesmú nachádzať žiadne prekážky. Regulačné upozornenia pre bezdrôtové zariadenia nájdete v príslušnej časti príručky *Regulačné, bezpečnostné a environmentálne upozornenia* platnej pre vašu krajinu/región. Ak chcete otvoriť túto príručku, na domovskej obrazovke napíšte výraz support a potom vyberte aplikáciu **HP Support Assistant**.

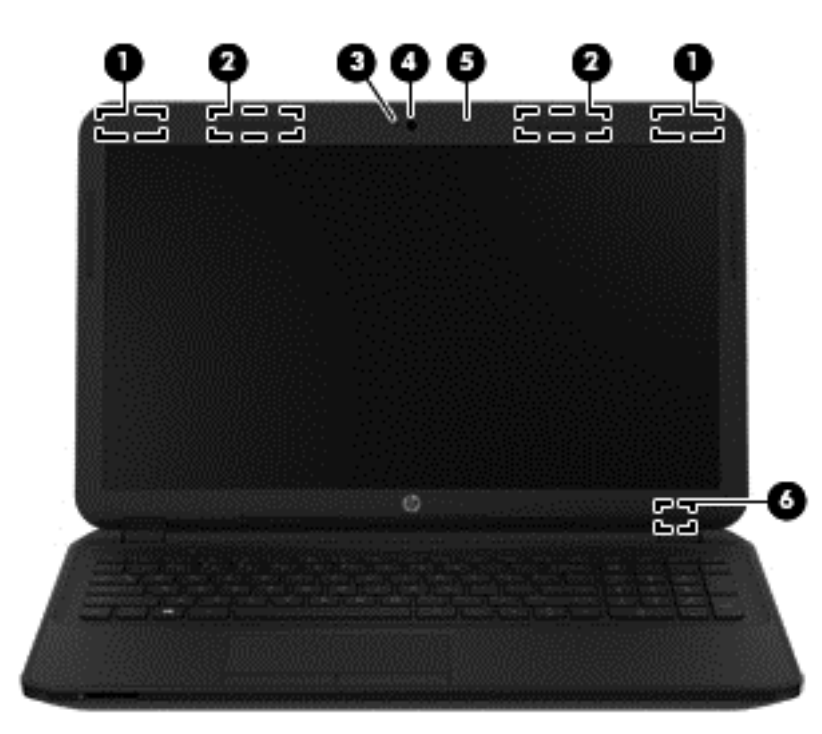

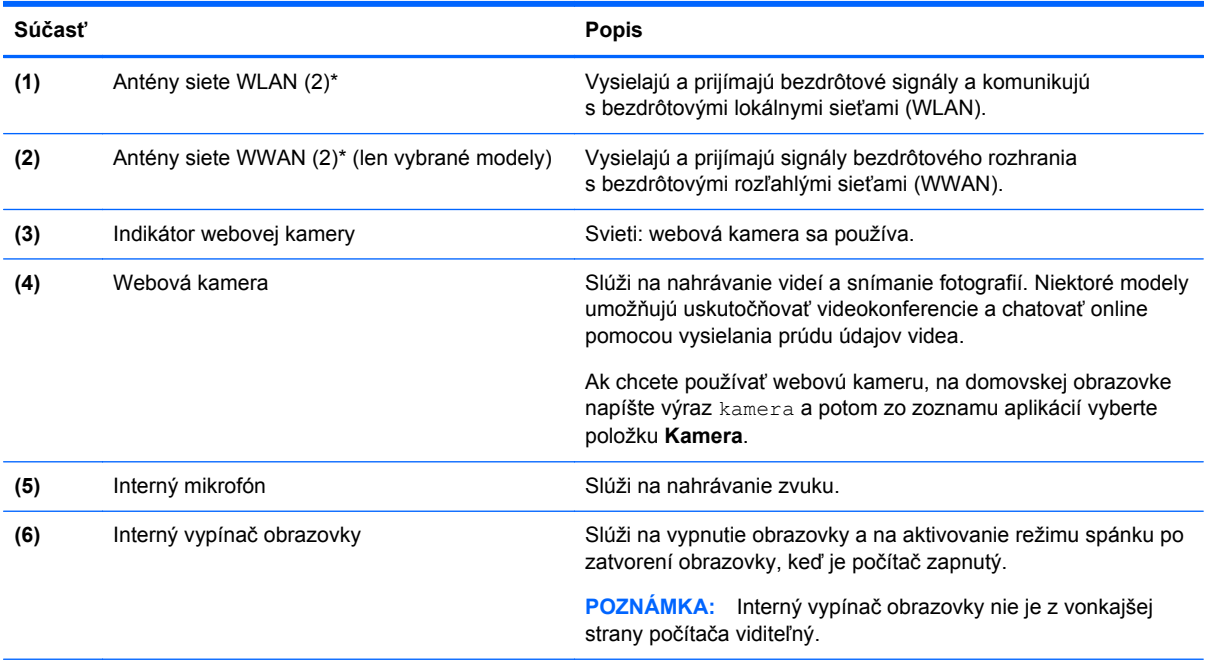

\* Antény nie sú z vonkajšej strany počítača viditeľné. S cieľom dosiahnuť optimálne šírenie signálu sa v tesnej blízkosti antén nesmú nachádzať žiadne prekážky. Regulačné upozornenia pre bezdrôtové zariadenia nájdete v príslušnej časti príručky *Regulačné, bezpečnostné a environmentálne upozornenia* platnej pre vašu krajinu/región. Ak chcete otvoriť túto príručku, na domovskej obrazovke napíšte výraz support a potom vyberte aplikáciu **HP Support Assistant**.

# <span id="page-20-0"></span>**Vrchná strana**

### **Zariadenie TouchPad**

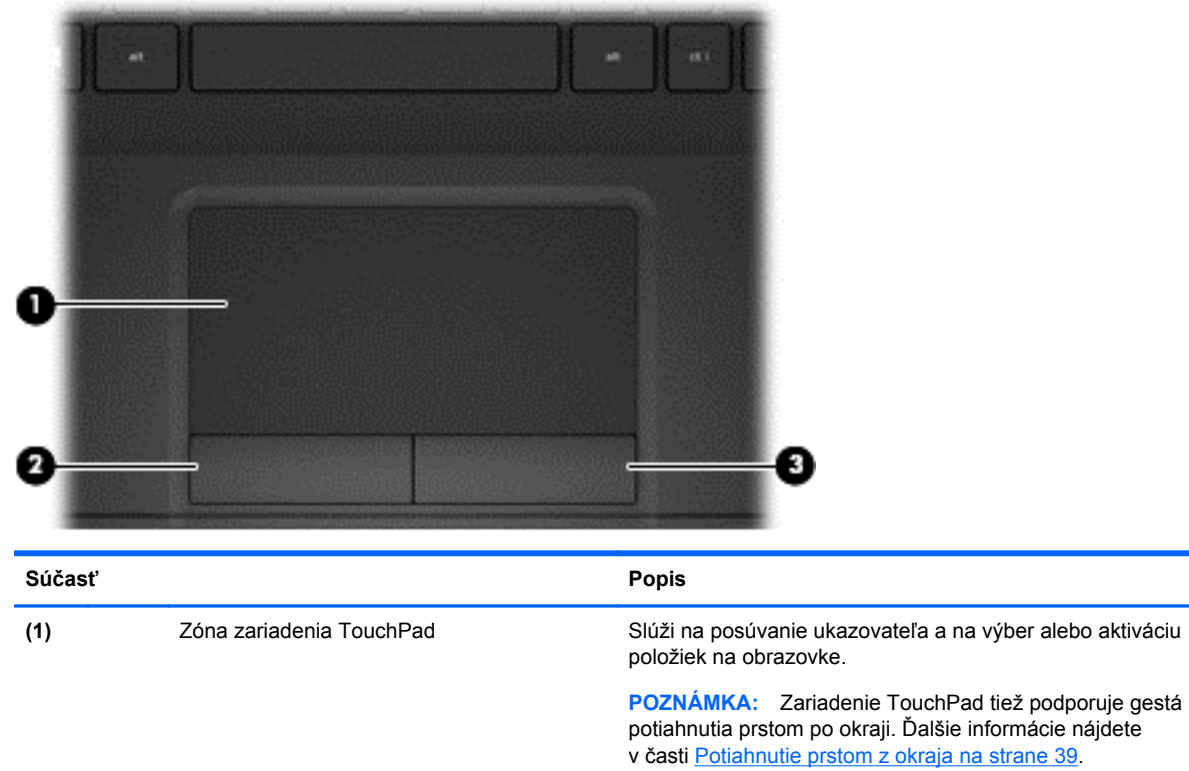

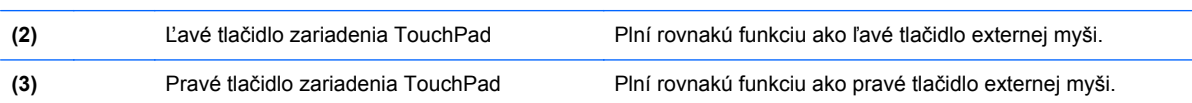

### <span id="page-21-0"></span>**Indikátory**

**POZNÁMKA:** Riaďte sa obrázkom, ktorý sa najviac zhoduje s vaším počítačom.

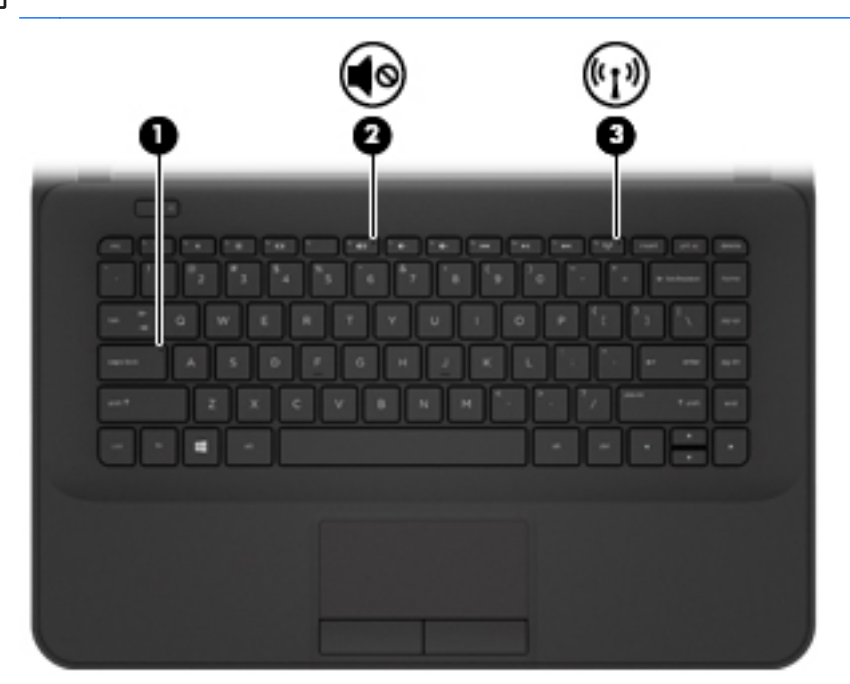

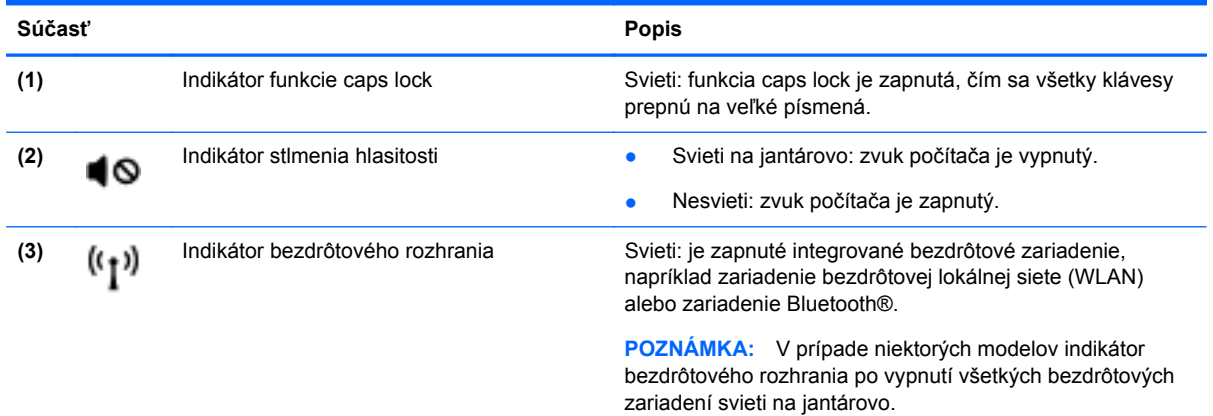

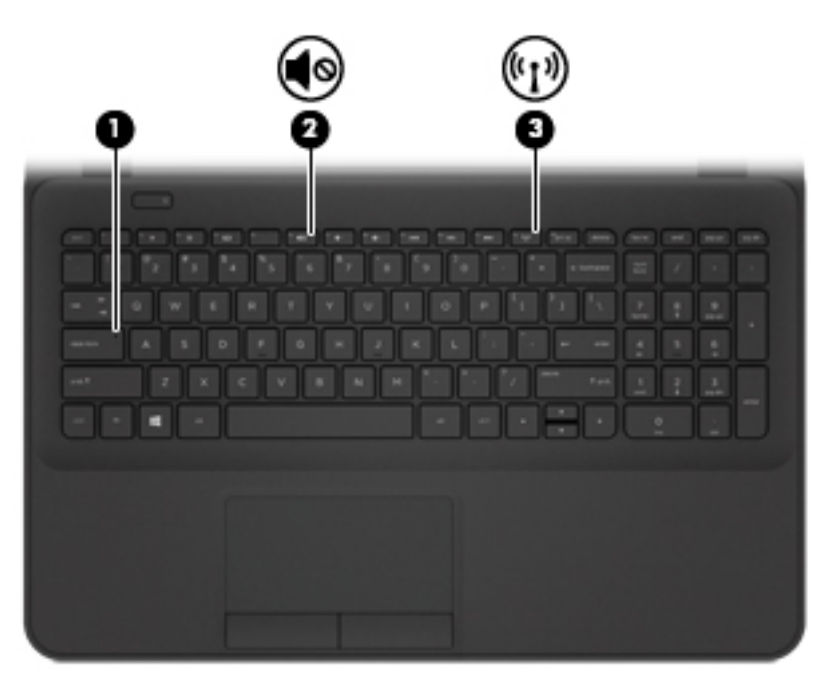

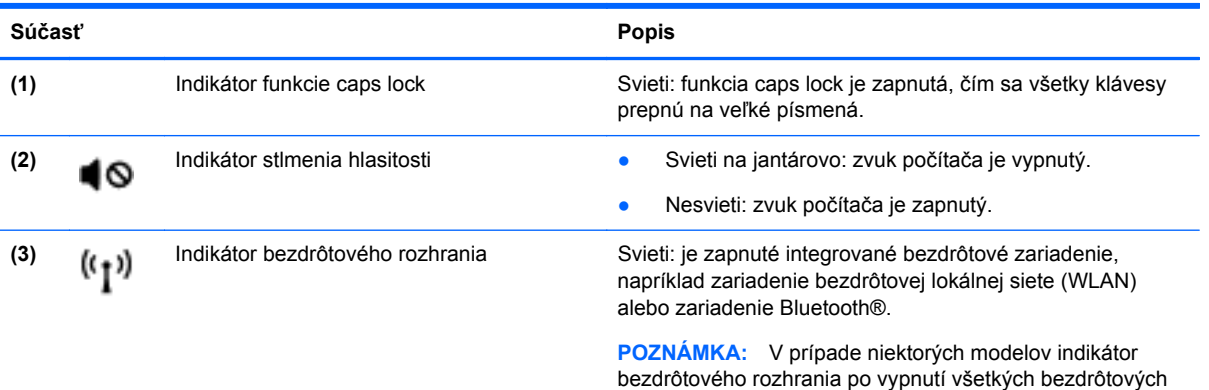

zariadení svieti na jantárovo.

### <span id="page-23-0"></span>**Tlačidlo**

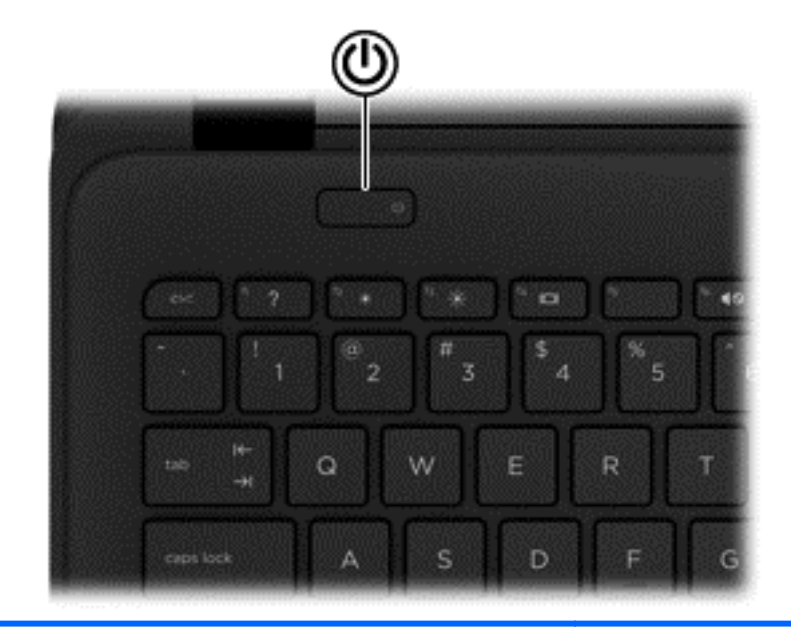

**Súčasť Popis**

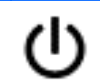

- Tlačidlo napájania entropy entropy byl keď je počítač vypnutý, stlačením tohto tlačidla ho zapnete.
	- Keď je počítač zapnutý, krátkym stlačením tohto tlačidla aktivujete režim spánku.
	- Keď je počítač v režime spánku, krátkym stlačením tohto tlačidla ukončíte režim spánku.
	- Keď je počítač v režime dlhodobého spánku, krátkym stlačením tohto tlačidla ukončíte režim dlhodobého spánku.

**UPOZORNENIE:** Stlačenie a podržanie tlačidla napájania spôsobí stratu neuložených údajov.

Ak počítač prestal reagovať a postupy vypínania v systéme Windows® nefungujú, počítač môžete vypnúť stlačením a podržaním tlačidla napájania aspoň na päť sekúnd.

**POZNÁMKA:** V prípade vybraných modelov je funkcia Intel® Rapid Start Technology v nastavení od výrobcu zapnutá. Funkcia Rapid Start Technology umožňuje rýchle aktivovanie funkcií počítača po určitom čase nečinnosti. Ďalšie informácie nájdete v časti **Aktivovanie režimu spánku** [alebo režimu dlhodobého spánku na strane 48.](#page-57-0)

Ak sa chcete dozvedieť viac o nastaveniach napájania, pozrite si možnosti napájania. Na domovskej obrazovke napíšte výraz napájanie, vyberte položku **Nastavenie napájania a spánku** a zo zoznamu aplikácií potom vyberte položku **Možnosti napájania a spánku**.

### <span id="page-24-0"></span>**Klávesy**

**POZNÁMKA:** Riaďte sa obrázkom, ktorý sa najviac zhoduje s vaším počítačom.

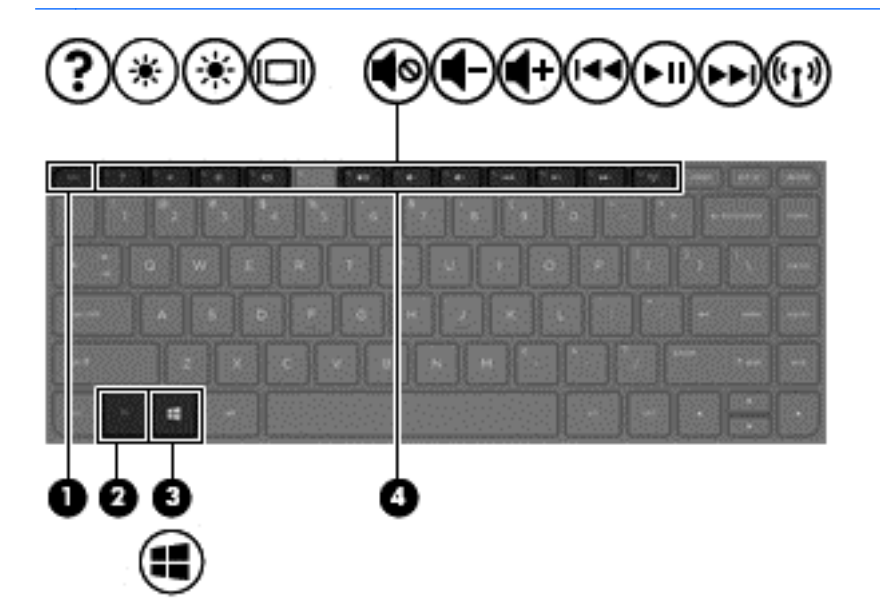

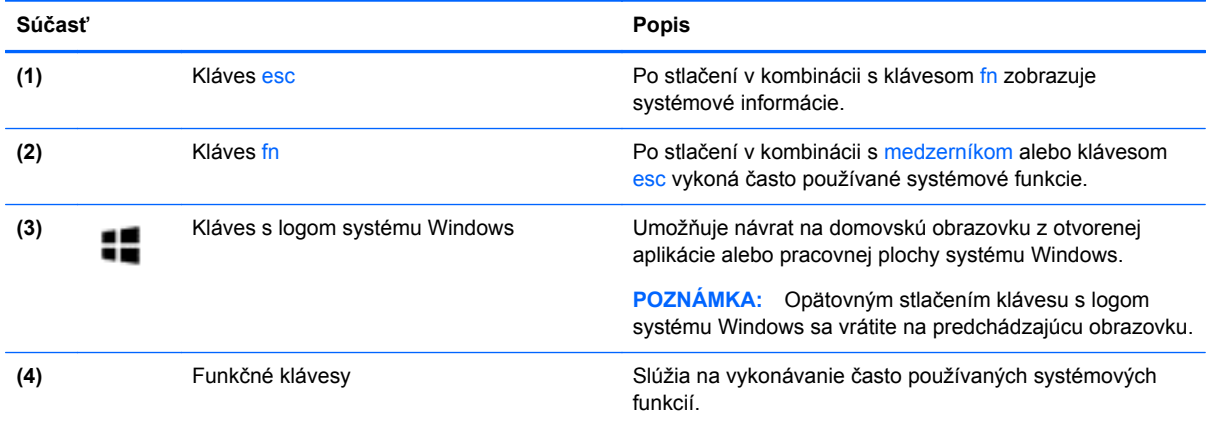

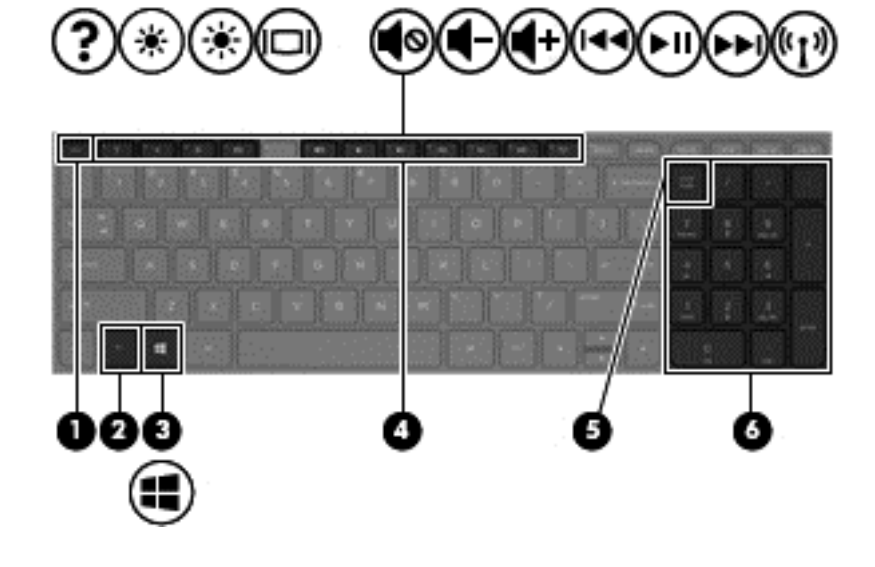

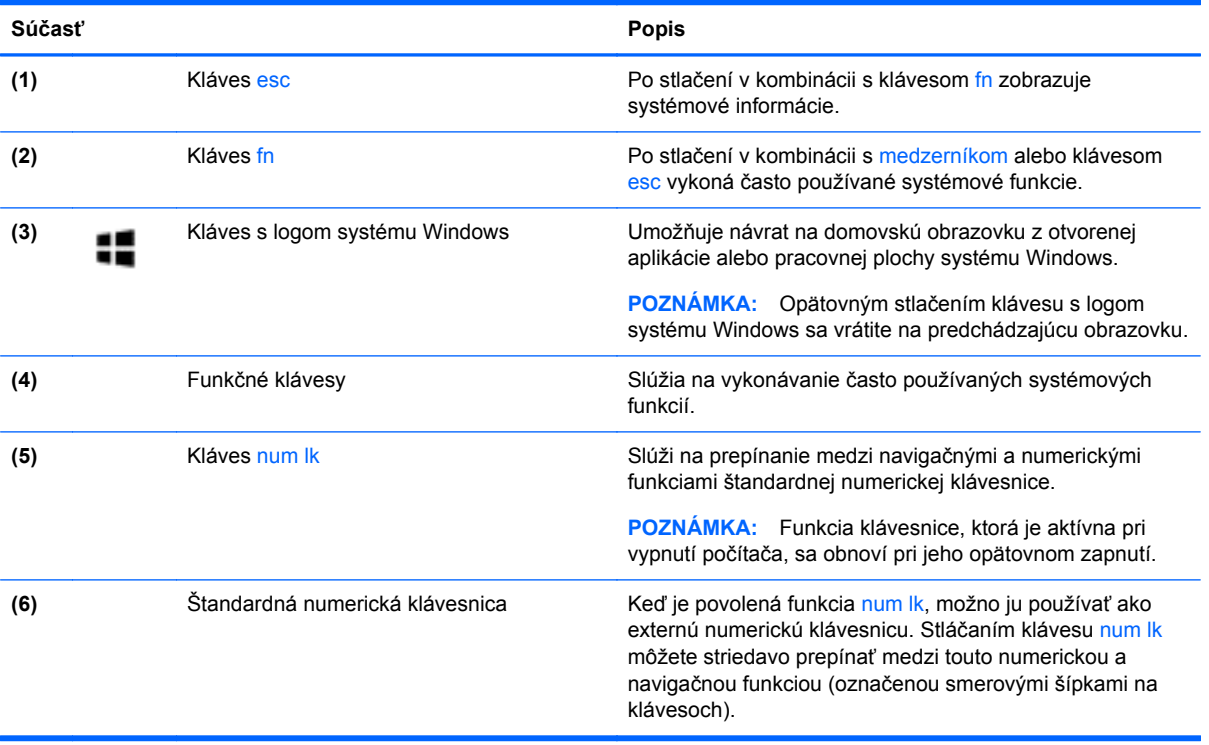

# <span id="page-26-0"></span>**Spodná strana**

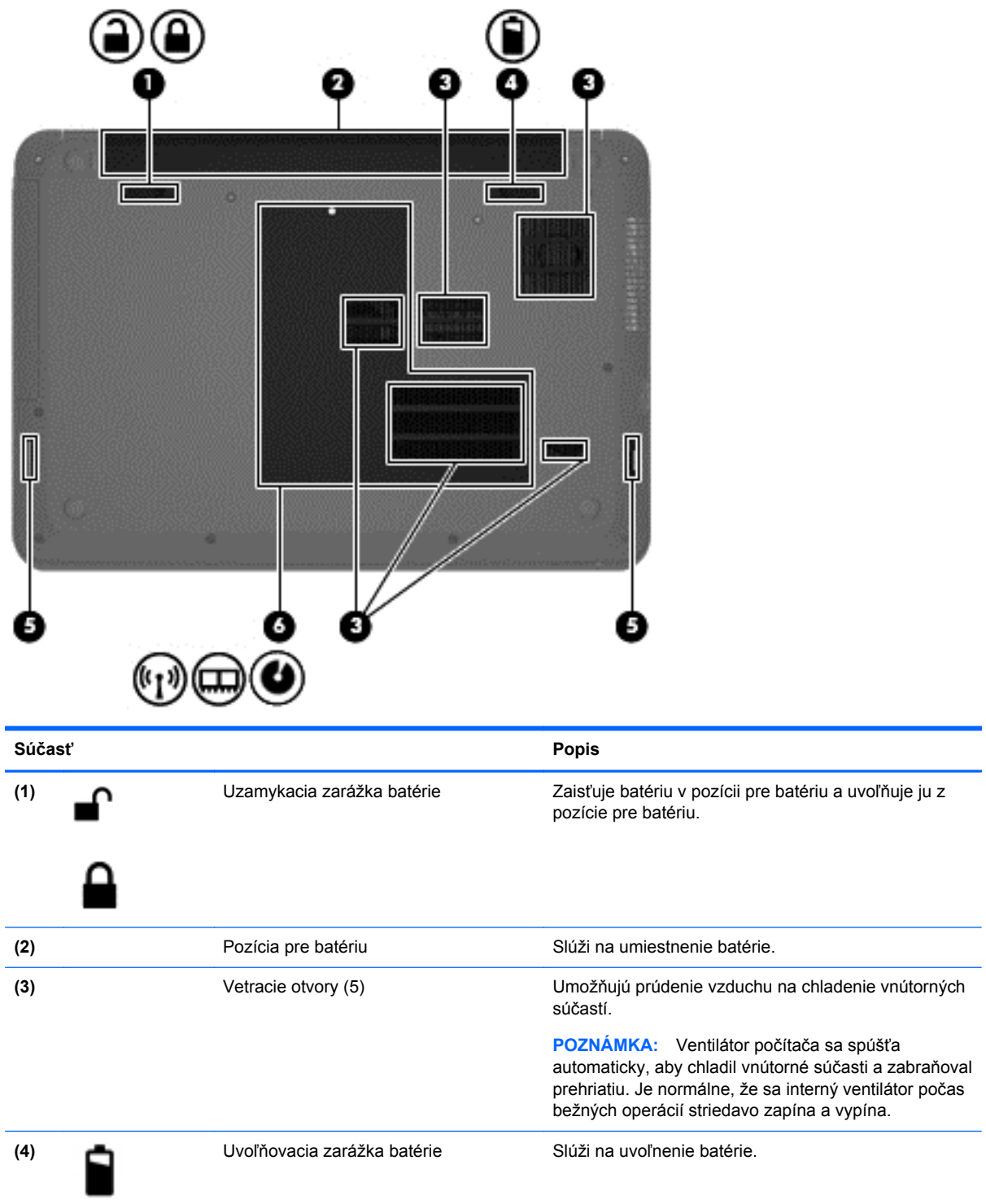

<span id="page-27-0"></span>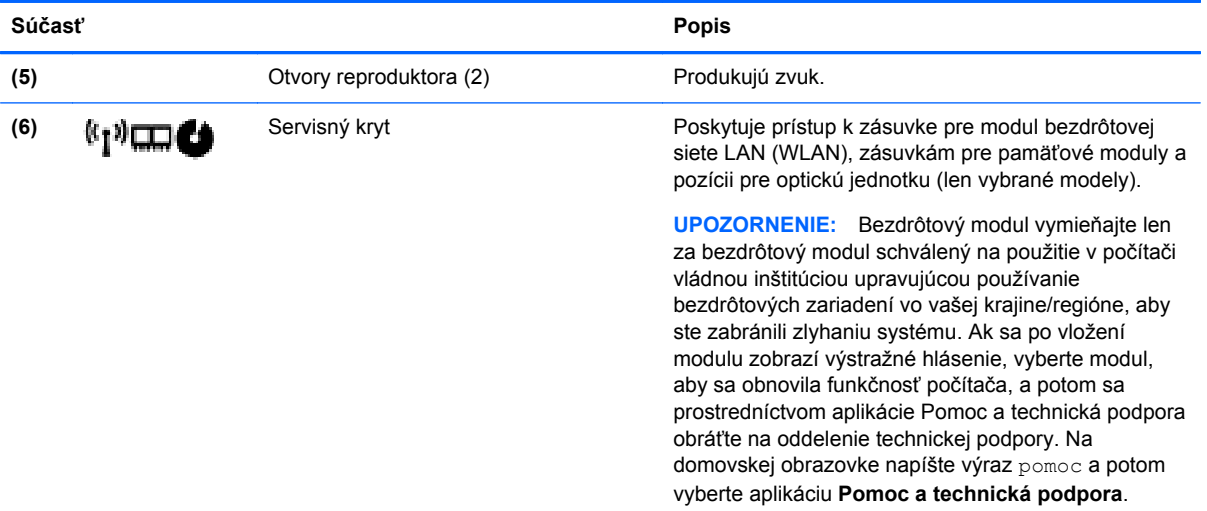

# **Štítky**

Na štítkoch prilepených na počítači sú uvedené informácie, ktoré môžete potrebovať pri riešení problémov so systémom alebo pri cestovaní s počítačom do zahraničia.

DÔLEŽITÉ: Všetky štítky opísané v tejto časti sa budú nachádzať na jednej z troch pozícií, a to v závislosti od modelu počítača: prilepený na spodnú stranu počítača, umiestnený v pozícii pre batériu alebo pod servisným krytom.

Pomoc pri vyhľadaní týchto pozícií nájdete v časti [Oboznámenie sa s po](#page-14-0)čítačom na strane 5.

Servisný štítok – obsahuje dôležité informácie na identifikáciu počítača. Pri kontaktovaní sa s oddelením technickej podpory si od vás pravdepodobne vyžiadajú sériové číslo a číslo produktu alebo modelu. Tieto čísla vyhľadajte pred kontaktovaním sa s oddelením technickej podpory.

POZNÁMKA: Servisné štítky sa budú podobať na jeden z príkladov uvedených nižšie. Riaďte sa obrázkom, ktorý sa najviac zhoduje so servisným štítkom na vašom počítači.

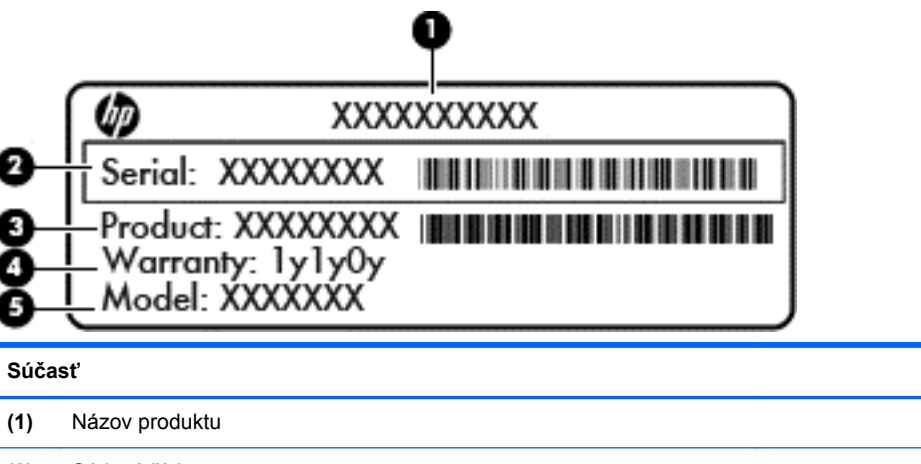

- **(2)** Sériové číslo
- **(3)** Číslo produktu
- **(4)** Záručná lehota
- **(5)** Číslo modelu (len vybrané modely)

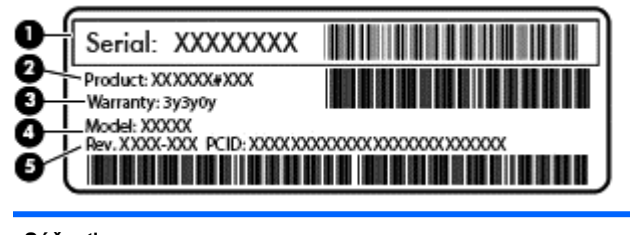

#### **Súčasť**

- **(1)** Sériové číslo
- **(2)** Číslo produktu
- **(3)** Záručná lehota
- **(4)** Číslo modelu (len vybrané modely)
- **(5)** Číslo revízie
- Regulačné štítky obsahujú regulačné informácie o počítači.
- Štítky s informáciami o certifikácii bezdrôtových zariadení obsahujú informácie o voliteľných bezdrôtových zariadeniach a schvaľovacie známky krajín/regiónov, pre ktoré boli schválené tieto zariadenia.

# <span id="page-29-0"></span>**3 Pripojenie k sieti**

Pri cestovaní si môžete svoj počítač zobrať so sebou. No aj keď ste doma, môžete pomocou svojho počítača a pripojenia ku káblovej alebo bezdrôtovej sieti preskúmať svet a získať prístup k informáciám z miliónov webových lokalít. Táto kapitola vám pomôže spojiť sa so svetom.

# **Pripojenie k bezdrôtovej sieti**

Pri použití bezdrôtovej technológie sa údaje prenášajú prostredníctvom rádiových vĺn namiesto káblov. Počítač môže byť vybavený jedným alebo viacerými z nasledujúcich bezdrôtových zariadení:

- Zariadenie bezdrôtovej lokálnej siete (WLAN) pripája počítač k bezdrôtovým lokálnym sieťam (bežne označovaným aj ako siete Wi-Fi, bezdrôtové siete LAN alebo WLAN) vo firmách, v domácnostiach a na verejných priestranstvách, ako sú letiská, reštaurácie, kaviarne, hotely a univerzity. V sieťach WLAN komunikuje mobilné bezdrôtové zariadenie v počítači s bezdrôtovým smerovačom alebo bezdrôtovým prístupovým bodom.
- Modul HP Mobile Broadband (len vybrané modely) oblasť zariadenia bezdrôtovej rozľahlej siete (WWAN), ktorá poskytuje bezdrôtové pripojenie v omnoho väčšej oblasti. Operátori mobilných sietí inštalujú základňové stanice (podobné vysielačom mobilných telefónov) na veľkom území, takže často efektívne pokrývajú celé štáty či krajiny/regióny.
- Zariadenie Bluetooth (len vybrané modely) slúži na vytvorenie osobnej siete PAN, ktorá umožňuje pripojenie k iným zariadeniam s technológiou Bluetooth, ako sú počítače, telefóny, tlačiarne, slúchadlá s mikrofónom, reproduktory a fotoaparáty. V sieti PAN každé zariadenie komunikuje priamo s inými zariadeniami, pričom zariadenia musia byť relatívne blízko seba – zvyčajne do 10 metrov.

Ďalšie informácie o bezdrôtovej technológii nájdete v aplikácii Pomoc a technická podpora, prípadne použite prepojenia na informácie a webové lokality uvedené v tejto aplikácii. Na domovskej obrazovke napíšte výraz pomoc a potom vyberte aplikáciu **Pomoc a technická podpora**.

### **Používanie ovládacích prvkov bezdrôtovej komunikácie**

Na ovládanie bezdrôtových zariadení v počítači môžete použiť tieto prvky:

- Tlačidlo bezdrôtového rozhrania, vypínač bezdrôtových zariadení alebo kláves bezdrôtovej komunikácie (v tejto kapitole pod spoločným názvom tlačidlo bezdrôtového rozhrania) (len vybrané modely)
- Ovládacie prvky operačného systému

### **Používanie tlačidla bezdrôtového rozhrania**

Počítač má tlačidlo bezdrôtového rozhrania, jedno alebo viacero bezdrôtových zariadení a jeden alebo dva indikátory bezdrôtového rozhrania (v závislosti od modelu). Všetky bezdrôtové zariadenia v počítači sú v nastavení od výrobcu povolené, takže indikátor bezdrôtového rozhrania po zapnutí počítača svieti (na bielo).

Indikátor bezdrôtového rozhrania signalizuje celkový stav napájania bezdrôtových zariadení, nie stav jednotlivých zariadení. Ak indikátor bezdrôtového rozhrania svieti na bielo, najmenej jedno bezdrôtové zariadenie je zapnuté. Ak indikátor bezdrôtového rozhrania nesvieti, všetky bezdrôtové zariadenia sú vypnuté.

<span id="page-30-0"></span>POZNÁMKA: V prípade niektorých modelov indikátor bezdrôtového rozhrania svieti na jantárovo, keď sú všetky bezdrôtové zariadenia vypnuté.

Keďže bezdrôtové zariadenia sú v predvolenom nastavení od výrobcu aktívne, tlačidlo bezdrôtového rozhrania môžete použiť na súčasné zapnutie alebo vypnutie bezdrôtových zariadení. Jednotlivé bezdrôtové zariadenia môžete ovládať prostredníctvom softvéru HP Connection Manager (len vybrané modely).

#### **Používanie ovládacích prvkov operačného systému**

Centrum sietí umožňuje nastaviť pripojenie alebo sieť, pripojiť sa k sieti a diagnostikovať a opravovať problémy so sieťou.

Používanie ovládacích prvkov operačného systému:

- **1.** Na domovskej obrazovke napíšte výraz ovládací panel a potom vyberte položku **Ovládací panel**.
- **2.** Vyberte položku **Sieť a internet** a potom vyberte položku **Centrum sietí**.

Ak chcete získať ďalšie informácie, na domovskej obrazovke napíšte výraz pomoc a potom vyberte aplikáciu **Pomoc a technická podpora**.

### **Zdieľanie údajov a jednotiek a prístup k softvéru**

Ak je váš počítač súčasťou siete, neplatí pre vás obmedzenie využívať len informácie uložené vo vašom počítači. Počítače v sieti si môžu navzájom vymieňať softvér a údaje.

**POZNÁMKA:** Ak je disk, napríklad film DVD alebo hra, chránený proti kopírovaniu, nemožno ho zdieľať.

Zdieľanie priečinkov alebo obsahu v rovnakej sieti:

- **1.** Na pracovnej ploche systému Windows otvorte program **Prieskumník**.
- **2.** V časti **Tento počítač** kliknite na priečinok s obsahom, ktorý chcete zdieľať. Na navigačnom paneli v hornej časti okna vyberte položku **Zdieľať** a potom kliknite na položku **Konkrétne osoby**.
- **3.** Do poľa **Zdieľanie súborov** napíšte meno a kliknite na tlačidlo **Pridať**.
- **4.** Kliknite na položku **Zdieľať** a potom postupujte podľa pokynov na obrazovke.

Zdieľanie jednotiek v rovnakej sieti:

- **1.** Na pracovnej ploche systému Windows kliknite pravým tlačidlom myši na ikonu stavu siete v oblasti oznámení na paneli úloh úplne vpravo.
- **2.** Vyberte položku **Otvoriť Centrum sietí**.
- **3.** V okne **Zobrazenie aktívnych sietí** vyberte aktívnu sieť.
- **4.** Vyberte položku **Zmeniť rozšírené nastavenie zdieľania** a nastavte možnosti zdieľania pre súkromie, zisťovanie siete, zdieľanie súborov a tlačiarní alebo ďalšie možnosti siete.

### <span id="page-31-0"></span>**Používanie siete WLAN**

Pomocou zariadenia siete WLAN môžete získať prístup k bezdrôtovej lokálnej sieti (WLAN), ktorá zahŕňa ďalšie počítače a príslušenstvo prepojené pomocou bezdrôtového smerovača alebo bezdrôtového prístupového bodu.

**POZNÁMKA:** Výrazy *bezdrôtový smerovač* a *bezdrôtový prístupový bod* sa často používajú synonymne.

- Veľké siete WLAN, napríklad firemné alebo verejné siete WLAN, obyčajne využívajú bezdrôtové prístupové body, ktoré dokážu obsluhovať veľký počet počítačov a príslušenstva a ktoré dokážu oddeliť dôležité sieťové funkcie.
- Domáca sieť WLAN alebo sieť WLAN malej kancelárie zvyčajne využíva bezdrôtový smerovač, ktorý umožňuje niekoľkým počítačom komunikujúcim bezdrôtovo a klasicky po kábloch, aby zdieľali internetové pripojenie, tlačiareň a súbory, a to všetko bez nutnosti investície do ďalšieho hardvéru alebo softvéru.

Ak chcete používať zariadenie siete WLAN v počítači, musíte sa pripojiť k infraštruktúre siete WLAN (k dispozícii prostredníctvom poskytovateľa služieb, prípadne vo verejnej alebo firemnej sieti).

### **Používanie služieb poskytovateľa internetových služieb**

Pri nastavovaní prístupu na internet v domácnosti si musíte vytvoriť konto u poskytovateľa internetových služieb. Ak si chcete zakúpiť internetové služby a modem, obráťte sa na poskytovateľa internetových služieb. Poskytovateľ internetových služieb vám pomôže nainštalovať modem a sieťový kábel na pripojenie bezdrôtového počítača k modemu a otestovať službu pripojenia na internet.

**POZNÁMKA:** Poskytovateľ internetových služieb vám poskytne meno používateľa a heslo umožňujúce prístup na internet. Tieto informácie si poznačte a odložte na bezpečné miesto.

### <span id="page-32-0"></span>**Nastavenie siete WLAN**

Ak chcete nastaviť sieť WLAN a pripájať sa na internet, potrebujete nasledujúce zariadenia:

- širokopásmový modem (DSL alebo káblový) **(1)** a služby vysokorýchlostného pripojenia na internet zakúpené od poskytovateľa internetových služieb,
- bezdrôtový smerovač (2) (kupuje sa samostatne),
- počítač s bezdrôtovým pripojením **(3)**.

**POZNÁMKA:** Niektoré modemy sú vybavené zabudovaným bezdrôtovým smerovačom. Obráťte sa na poskytovateľa internetových služieb, aby ste zistili typ svojho modemu.

Na obrázku nižšie uvádzame príklad inštalácie bezdrôtovej siete, ktorá je pripojená na internet.

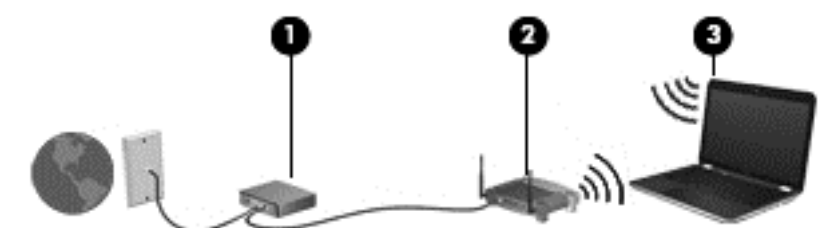

Spolu s tým, ako sa bude vaša sieť rozrastať, môžu sa k nej pripájať ďalšie počítače s bezdrôtovým alebo káblovým pripojením s cieľom získať prístup na internet.

Pomoc pri nastavovaní siete WLAN nájdete v dokumentácii od výrobcu smerovača alebo od poskytovateľa internetových služieb.

### **Konfigurácia bezdrôtového smerovača**

Pomoc pri konfigurácii siete WLAN nájdete v dokumentácii od výrobcu smerovača alebo ju získate od svojho poskytovateľa internetových služieb.

**POZNÁMKA:** Odporúča sa, aby ste nový počítač s bezdrôtovým pripojením najskôr pripojili k smerovaču pomocou sieťového kábla dodaného so smerovačom. Po úspešnom pripojení počítača na internet môžete kábel odpojiť a pristupovať na internet prostredníctvom bezdrôtovej siete.

#### **Ochrana siete WLAN**

Ak nastavujete sieť WLAN alebo pristupujete k existujúcej sieti WLAN, vždy aktivujte bezpečnostné funkcie, aby ste chránili sieť pred neoprávneným prístupom. Siete WLAN na verejných miestach (v prístupových bodoch), napríklad v kaviarňach a na letiskách, často neposkytujú žiadne zabezpečenie. Ak máte obavy o bezpečnosť svojho počítača v určitom prístupovom bode, obmedzte v ňom svoje sieťové aktivity len na odosielanie nedôverných e-mailov a na základné surfovanie po internete.

Bezdrôtové rádiové signály sa šíria mimo siete, a tak ostatné zariadenia siete WLAN môžu zachytiť nechránené signály. Sieť WLAN môžete chrániť nasledujúcimi spôsobmi:

Používajte bránu firewall.

Brána firewall kontroluje informácie a žiadosti, ktoré sa odosielajú do vašej siete, a pritom odstraňuje všetky podozrivé položky. Brány firewall sú k dispozícii v softvérových aj hardvérových verziách. Niektoré siete používajú kombináciu oboch typov.

● Používajte šifrovanie bezdrôtovej komunikácie.

Šifrovanie bezdrôtovej komunikácie používa nastavenie zabezpečenia na šifrovanie a dešifrovanie údajov, ktoré sa prenášajú cez sieť. Ak chcete získať ďalšie informácie, na domovskej obrazovke napíšte výraz pomoc a potom vyberte aplikáciu **Pomoc a technická podpora**.

### <span id="page-33-0"></span>**Pripojenie k sieti WLAN**

Ak sa chcete pripojiť k sieti WLAN, postupujte podľa týchto krokov:

**1.** Uistite sa, že je zariadenie siete WLAN zapnuté. Ak je zariadenie zapnuté, indikátor bezdrôtového rozhrania svieti. Ak indikátor bezdrôtového rozhrania nesvieti, stlačte tlačidlo bezdrôtového rozhrania.

POZNÁMKA: V prípade niektorých modelov má indikátor bezdrôtového rozhrania pri vypnutí všetkých bezdrôtových zariadení jantárovú farbu.

- **2.** Na domovskej obrazovke umiestnite kurzor do pravého horného alebo dolného rohu obrazovky a zobrazte kľúčové tlačidlá.
- **3.** Vyberte tlačidlo **Nastavenie** a potom kliknite na ikonu stavu siete.
- **4.** Vyberte sieť WLAN zo zoznamu.
- **5.** Kliknite na tlačidlo **Pripojiť**.

Ak je sieť WLAN zabezpečená, zobrazí sa výzva na zadanie kódu zabezpečenia. Napíšte kód a potom dokončite pripojenie kliknutím na tlačidlo **Prihlásiť sa**.

- POZNÁMKA: Ak nie sú uvedené žiadne siete WLAN, možno sa nachádzate mimo dosahu bezdrôtového smerovača alebo prístupového bodu.
- **POZNÁMKA:** Ak sa nezobrazí sieť WLAN, ku ktorej sa chcete pripojiť, kliknite pravým tlačidlom na ikonu stavu siete na pracovnej ploche systému Windows a potom vyberte položku **Otvoriť Centrum sietí**. Kliknite na položku **Nastaviť nové pripojenie alebo sieť**. Zobrazí sa zoznam možností, pomocou ktorých môžete manuálne vyhľadať sieť a pripojiť sa k nej alebo vytvoriť nové sieťové pripojenie.
- **6.** Pripojenie dokončite podľa pokynov na obrazovke.

Po vytvorení pripojenia prejdite ukazovateľom myši nad ikonu stavu siete v oblasti oznámení na paneli úloh úplne vpravo a skontrolujte názov a stav pripojenia.

POZNÁMKA: Funkčný dosah (dosah bezdrôtových signálov) závisí od implementácie siete WLAN, výrobcu smerovača a miery rušenia spôsobeného inými elektronickými zariadeniami alebo rôznymi stavebnými prekážkami, ako sú steny alebo podlahy.

### **Používanie modulu HP Mobile Broadband (len vybrané modely)**

Modul HP Mobile Broadband umožňuje pripojiť počítač na internet cez bezdrôtové siete WWAN z rôznych miest a na rozľahlejšom území ako prostredníctvom sietí WLAN. Modul HP Mobile Broadband vyžaduje poskytovateľa služieb siete (nazýva sa *operátor mobilnej siete*), ktorým je zvyčajne operátor mobilnej telefónnej siete. Pokrytie pre modul HP Mobile Broadband je podobné ako pokrytie hlasovou mobilnou telefónnou službou.

Pri používaní so službou operátora mobilnej siete vám modul HP Mobile Broadband umožňuje voľný prístup na internet, odosielanie e-mailov a pripájanie k firemnej sieti, či už ste na cestách, alebo mimo dosahu verejných prístupových bodov siete Wi-Fi.

<span id="page-34-0"></span>Spoločnosť HP podporuje nasledujúce technológie:

- Modul HSPA (High Speed Packet Access vysokorýchlostný paketový prístup), ktorý poskytuje prístup k sieťam na základe telekomunikačného protokolu GSM (Global System for Mobile Communications – globálny systém mobilnej komunikácie).
- Modul EV-DO (Evolution Data Optimized optimalizovaný prenos údajov), ktorý poskytuje prístup k sieťam na základe telekomunikačného protokolu CDMA (Code Division Multiple Access – viacnásobný prístup s kódovým delením).
- Technológia LTE (Long Term Evolution) poskytujúca prístup k sieťam podporujúcim technológiu LTE.

Na aktiváciu mobilnej širokopásmovej služby môže byť potrebné číslo IMEI alebo MEID modulu HP Mobile Broadband. Sériové číslo je vytlačené na štítku vo vnútri pozície pre batériu v počítači.

Niektorí operátori mobilných sietí vyžadujú použitie karty SIM (subscriber identity module – modul identity predplatiteľa). Karta SIM obsahuje základné informácie o vás, napríklad kód PIN, ako aj informácie o sieti. Niektoré počítače obsahujú kartu SIM, ktorá je predinštalovaná v pozícii pre batériu. Ak karta SIM nie je predinštalovaná, môže sa dodávať v príručke k modulu HP Mobile Broadband dodanej s počítačom alebo ju môže poskytovať operátor mobilnej siete samostatne od počítača.

Informácie o module HP Mobile Broadband a spôsobe aktivácie služby u preferovaného operátora mobilnej siete nájdete v dokumentácii k modulu HP Mobile Broadband dodanej s počítačom.

### **Používanie bezdrôtových zariadení Bluetooth (len vybrané modely)**

Zariadenie Bluetooth umožňuje bezdrôtovú komunikáciu na krátku vzdialenosť nahrádzajúcu fyzické prepojenia pomocou káblov, ktorými sa obvykle prepájajú napríklad nasledujúce elektronické zariadenia:

- Počítače (stolné, prenosné, PDA)
- Telefóny (mobilné, bezdrôtové, telefóny Smart Phone)
- Obrazové zariadenia (tlačiareň, fotoaparát)
- Zvukové zariadenia (slúchadlá s mikrofónom, reproduktory)
- Myš

Zariadenia Bluetooth poskytujú funkciu peer-to-peer, ktorá z týchto zariadení umožňuje vytvoriť osobnú sieť PAN. Informácie o konfigurácii a používaní zariadení Bluetooth nájdete v Pomocníkovi softvéru zariadenia Bluetooth.

## **Pripojenie ku káblovej sieti**

### **Pripojenie k lokálnej sieti (LAN)**

Ak chcete doma pripojiť počítač priamo k smerovaču (namiesto použitia bezdrôtového pripojenia) alebo ak sa chcete v kancelárii pripojiť k existujúcej sieti, použite pripojenie prostredníctvom siete LAN.

Pripojenie k sieti LAN vyžaduje 8-kolíkový sieťový kábel RJ-45.

Ak chcete zapojiť sieťový kábel, postupujte podľa týchto krokov:

**1.** Zapojte sieťový kábel do sieťového konektora **(1)** na počítači.

- **2.** Druhý koniec sieťového kábla zapojte do sieťového konektora v stene **(2)** alebo do smerovača.
	- **POZNÁMKA:** Ak sieťový kábel obsahuje obvod na potlačenie šumu **(3)**, ktorý zabraňuje interferencii s televíznym a rozhlasovým signálom, zapojte do počítača ten koniec kábla, ktorý sa nachádza bližšie k uvedenému obvodu.

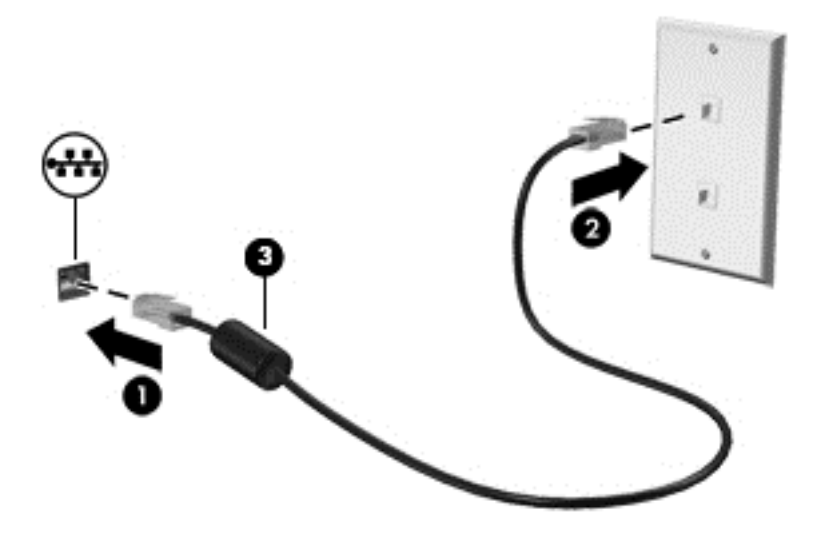
# **4 Používanie multimediálnych funkcií**

Svoj počítač HP môžete použiť ako multimediálny rozbočovač na socializovanie prostredníctvom webovej kamery, na vychutnávanie a spravovanie hudby, ako aj na preberanie a sledovanie filmov. Ak chcete svoj počítač premeniť na ešte pôsobivejšie multimediálne centrum, pripojte k nemu externé zariadenia, ako sú reproduktory, slúchadlá, monitor, projektor, televízor a v prípade vybraných modelov aj zariadenia s vysokým rozlíšením.

# **Multimediálne funkcie**

Oboznámte sa s niektorými multimediálnymi funkciami svojho počítača.

POZNÁMKA: Riaďte sa obrázkom, ktorý sa najviac zhoduje s vaším počítačom.

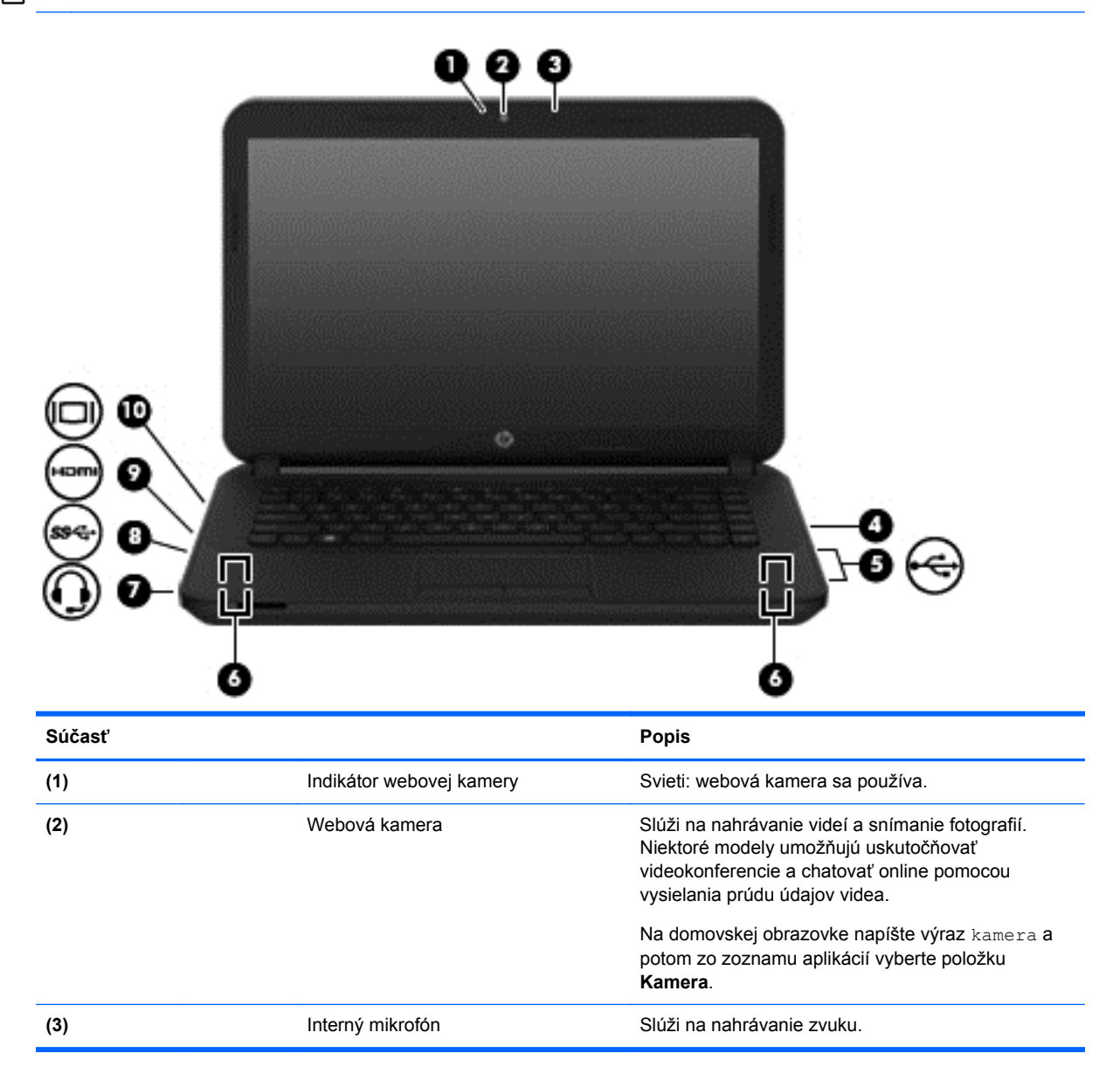

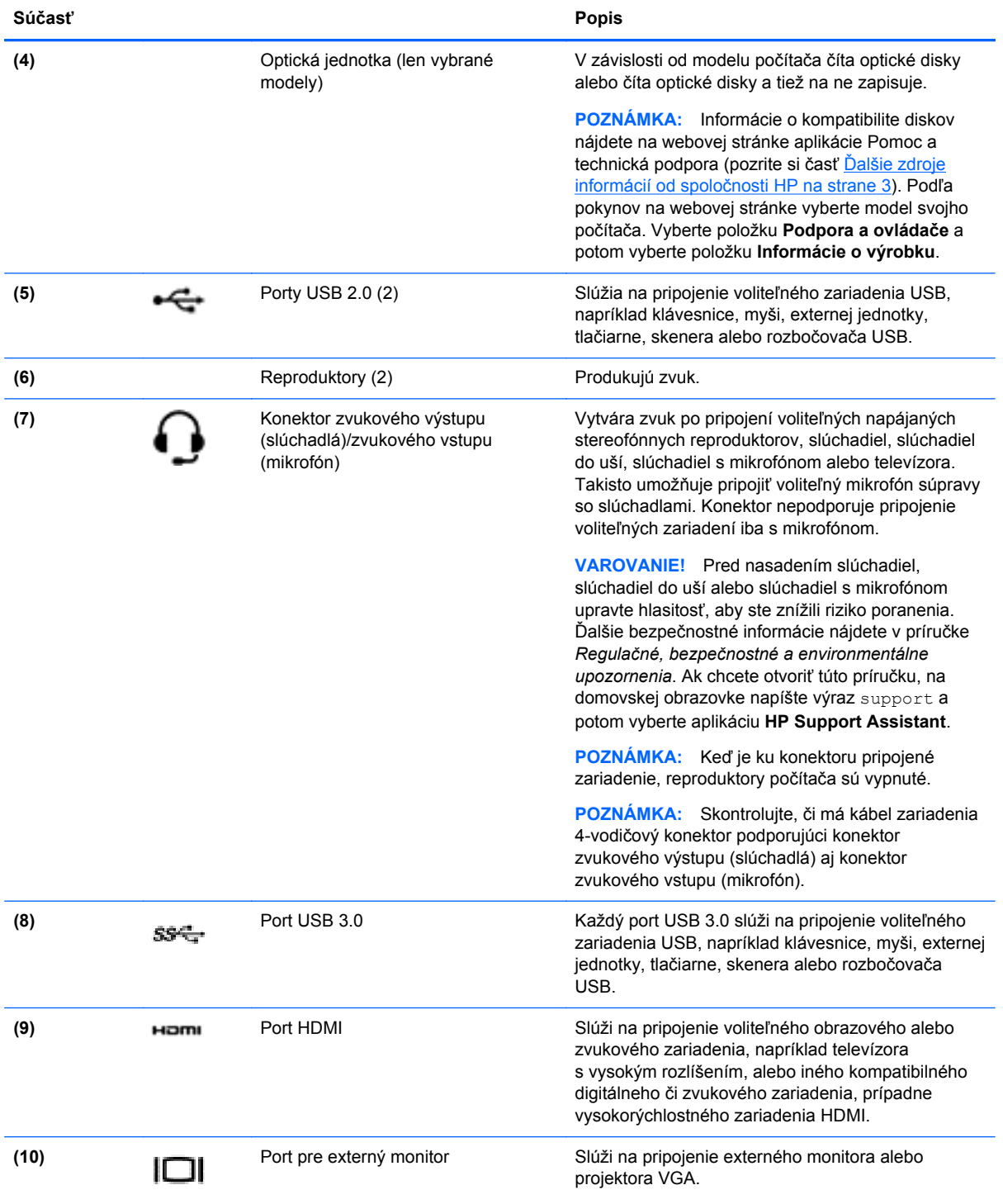

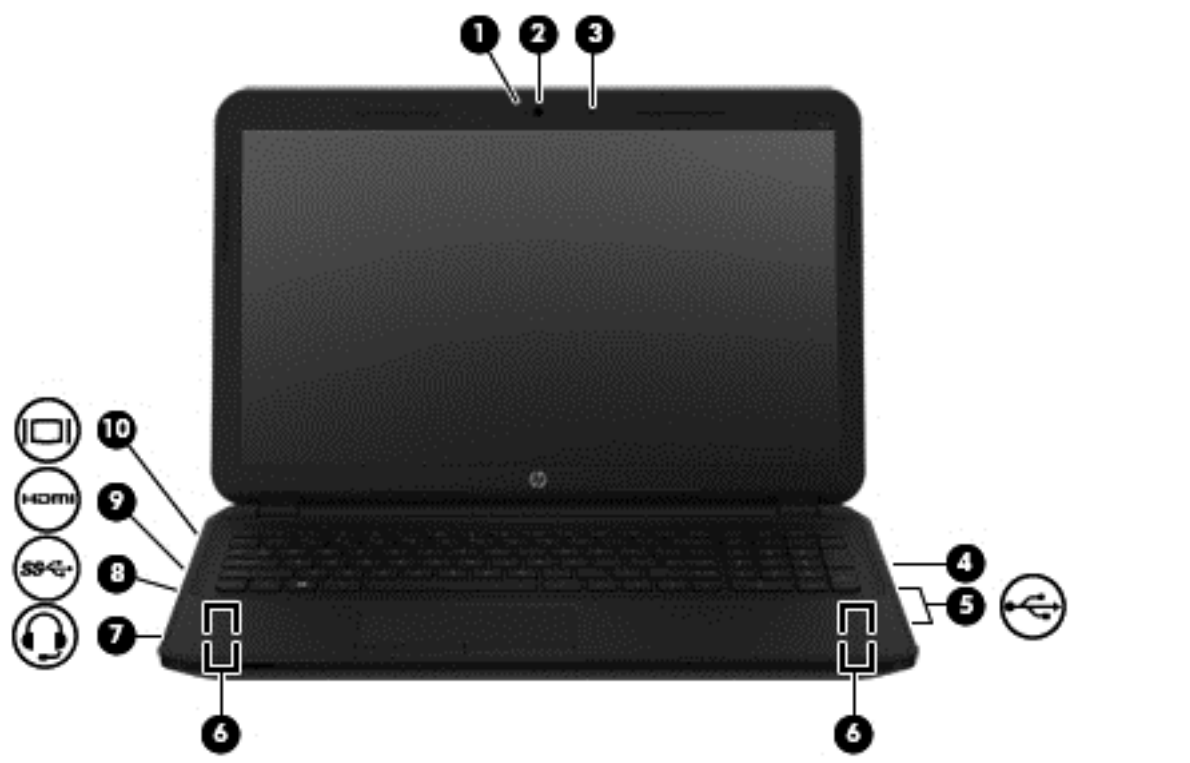

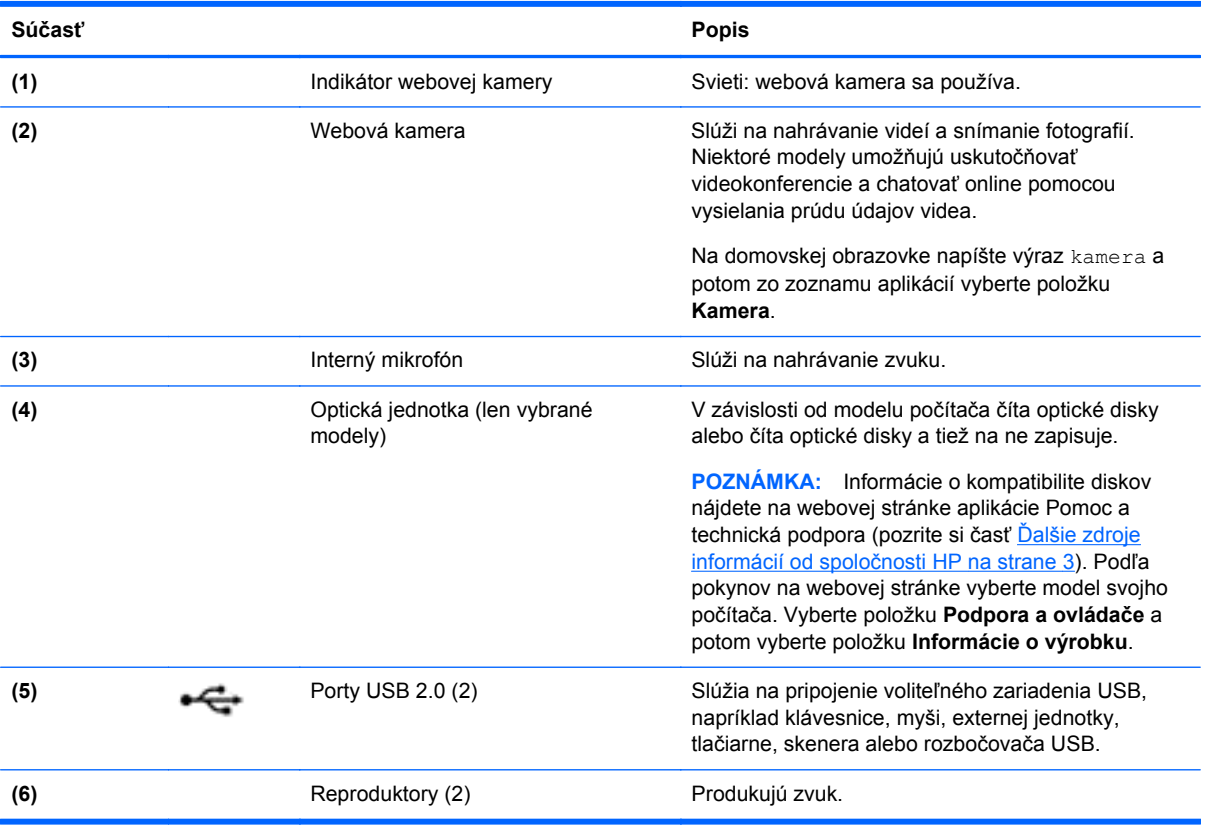

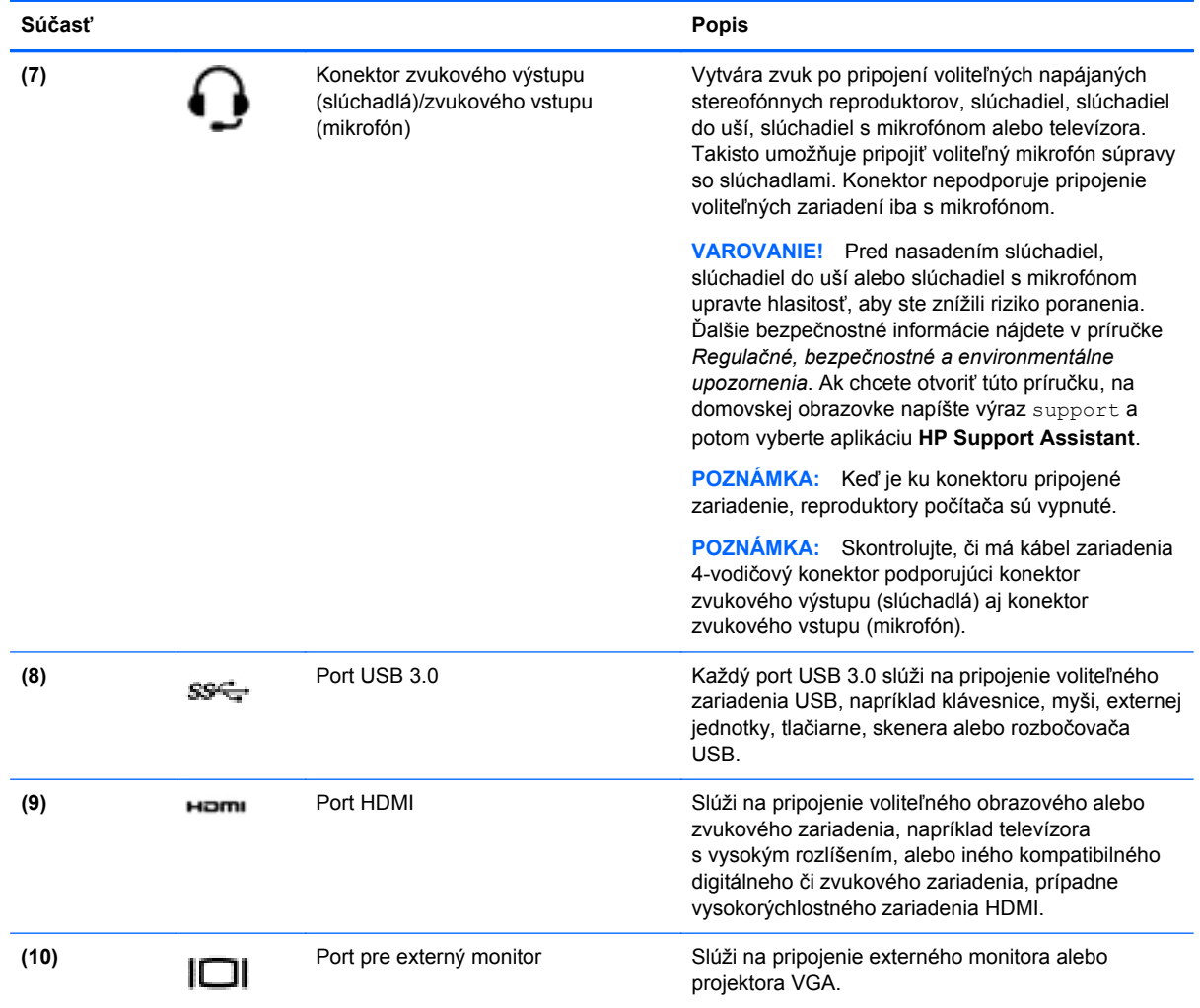

# **Používanie webovej kamery**

Počítač obsahuje integrovanú webovú kameru, ktorá nahráva video a sníma fotografie. Niektoré modely tiež umožňujú uskutočňovať videokonferencie a chatovať online pomocou vysielania prúdu údajov videa.

**▲** Ak chcete spustiť webovú kameru, na domovskej obrazovke napíšte výraz kamera a potom zo zoznamu aplikácií vyberte položku **Kamera**.

Podrobné informácie o používaní webovej kamery nájdete v aplikácii Pomoc a technická podpora. Na domovskej obrazovke napíšte výraz pomoc a potom vyberte aplikáciu **Pomoc a technická podpora**.

# **Používanie zvuku**

V počítači môžete prehrávať hudobné disky CD, preberať a počúvať hudbu, vysielať zvukový obsah z webu (vrátane rádia), nahrávať zvuk, mixovať zvuk a video a vytvárať tak multimédiá. Ak chcete vylepšiť svoj zážitok z počúvania, pripojte externé zvukové zariadenia, ako sú reproduktory alebo slúchadlá.

## **Pripojenie reproduktorov**

K počítaču môžete pripojiť káblové reproduktory zapojením do portu USB alebo do konektora zvukového výstupu (slúchadlá) na počítači, prípadne do rozširujúcej základne.

Ak chcete do počítača zapojiť *bezdrôtové* reproduktory, postupujte podľa pokynov výrobcu príslušného zariadenia. Informácie o pripojení reproduktorov s vysokým rozlíšením k počítaču nájdete v časti [Nastavenie zvuku HDMI na strane 34.](#page-43-0) Pred pripojením reproduktorov znížte nastavenie hlasitosti.

### **Pripojenie slúchadiel**

Káblové slúchadlá možno pripojiť do konektora pre slúchadlá na počítači.

Ak chcete zapojiť *bezdrôtové* slúchadlá do počítača, postupujte podľa pokynov výrobcu príslušného zariadenia.

**VAROVANIE!** Pred nasadením slúchadiel, slúchadiel do uší alebo súpravy slúchadiel s mikrofónom znížte nastavenie hlasitosti, aby ste znížili riziko poranenia. Ďalšie bezpečnostné informácie nájdete v príručke *Regulačné, bezpečnostné a environmentálne upozornenia*. Ak chcete otvoriť túto príručku, na domovskej obrazovke napíšte výraz support a potom vyberte aplikáciu **HP Support Assistant**.

### **Pripojenie mikrofónu**

Ak chcete nahrávať zvuk, zapojte mikrofón do konektora pre mikrofón na počítači. Pri nahrávaní dosiahnete najlepšie výsledky, keď budete hovoriť priamo do mikrofónu a zvuk budete zaznamenávať v prostredí bez šumu v pozadí.

### **Pripojenie slúchadiel a mikrofónu**

Káblové slúchadlá alebo súpravu slúchadiel s mikrofónom môžete pripojiť k počítaču zapojením do konektora zvukového výstupu (slúchadlá) alebo do konektora zvukového vstupu (mikrofón). V predajniach je k dispozícii mnoho typov slúchadiel so vstavaným mikrofónom.

Ak chcete k počítaču pripojiť *bezdrôtové* slúchadlá alebo slúchadlá s mikrofónom, postupujte podľa pokynov od výrobcu príslušného zariadenia.

**VAROVANIE!** Pred nasadením slúchadiel, slúchadiel do uší alebo súpravy slúchadiel s mikrofónom znížte nastavenie hlasitosti, aby ste znížili riziko poranenia. Ďalšie bezpečnostné informácie nájdete v príručke *Regulačné, bezpečnostné a environmentálne upozornenia*. Ak chcete otvoriť túto príručku, na domovskej obrazovke napíšte výraz support a potom vyberte aplikáciu **HP Support Assistant**.

### **Testovanie zvukových funkcií**

Ak chcete skontrolovať zvukové funkcie v počítači, postupujte podľa týchto krokov:

- **1.** Na domovskej obrazovke napíšte výraz ovládací panel a potom vyberte položku **Ovládací panel**.
- **2.** Vyberte položku **Hardvér a zvuk** a potom položku **Zvuk**.
- **3.** Po otvorení okna Zvuk vyberte kartu **Zvuky**. V časti **Udalosti programov** vyberte zvukový efekt, napríklad pípnutie alebo alarm, a potom kliknite na položku **Testovať**.

Mali by ste počuť zvuk cez reproduktory alebo cez pripojené slúchadlá.

Ak chcete skontrolovať nahrávacie funkcie počítača, postupujte podľa týchto krokov:

- **1.** Na domovskej obrazovke napíšte výraz zvuk a vyberte položku **Nahrávanie zvuku**.
- **2.** Kliknite na tlačidlo **Spustiť nahrávanie** a hovorte do mikrofónu.
- **3.** Súbor uložte na pracovnú plochu.
- **4.** Otvorte multimediálny program a prehrajte nahrávku.

Ak chcete potvrdiť alebo zmeniť nastavenie zvuku v počítači, vykonajte tieto kroky:

- **1.** Na domovskej obrazovke napíšte výraz ovládací panel a potom vyberte položku **Ovládací panel**.
- **2.** Vyberte položku **Hardvér a zvuk** a potom položku **Zvuk**.

# **Používanie videa**

Počítač je výkonným obrazovým zariadením, ktoré umožňuje sledovať video vysielané z obľúbených webových lokalít, preberať videá a filmy a sledovať ich v počítači aj bez pripojenia k sieti.

Ak chcete zdokonaliť svoj zážitok zo sledovania, použite niektorý z videoportov na počítači a pripojte externý monitor, projektor alebo televízor. Väčšina počítačov obsahuje port VGA, ktorý slúži na pripojenie analógových obrazových zariadení. Na niektorých počítačoch sa nachádza aj port HDMI, ktorý umožňuje pripojiť monitor alebo televízor s vysokým rozlíšením.

**DÔLEŽITÉ:** Skontrolujte, či je externé zariadenie zapojené pomocou správneho kábla do správneho portu na počítači. V prípade akýchkoľvek otázok si prečítajte pokyny od výrobcu zariadenia.

## **Pripájanie videozariadení pomocou kábla VGA**

Ak chcete zobraziť obraz na obrazovke počítača na externom monitore VGA alebo v podobe projekcie na prezentáciu, pripojte monitor alebo projektor k portu VGA na počítači.

Pripojenie monitora alebo projektora:

**1.** Pripojte kábel VGA z monitora alebo projektora do portu VGA na počítači podľa ilustrácie.

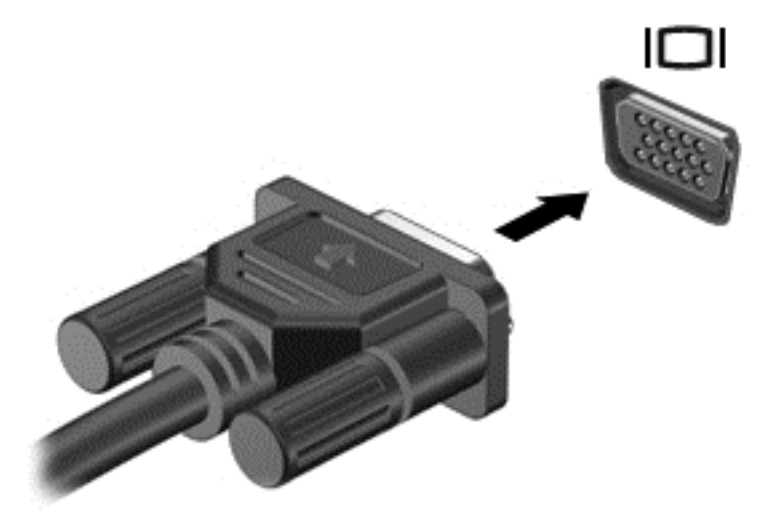

- **2.** Stláčaním klávesu f4 môžete prepínať obraz na obrazovke medzi štyrmi zobrazeniami:
	- **Iba režim počítača:** zobrazenie obrazu iba na obrazovke počítača.
	- **Duplicitný režim:** zobrazenie obrazu na obrazovke počítača aj externého zariadenia *súčasne*.
	- **Rozšírený režim:** rozšírené zobrazenie obrazu na obrazovke počítača *a zároveň* na obrazovke externého zariadenia.
	- **Iba režim externého zariadenia:** zobrazenie obrazu iba na obrazovke externého zariadenia.

Po každom stlačení klávesu f4 sa zobrazenie zmení.

**POZNÁMKA:** Najlepšie výsledky dosiahnete nastavením rozlíšenia obrazovky externého zariadenia, najmä ak vyberiete možnosť Rozšírené, a to podľa uvedeného postupu. Na domovskej obrazovke napíšte výraz ovládací panel a potom vyberte položku **Ovládací panel**. Vyberte položku **Vzhľad a prispôsobenie**. V časti **Obrazovka** vyberte možnosť **Prispôsobiť rozlíšenie obrazovky**.

### **Pripájanie videozariadení pomocou kábla HDMI**

**POZNÁMKA:** Na pripojenie zariadenia HDMI k počítaču sa vyžaduje kábel HDMI (predáva sa samostatne).

<span id="page-43-0"></span>Ak chcete zobraziť obraz na obrazovke počítača na televízore alebo monitore s vysokým rozlíšením, pripojte toto zariadenie s vysokým rozlíšením podľa nasledujúcich pokynov.

**1.** Zapojte koniec kábla HDMI do portu HDMI na počítači.

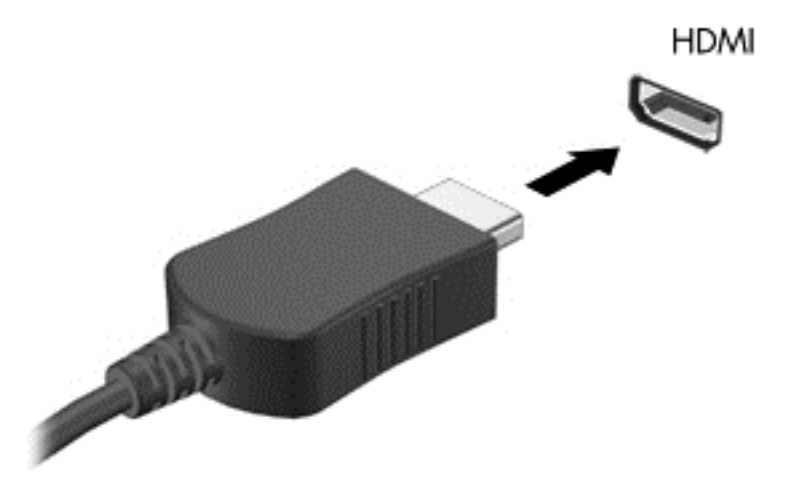

- **2.** Druhý koniec kábla zapojte do televízora alebo monitora s vysokým rozlíšením.
- **3.** Stláčaním klávesu f4 môžete prepínať obraz na obrazovke počítača medzi štyrmi zobrazeniami:
	- **Iba režim počítača:** zobrazenie obrazu iba na obrazovke počítača.
	- **Duplicitný režim:** zobrazenie obrazu na obrazovke počítača aj externého zariadenia *súčasne*.
	- **Rozšírený režim:** rozšírené zobrazenie obrazu na obrazovke počítača *a zároveň* na obrazovke externého zariadenia.
	- **Iba režim externého zariadenia:** zobrazenie obrazu iba na obrazovke externého zariadenia.

Po každom stlačení klávesu f4 sa zobrazenie zmení.

**POZNÁMKA:** Najlepšie výsledky dosiahnete nastavením rozlíšenia obrazovky externého zariadenia, najmä ak vyberiete možnosť Rozšírené, a to podľa uvedeného postupu. Na domovskej obrazovke napíšte výraz ovládací panel a potom vyberte položku **Ovládací panel**. Vyberte položku **Vzhľad a prispôsobenie**. V časti **Obrazovka** vyberte možnosť **Prispôsobiť rozlíšenie obrazovky**.

### **Nastavenie zvuku HDMI**

HDMI je jediné obrazové rozhranie, ktoré podporuje obraz s vysokým rozlíšením *a* zvuk. Po pripojení televízora s rozhraním HDMI k počítaču môžete zapnúť zvuk rozhrania HDMI podľa týchto krokov:

- **1.** Pravým tlačidlom kliknite na ikonu **Reproduktor** v oblasti oznámení na paneli úloh úplne vpravo a potom kliknite na položku **Prehrávacie zariadenia**.
- **2.** Na karte **Prehrávanie** vyberte názov digitálneho výstupného zariadenia.
- **3.** Kliknite na tlačidlo **Predvoliť** a potom kliknite na tlačidlo **OK**.

Ak chcete vrátiť vysielanie zvuku do reproduktorov počítača, postupujte podľa týchto krokov:

- **1.** Pravým tlačidlom kliknite na ikonu **Reproduktory** v oblasti oznámení na paneli úloh úplne vpravo a potom kliknite na položku **Prehrávacie zariadenia**.
- **2.** Na karte Prehrávanie kliknite na položku **Reproduktory**.
- **3.** Kliknite na tlačidlo **Predvoliť** a potom kliknite na tlačidlo **OK**.

### **Objavovanie a pripojenie k bezdrôtovému displeju kompatibilnému s technológiou Miracast (len vybrané modely)**

Ak chcete vyhľadávať bezdrôtové displeje kompatibilné s technológiou Miracast a pripájať sa k nim bez toho, aby ste zatvorili aktuálne používané aplikácie, postupujte podľa nasledujúcich krokov.

Otvorenie programu Miracast:

**▲** Potiahnite prstom z pravého okraja domovskej obrazovky, ťuknite na tlačidlo **Zariadenia**, ťuknite na položku **Projekt** a potom postupujte podľa pokynov na obrazovke.

– alebo –

Umiestnite kurzor na pravý horný alebo dolný roh domovskej obrazovky, zobrazte kľúčové tlačidlá, kliknite na tlačidlo **Zariadenia**, kliknite na položku **Projekt** a potom postupujte podľa pokynov na obrazovke.

# **5 Navigácia na obrazovke**

Na obrazovke počítača sa môžete pohybovať nasledujúcimi spôsobmi:

- Dotykové gestá
- Klávesnica a myš

Dotykové gestá možno používať na zariadení TouchPad alebo na dotykovej obrazovke (len vybrané modely) počítača.

POZNÁMKA: Externú myš USB (kupuje sa samostatne) možno pripojiť k jednému z portov USB na počítači.

Prečítajte si príručku *Základy systému Windows* dodanú s počítačom. Príručka poskytuje informácie o bežných úlohách vykonávaných prostredníctvom zariadenia TouchPad, dotykovej obrazovky alebo klávesnice.

Vybrané modely počítačov majú na klávesnici aj špeciálne funkčné klávesy alebo funkcie klávesových skratiek, vďaka ktorým môžete vykonávať bežné úlohy.

Niektoré modely počítačov môžu obsahovať aj štandardnú numerickú klávesnicu.

# **Používanie zariadenia TouchPad a gest**

Zariadenie TouchPad umožňuje pohybovať sa na obrazovke počítača a ovládať kurzor pomocou jednoduchých pohybov prstom. Dotykové gestá môžete prispôsobiť zmenou nastavení, konfigurácie tlačidiel, rýchlosti kliknutia a možností ukazovateľa. Môžete tiež zobraziť ukážky gest pre zariadenie TouchPad.

Na domovskej obrazovke napíšte výraz ovládací panel, vyberte položku **Ovládací panel** a potom vyberte položku **Hardvér a zvuk**. V časti **Zariadenia a tlačiarne** vyberte kliknutie pravým tlačidlom na položku **Myš**.

**TIP:** Ľavé a pravé tlačidlo zariadenia TouchPad môžete používať rovnakým spôsobom ako príslušné tlačidlá externej myši.

**POZNÁMKA:** Gestá zariadenia TouchPad nepodporujú všetky aplikácie.

## **Ťuknutie**

Na výber na obrazovke používajte funkciu Ťuknutie zariadenia TouchPad.

Ukazovateľ umiestnite na položku na obrazovke a potom jedným prstom ťuknite na zónu zariadenia TouchPad, čím uskutočníte výber. Dvojitým ťuknutím sa položka otvorí.

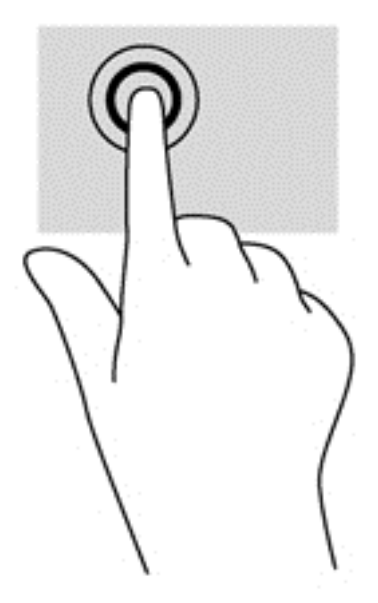

## **Posúvanie**

Posúvanie je užitočné na pohyb nahor, nadol alebo do strán na stránke alebo na obrázku.

Umiestnite dva prsty mierne vzdialené od seba na zariadenie TouchPad a presúvajte ich po zariadení TouchPad smerom nahor, nadol, doľava alebo doprava.

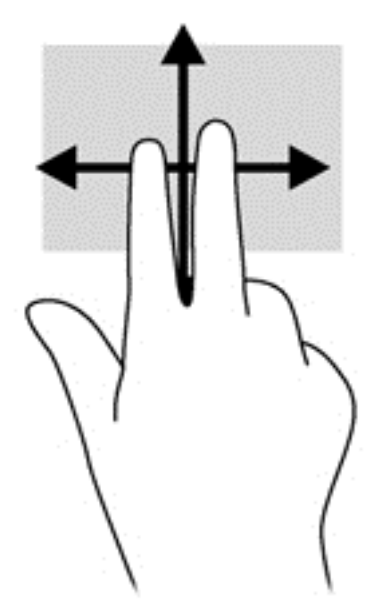

### **Stiahnutie/zväčšenie dvoma prstami**

Funkcia Stiahnutie/zväčšenie dvoma prstami umožňuje priblížiť alebo oddialiť obrázky alebo text.

- Ak chcete objekt oddialiť, na zónu zariadenia TouchPad umiestnite dva prsty vzdialené od seba a potom postupne zmenšujte vzdialenosť medzi nimi.
- Ak chcete objekt priblížiť, na zónu zariadenia TouchPad umiestnite dva prsty vedľa seba a postupne zväčšujte vzdialenosť medzi nimi.

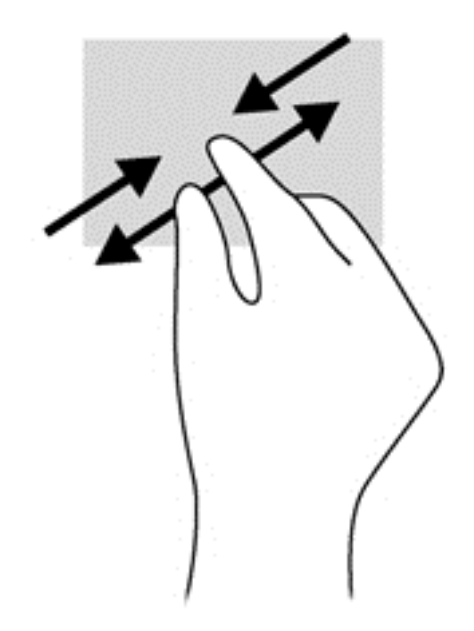

### **Kliknutie dvoma prstami**

Funkcia Kliknutie dvoma prstami slúži na výber z ponúk pre určitý objekt na obrazovke.

**POZNÁMKA:** Kliknutie dvoma prstami vykonáva rovnaké funkcie ako kliknutie pravým tlačidlom myši.

Umiestnite dva prsty na zónu zariadenia TouchPad a ich stlačením otvorte ponuku možností pre vybratý objekt.

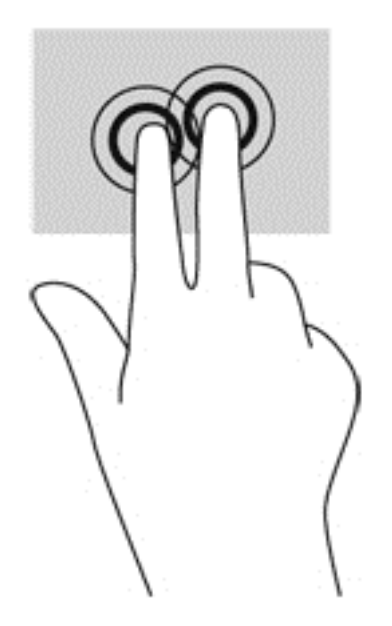

## **Otáčanie (len vybrané modely)**

Otáčanie umožňuje otáčať položky, ako sú fotografie.

Umiestnite kurzor na objekt a potom ukotvite ukazovák ľavej ruky na zóne zariadenia TouchPad. Ukazovákom pravej ruky potiahnite v smere od pozície 12:00 hod. na pozíciu 3:00 hod. Ak

chcete zmeniť smer otáčania, pravým ukazovákom pohybujte v smere od pozície 3:00 hod. na pozíciu 12:00 hod.

POZNÁMKA: Funkcia otáčania je určená pre špecifické aplikácie, v ktorých môžete manipulovať s objektom alebo obrázkom. Otáčanie nemusí fungovať vo všetkých aplikáciách.

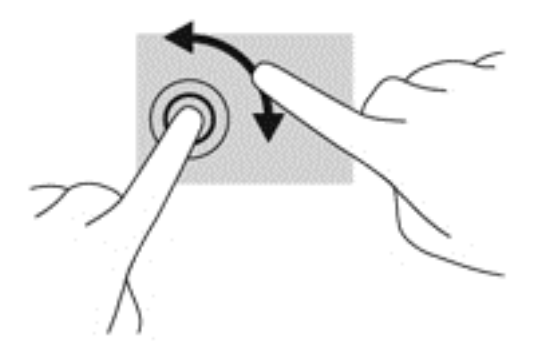

## **Funkcia Rýchle pohyby (len vybrané modely)**

Funkcia Rýchle pohyby umožňuje prechádzať jednotlivými obrazovkami alebo sa rýchlo posúvať cez dokumenty.

Umiestnite tri prsty na zónu zariadenia TouchPad a rýchlo nimi prechádzajte nahor, nadol, doľava a doprava.

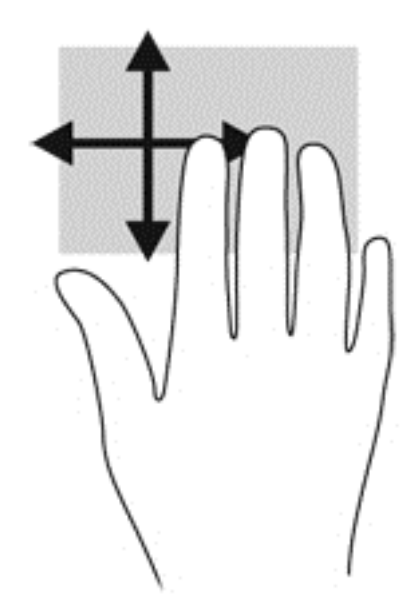

### **Potiahnutie prstom z okraja**

Potiahnutie prstom z okraja umožňuje vykonávanie úloh, ako napríklad zmena nastavení alebo používanie aplikácií.

### **Potiahnutie prstom z pravého okraja**

Potiahnutím prstom z pravého okraja zobrazíte kľúčové tlačidlá, ktoré umožňujú vyhľadávať, zdieľať, spúšťať aplikácie, získavať prístup k zariadeniam alebo meniť nastavenie.

Potiahnutím prstom zľahka z pravého okraja sa zobrazia kľúčové tlačidlá.

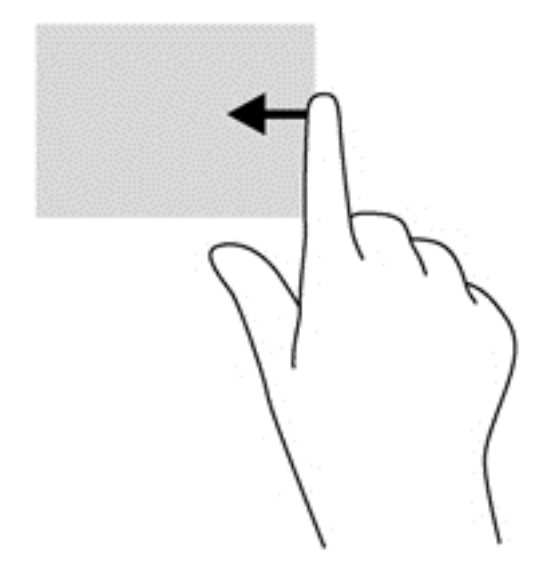

### **Potiahnutie prstom z ľavého okraja**

Potiahnutím prstom z ľavého okraja zobrazíte otvorené aplikácie, medzi ktorými potom môžete rýchlo prepínať.

Jemne potiahnite prstom z ľavého okraja zariadenia TouchPad.

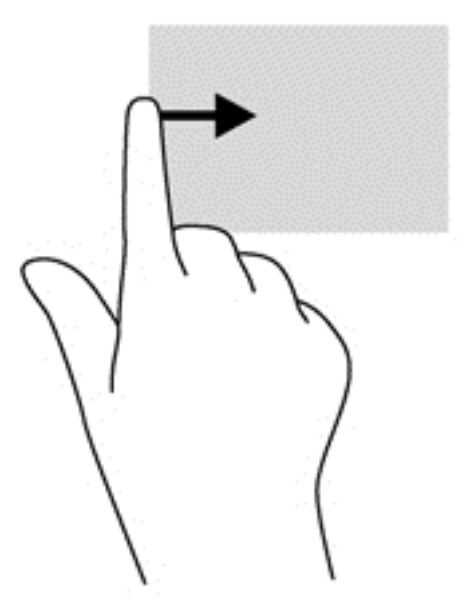

### **Potiahnutie prstom z horného okraja**

Potiahnutím prstom z horného okraja sa zobrazia možnosti príkazov aplikácií, ktoré umožňujú aplikácie prispôsobiť.

DÔLEŽITÉ: Keď je aplikácia aktívna, gesto potiahnutia prstom z horného okraja sa líši v závislosti od aplikácie.

● Jemným potiahnutím prstom z horného okraja sa zobrazia možnosti príkazu aplikácie.

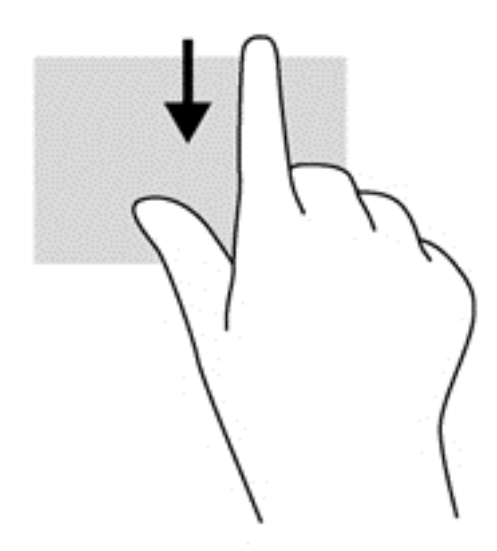

# **Používanie gest dotykovej obrazovky (len vybrané modely)**

Dotyková obrazovka počítača umožňuje ovládať položky na obrazovke priamo pomocou prstov.

**TIP:** V počítačoch s dotykovou obrazovkou môžete príslušné gestá vykonávať na obrazovke alebo na zariadení TouchPad. Akcie na obrazovke možno vykonávať aj prostredníctvom klávesnice a myši.

## **Potiahnutie jedným prstom**

Posúvanie jedným prstom sa väčšinou používa na posúvanie v zoznamoch a na stránkach, ale môžete ho tiež používať na iné operácie, napríklad na posúvanie objektu.

Ak sa chcete posunúť na obrazovke, jemne po nej posúvajte jeden prst v tom smere, akým sa chcete pohybovať.

**POZNÁMKA:** Keď je na domovskej obrazovke zobrazených veľa aplikácií, môžete obrazovku prstom posúvať doľava alebo doprava.

Ak chcete presúvať objekty, stlačte a podržte objekt a potom ním presúvaním pohybujte v požadovanom smere.

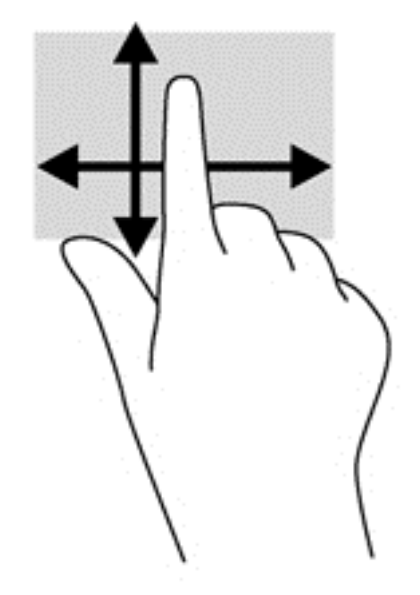

# **Ťuknutie**

Na výber na obrazovke používajte funkciu Ťuknutie.

Na výber položky používajte jeden prst, ktorým stačí ťuknúť na objekt na obrazovke. Dvojitým ťuknutím sa položka otvorí.

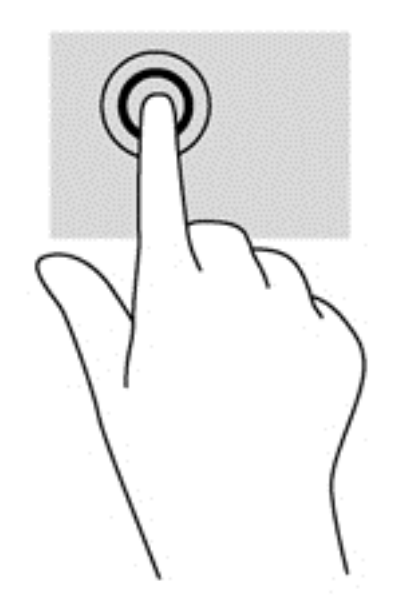

## **Posúvanie**

Posúvanie je užitočné na presúvanie ukazovateľa nahor, nadol, doľava alebo doprava na stránke alebo na obrázku.

Položte na obrazovku dva prsty a potom ich presúvajte nahor, nadol, doľava alebo doprava.

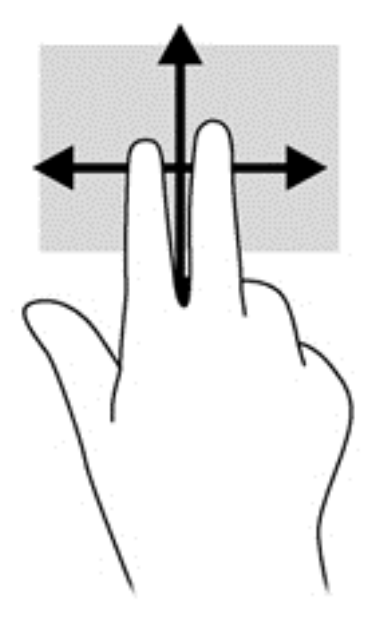

### **Stiahnutie/zväčšenie dvoma prstami**

Funkcia Stiahnutie/zväčšenie dvoma prstami umožňuje priblížiť alebo oddialiť obrázky alebo text.

- Ak chcete objekt oddialiť, na obrazovku umiestnite dva prsty vzdialené od seba a potom postupne zmenšujte vzdialenosť medzi nimi.
- Ak chcete objekt priblížiť, na obrazovku umiestnite dva prsty vedľa seba a postupne zväčšujte vzdialenosť medzi nimi.

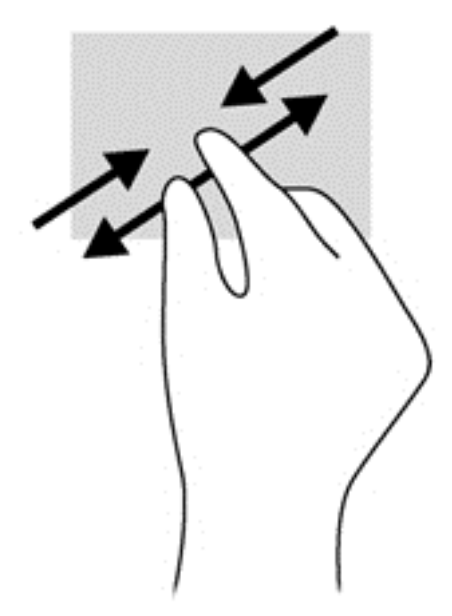

## **Otáčanie (len vybrané modely)**

Otáčanie umožňuje otáčať položky, ako sú fotografie.

Ukazovák ľavej ruky umiestnite na objekt, ktorý chcete otáčať. Ukazovákom pravej ruky sa okolo neho posúvajte v smere od pozície 12:00 hod. na pozíciu 3:00 hod. Ak chcete zmeniť smer otáčania, pravým ukazovákom pohybujte v smere od pozície 3:00 hod. na pozíciu 12:00 hod.

POZNÁMKA: Funkcia otáčania je určená pre špecifické aplikácie, v ktorých môžete manipulovať s objektom alebo obrázkom. Otáčanie nemusí fungovať vo všetkých aplikáciách.

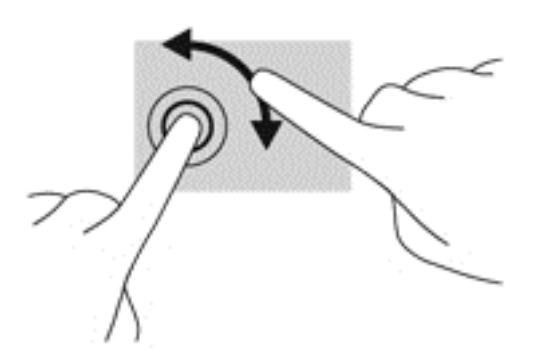

### **Potiahnutie prstom z okraja**

Potiahnutie prstom z okraja umožňuje vykonávať úlohy, akými je napríklad zmena nastavení a vyhľadávanie alebo používanie aplikácií.

#### **Potiahnutie prstom z pravého okraja**

Potiahnutím prstom z pravého okraja zobrazíte kľúčové tlačidlá, ktoré umožňujú vyhľadávať, zdieľať, spúšťať aplikácie, získavať prístup k zariadeniam alebo meniť nastavenie.

Jemné potiahnutie prstom z pravého okraja obrazovky do stredu slúži na zobrazenie kľúčových tlačidiel.

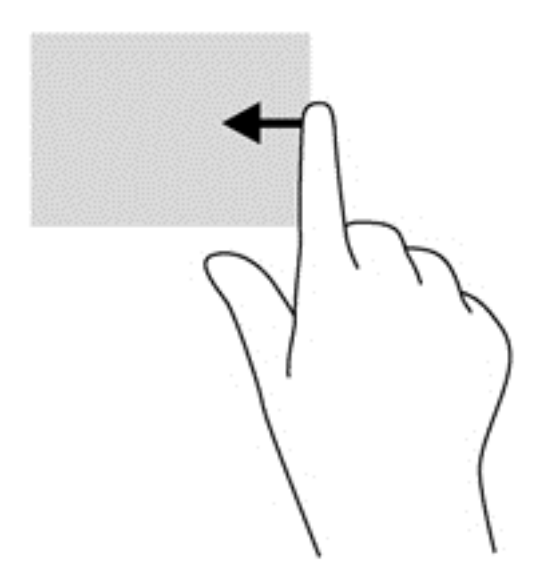

### **Potiahnutie prstom z ľavého okraja**

Potiahnutie prstom z ľavého okraja zobrazí otvorené aplikácie, takže môžete medzi nimi rýchlo prepínať.

Jemným potiahnutím prstom z ľavého okraja smerom do stredu obrazovky môžete prepínať medzi aplikáciami. Nechajte prst položený na obrazovke a potiahnite ním späť k ľavému okraju obrazovky. Zobrazíte tak všetky otvorené aplikácie.

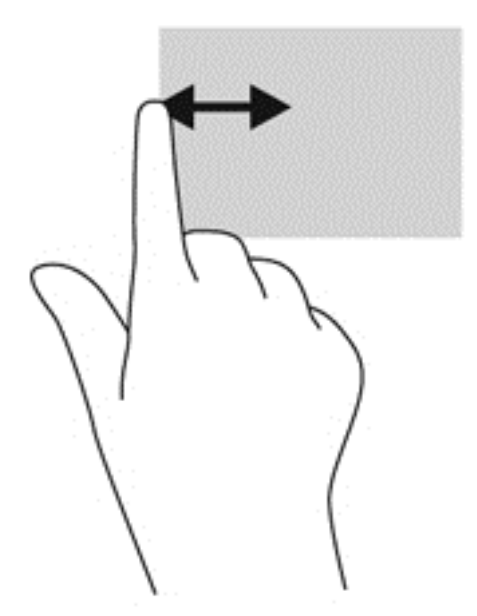

### **Potiahnutie prstom z horného a dolného okraja**

Potiahnutím prstom z horného alebo dolného okraja sa zobrazujú možnosti príkazov aplikácií, ktoré umožňujú aplikácie prispôsobiť.

**DÔLEŽITÉ:** Keď je aplikácia otvorená, gesto potiahnutia prstom z horného okraja sa líši v závislosti od aplikácie.

**▲** Jemným potiahnutím prstom z horného alebo spodného okraja sa zobrazia možnosti príkazu aplikácie.

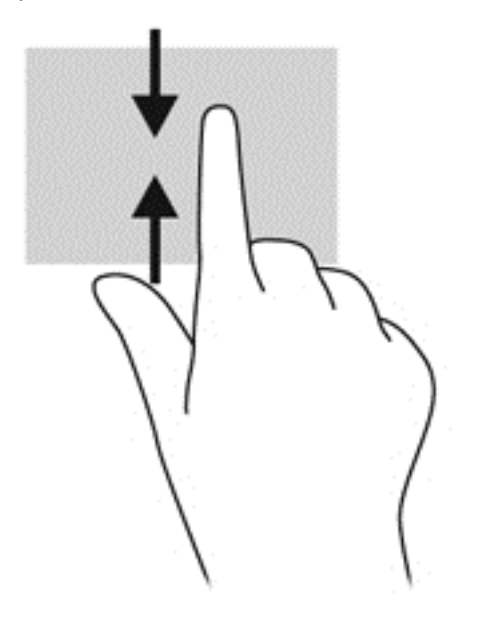

# **Používanie klávesnice a myši**

Klávesnica a myš umožňujú písanie, výber položiek, posúvanie a vykonávanie rovnakých funkcií ako pri používaní dotykových gest. Klávesnica tiež umožňuje používať funkčné klávesy spolu s klávesovými skratkami na vykonávanie špecifických funkcií.

 $\frac{1}{2}$  TIP: Kláves s logom systému Windows  $\blacksquare$  na klávesnici umožňuje rýchly návrat na domovskú

obrazovku z otvorenej aplikácie alebo z pracovnej plochy systému Windows. Opätovným stlačením klávesu s logom systému Windows sa vrátite na predchádzajúcu obrazovku.

POZNÁMKA: V závislosti od krajiny/regiónu môže klávesnica obsahovať klávesy a funkcie klávesnice odlišné od klávesov a funkcií opísaných v tejto časti.

### **Používanie klávesov**

Používaním určitých klávesov alebo kombinácií klávesov môžete rýchlo získať prístup k informáciám alebo vykonávať funkcie.

#### **Používanie funkčných klávesov**

Stlačením funkčného klávesu aktivujete jeho priradenú funkciu. Ikony na jednotlivých klávesoch f1 až f4 a f6 až f12 predstavujú funkcie priradené týmto klávesom.

Ak chcete použiť funkciu priradenú klávesu, stlačte a podržte príslušný kláves.

**UPOZORNENIE:** Pri vykonávaní zmien v pomôcke Setup Utility (BIOS) buďte zvlášť opatrní. Chyby môžu spôsobiť nesprávne fungovanie počítača.

Funkcia funkčných klávesov je v nastavení od výrobcu zapnutá. Túto funkciu môžete vypnúť v pomôcke Setup Utility (BIOS). Pokyny na otvorenie pomôcky Setup Utility (BIOS) nájdete v časti [Používanie pomôcky Setup Utility \(BIOS\) a nástroja HP PC Hardware Diagnostics \(UEFI\)](#page-80-0) [na strane 71.](#page-80-0) Potom postupujte podľa pokynov v spodnej časti obrazovky.

Aj po zakázaní funkcie funkčného klávesu môžete aktivovať jeho priradenú funkciu stlačením klávesu fn v kombinácii s príslušným funkčným klávesom.

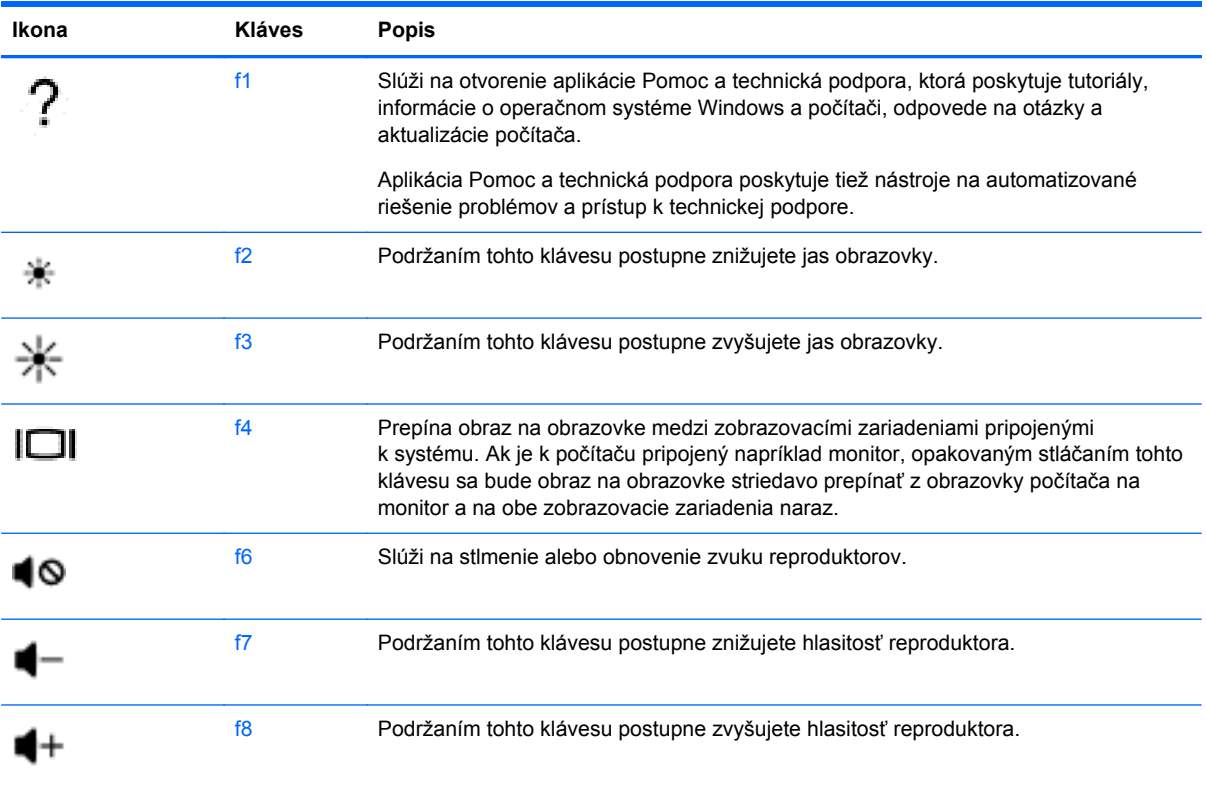

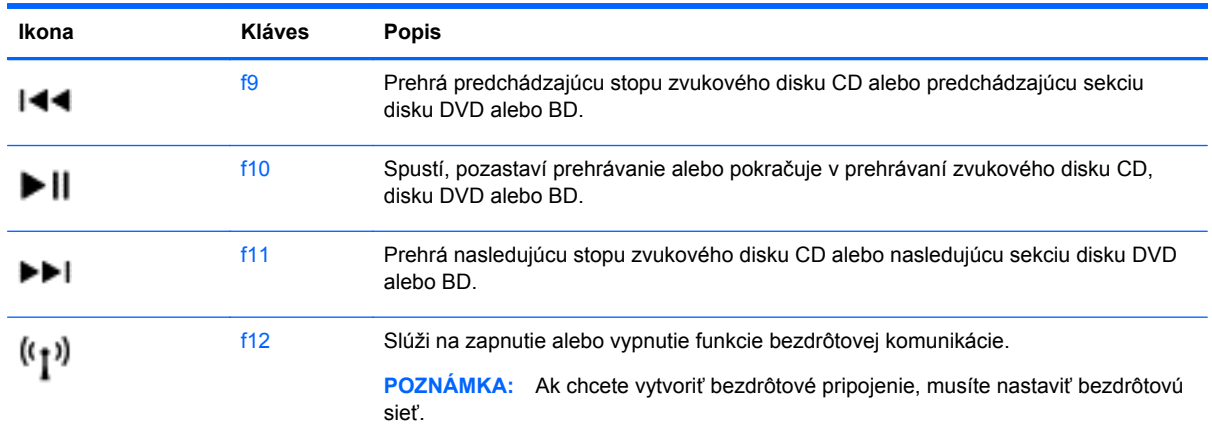

### **Používanie klávesových skratiek Windows**

Systém Windows poskytuje klávesové skratky na rýchle vykonávanie akcií. Stlačením klávesu s logom systému Windows samostatne alebo v kombinácii s príslušným klávesom uvedeným v tabuľke vykonáte príslušnú funkciu.

Informácie o často používaných klávesových skratkách nájdete v príručke *Základy systému Windows*.

### **Používanie klávesových skratiek**

Klávesová skratka je kombinácia klávesu fn a klávesu esc alebo medzerníka.

Používanie klávesových skratiek:

**▲** Krátko stlačte kláves fn a potom krátko stlačte druhý kláves z kombinácie.

### **Používanie štandardnej numerickej klávesnice**

Počítač má štandardnú numerickú klávesnicu, pričom podporuje aj voliteľnú externú numerickú klávesnicu alebo voliteľnú externú klávesnicu, ktorej súčasťou je numerická klávesnica. Podrobnejšie informácie o štandardnej numerickej klávesnici nájdete v časti [Klávesy na strane 15.](#page-24-0)

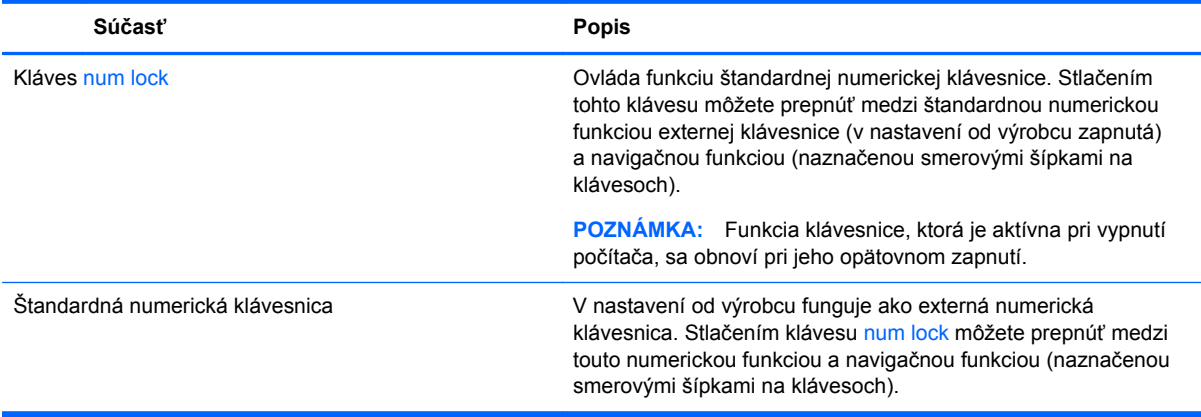

# **6 Správa napájania**

Počítač môžete napájať pomocou batérie alebo externého napájania. Ak sa počítač napája iba z batérie a zdroj sieťového napájania nie je na nabitie batérie k dispozícii, je dôležité sledovať a šetriť energiu batérie. Počítač podporuje optimálny plán napájania na spravovanie spôsobu, akým počítač využíva a šetrí energiu, a tak môžete výkon počítača vyvážiť s úsporou energie.

# **Aktivovanie režimu spánku alebo režimu dlhodobého spánku**

Operačný systém Microsoft® Windows® ponúka dva úsporné režimy – režim spánku a režim dlhodobého spánku.

- Režim spánku tento režim sa aktivuje automaticky po období nečinnosti pri napájaní z batérie alebo z externého zdroja. Vaše pracovné súbory sa uložia do pamäte počítača, čo umožňuje rýchle prepnutie späť do pracovného režimu. Režim spánku možno tiež aktivovať manuálne. Ďalšie informácie nájdete v časti Manuálna aktivácia a ukonč[enie režimu spánku na strane 49.](#page-58-0)
- Režim dlhodobého spánku tento režim sa aktivuje automaticky, keď nabitie batérie dosiahne kritickú úroveň. V režime dlhodobého spánku sa vaša práca uloží do hibernačného súboru a počítač sa vypne.

POZNÁMKA: Režim dlhodobého spánku môžete aktivovať manuálne. Pozrite si časti Manuálna aktivácia a ukonč[enie režimu spánku na strane 49](#page-58-0) a [Manuálna aktivácia a](#page-58-0) ukonč[enie režimu dlhodobého spánku \(len vybrané modely\) na strane 49.](#page-58-0)

**UPOZORNENIE:** Ak chcete znížiť riziko zhoršenia kvality zvuku a obrazu, straty funkčnosti prehrávania zvuku alebo obrazu, prípadne straty údajov, nespúšťajte režim spánku počas čítania alebo zapisovania na disk či na externú multimediálnu kartu.

POZNÁMKA: Ak je počítač v režime spánku ani dlhodobého spánku, nemôžete aktivovať žiadne sieťové pripojenie ani využívať funkcie počítača.

## **Technológia Intel Rapid Start Technology (len vybrané modely)**

V prípade vybraných modelov je funkcia Intel Rapid Start Technology (RST) predvolene zapnutá. Funkcia Rapid Start Technology umožňuje rýchle aktivovanie funkcií počítača po určitom čase nečinnosti.

Funkcia Rapid Start Technology spravuje možnosti úspory energie nasledujúcim spôsobom:

- Režim spánku funkcia Rapid Start Technology umožňuje vybrať režim spánku. Ak chcete ukončiť režim spánku, stlačte ľubovoľný kláves, aktivujte zariadenie TouchPad, prípadne krátko stlačte tlačidlo napájania.
- Režim dlhodobého spánku technológia Rapid Start spustí režim dlhodobého spánku po období bez aktivity, keď je počítač v režime spánku alebo keď batéria dosiahne kritický stav nabitia. Keď je aktivovaný režim dlhodobého spánku, krátke stlačenie tlačidla napájania umožňuje prepnutie späť do pracovného režimu.

<span id="page-58-0"></span>POZNÁMKA: Funkciu Rapid Start Technology možno vypnúť v pomôcke Setup Utility (BIOS). Ak chcete ako používateľ aktivovať režim dlhodobého spánku, musíte túto možnosť povoliť v ponuke Možnosti napájania. Pozrite si časť Manuálna aktivácia a ukončenie režimu dlhodobého spánku (len vybrané modely) na strane 49.

### **Manuálna aktivácia a ukončenie režimu spánku**

Režim spánku môžete aktivovať niektorým z týchto spôsobov:

- Zatvorte obrazovku.
- Umiestnením kurzora na pravý horný alebo dolný roh domovskej obrazovky sa zobrazia kľúčové tlačidlá. Kliknite na položku **Nastavenie**, na ikonu **Napájanie** a potom na položku **Režim spánku**.

Ukončenie režimu spánku:

- Krátko stlačte tlačidlo napájania.
- Ak je obrazovka zatvorená, otvorte ju.
- Stlačte ľubovoľný kláves na klávesnici.
- Ťuknite alebo potiahnite prstom po zariadení TouchPad.

Keď počítač ukončí režim spánku, indikátory napájania sa rozsvietia a na obrazovke sa zobrazí vaša práca.

**POZNÁMKA:** Ak ste nastavili vyžadovanie hesla pri prebudení, vaša práca sa znova zobrazí na obrazovke počítača až po zadaní hesla systému Windows.

### **Manuálna aktivácia a ukončenie režimu dlhodobého spánku (len vybrané modely)**

Pomocou možností napájania môžete povoliť režim dlhodobého spánku spustený používateľom a meniť ďalšie nastavenia napájania a časové limity.

- **1.** Na domovskej obrazovke napíšte výraz možnosti napájania a potom vyberte položku **Možnosti napájania**.
- **2.** Na table vľavo kliknite na položku **Vybrať akciu pre tlačidlo napájania**.
- **3.** Kliknite na položku **Zmeniť momentálne nedostupné nastavenia**.
- **4.** V oblasti **Po stlačení tlačidla napájania** vyberte položku **Režim dlhodobého spánku**.
- **5.** Kliknite na tlačidlo **Uložiť zmeny**.

Keď počítač ukončí režim dlhodobého spánku, indikátory napájania sa rozsvietia a na obrazovke sa zobrazí vaša práca.

**POZNÁMKA:** Ak ste nastavili heslo pri prebudení, musíte najprv zadať heslo systému Windows. Potom sa na obrazovke znova zobrazí vaša práca.

## <span id="page-59-0"></span>**Nastavenie ochrany heslom pri prebudení**

Ak chcete nastaviť počítač, aby vyžadoval heslo pri ukončení režimu spánku alebo dlhodobého spánku, postupujte podľa nasledujúcich krokov:

- **1.** Na domovskej obrazovke napíšte výraz možnosti napájania a potom vyberte položku **Možnosti napájania**.
- **2.** Na ľavej table kliknite na položku **Požadovať zadanie hesla pri prebudení počítača**.
- **3.** Kliknite na položku **Zmeniť momentálne nedostupné nastavenia**.
- **4.** Kliknite na položku **Vyžadovať heslo (odporúča sa)**.

**POZNÁMKA:** Ak potrebujete vytvoriť nové heslo používateľského konta alebo zmeniť vaše aktuálne heslo, kliknite na položku **Vytvoriť alebo zmeniť heslo používateľského konta** a potom postupujte podľa pokynov na obrazovke. Ak nepotrebujete vytvoriť ani zmeniť heslo používateľského konta, prejdite na krok č. 5.

**5.** Kliknite na tlačidlo **Uložiť zmeny**.

# **Používanie indikátora stavu batérie a nastavení napájania**

Indikátor stavu batérie je umiestnený na pracovnej ploche systému Windows. Indikátor stavu batérie umožňuje rýchly prístup k nastaveniam napájania a zobrazenie zostávajúceho stavu nabitia batérie.

- Ak chcete zobraziť percentuálnu hodnotu zostávajúceho stavu nabitia batérie a aktuálny plán napájania, na pracovnej ploche systému Windows umiestnite ukazovateľ na ikonu indikátora stavu batérie.
- Ak chcete použiť možnosti napájania, kliknite na ikonu indikátora stavu batérie a potom v zozname vyberte príslušnú položku. Na domovskej obrazovke môžete tiež napísať výraz možnosti napájania a potom vyberte položku **Možnosti napájania**.

Rôzne ikony indikátora stavu batérie signalizujú, či je počítač napájaný z batérie alebo z externého napájania. Ikona tiež zobrazuje hlásenie o dosiahnutí nízkej alebo kritickej úrovne nabitia batérie.

# **Napájanie z batérie**

Keď je v počítači nabitá batéria a počítač nie je pripojený k externému napájaniu, počítač sa napája z batérie. Ak je v počítači vložená nabitá batéria a sieťový napájací adaptér sa odpojí od počítača, počítač sa automaticky prepne na napájanie z batérie a jas obrazovky sa zníži s cieľom šetriť výdrž batérie. Batéria sa vo vypnutom a od externého napájania odpojenom počítači pomaly vybíja.

Výdrž batérie je rôzna a závisí od nastavení správy napájania, programov spustených v počítači, jasu obrazovky, externých zariadení pripojených k počítaču a ďalších faktorov.

### **Zapečatená batéria od výrobcu**

Ak chcete sledovať stav batérie, prípadne ak batéria už nevydrží nabitá, spustite program Kontrola stavu batérie v aplikácii Pomoc a technická podpora. Ak chcete získať prístup k informáciám o batérii, na domovskej obrazovke napíšte výraz support, vyberte aplikáciu **HP Support Assistant** a potom položku **Batéria a výkon**. Ak program Kontrola stavu batérie signalizuje, že batériu treba vymeniť, obráťte sa na oddelenie technickej podpory.

Nepokúšajte sa vyberať ani vymieňať batériu zapečatenú od výrobcu. Vybratie alebo výmena batérie by mohla mať vplyv na platnosť záruky. Ak už batéria nevydrží nabitá, obráťte sa na oddelenie technickej podpory.

Po dosiahnutí konca životnosti batérie ju nelikvidujte s bežným odpadom z domácnosti. Pri likvidácii batérie sa riaďte miestnymi zákonmi a nariadeniami.

## <span id="page-60-0"></span>**Vybratie batérie, ktorú môže vymieňať používateľ**

- **VAROVANIE!** Ak chcete obmedziť možné problémy so zabezpečením, v počítači používajte len batériu vymeniteľnú používateľom dodanú s počítačom, náhradnú batériu od spoločnosti HP alebo kompatibilnú batériu, ktorú ste si zakúpili od spoločnosti HP.
- **UPOZORNENIE:** Vybratie batérie vymeniteľnej používateľom, ktorá je jediným zdrojom napájania počítača, môže spôsobiť stratu údajov. Pred vybratím batérie uložte pracovné súbory a vypnite počítač prostredníctvom systému Windows, aby ste zabránili strate údajov.
	- **1.** Počítač obráťte na rovnom povrchu spodnou stranou nahor.
	- **2.** Batériu uvoľnite posunutím uzamykacej zarážky batérie **(1)** a potom uvoľňovacej zarážky batérie **(2)**.
	- **3.** Vyberte batériu **(3)** z počítača.

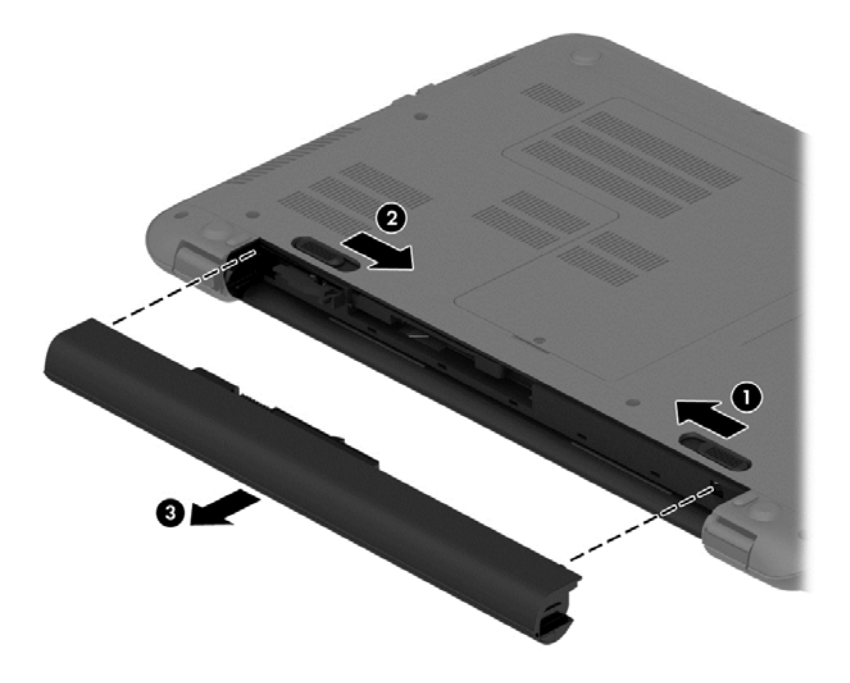

### **Vyhľadanie informácií o batérii**

Ak chcete sledovať stav batérie, prípadne ak batéria už nevydrží nabitá, spustite program Kontrola stavu batérie v aplikácii HP Support Assistant. Ak chcete získať prístup k informáciám o batérii, na domovskej obrazovke napíšte výraz support, vyberte aplikáciu **HP Support Assistant** a potom položku **Batéria a výkon**.

Aplikácia HP Support Assistant poskytuje nasledujúce nástroje a informácie o batérii:

- Test batérie
- Informácie o typoch batérie, jej špecifikáciách, životnosti a kapacite

## **Úspora napájania z batérie**

Tipy, ako šetriť energiu batérie a maximalizovať jej životnosť:

- Znížte jas obrazovky.
- V okne Možnosti napájania vyberte nastavenie funkcie **Šetrič energie**.
- Vyberte batériu vymeniteľnú používateľom z počítača, keď sa nepoužíva ani nenabíja dlhšie ako dva týždne.
- Ak nepoužívate bezdrôtové zariadenia, vypnite ich.
- Odpojte nepoužívané externé zariadenia, ktoré nie sú pripojené k externému zdroju napájania, ako napríklad externý pevný disk zapojený do portu USB.
- Zastavte, vypnite alebo vyberte všetky nepoužívané externé multimediálne karty.
- Skôr ako zanecháte svoju prácu, aktivujte režim spánku alebo vypnite počítač.

### **Identifikácia nízkych úrovní nabitia batérie**

Ak batéria, ktorá je jediným zdrojom napájania počítača, dosiahne nízku alebo kritickú úroveň nabitia, prejaví sa to takto:

● Indikátor batérie (len vybrané modely) signalizuje nízku alebo kritickú úroveň nabitia batérie.

– alebo –

lkona indikátora stavu batérie na pracovnej ploche upozorňuje na nízku alebo kritickú úroveň nabitia batérie.

**POZNÁMKA:** Ďalšie informácie o indikátore stavu batérie nájdete v časti [Používanie indikátora](#page-59-0) [stavu batérie a nastavení napájania na strane 50](#page-59-0).

Počítač vykoná pri kritickej úrovni nabitia batérie tieto operácie:

- Ak je režim dlhodobého spánku zakázaný a počítač je zapnutý alebo v režime spánku, počítač zostane krátko v režime spánku a potom sa vypne, pričom sa stratia všetky neuložené údaje.
- Ak je povolený režim dlhodobého spánku a počítač je zapnutý alebo v režime spánku, v počítači sa aktivuje režim dlhodobého spánku.

## **Vyriešenie nízkej úrovne nabitia batérie**

### **Vyriešenie nízkej úrovne nabitia batérie, keď je k dispozícii externé napájanie**

- Pripojte sieťový napájací adaptér.
- Pripojte voliteľné rozširujúce zariadenie alebo rozširujúcu základňu.
- Pripojte voliteľný napájací adaptér zakúpený ako príslušenstvo od spoločnosti HP.

### **Vyriešenie nízkej úrovne nabitia batérie, keď nie je k dispozícii zdroj napájania**

Uložte svoju prácu a vypnite počítač.

### **Vyriešenie nízkej úrovne nabitia batérie, keď počítač nemôže ukončiť režim dlhodobého spánku**

Ak počítaču chýba dostatočné množstvo energie na ukončenie režimu dlhodobého spánku, postupujte podľa týchto krokov:

- **1.** Vybitú batériu, ktorú môže vymeniť používateľ, nahraďte nabitou batériou, prípadne pripojte sieťový napájací adaptér k počítaču a externému napájaniu.
- **2.** Režim dlhodobého spánku ukončite stlačením tlačidla napájania.

### **Uskladnenie batérie, ktorú môže vymieňať používateľ**

**UPOZORNENIE:** Ak chcete znížiť riziko poškodenia batérie, zabráňte jej dlhodobému vystaveniu vysokej teplote.

Ak sa počítač nebude používať a bude odpojený od externého napájania dlhšie ako dva týždne, vyberte z neho batériu a uskladnite ju oddelene na chladnom suchom mieste, aby ste predĺžili nabitie batérie.

Uskladnenú batériu je potrebné kontrolovať každých 6 mesiacov. Ak kapacita klesne pod 50 percent, pred ďalším skladovaním ju znova nabite.

### **Likvidácia batérie, ktorú môže vymieňať používateľ**

**VAROVANIE!** V záujme zníženia rizika požiaru alebo popálenia batériu nerozoberajte, nerozbíjajte ani neprepichujte. Neskratujte externé kontakty. Batériu nevyhadzujte do ohňa ani vody.

Informácie týkajúce sa správnej likvidácie batérie nájdete v príručke *Regulačné, bezpečnostné a environmentálne upozornenia*. Ak chcete otvoriť túto príručku, na domovskej obrazovke napíšte výraz support a potom vyberte aplikáciu **HP Support Assistant**.

### **Výmena batérie, ktorú môže vymieňať používateľ**

Kontrola stavu batérie v rámci aplikácie HP Support Assistant upozorňuje na potrebu výmeny batérie, keď sa jej interný článok správne nenabíja alebo keď kapacita batérie dosiahne nízky stav. Ak sa na batériu vzťahuje záruka spoločnosti HP, pokyny obsahujú identifikačné číslo záruky. Hlásenie zahŕňa odkaz na webovú lokalitu spoločnosti HP, na ktorej môžete získať ďalšie informácie o objednaní náhradnej batérie.

# **Napájanie z externého sieťového napájania**

Informácie o pripojení k sieťovému napájaniu nájdete v *Letáku s inštalačnými pokynmi*, ktorý je súčasťou balenia počítača.

Keď je počítač pripojený k externému sieťovému napájaniu pomocou schváleného sieťového adaptéra alebo voliteľnej rozširujúcej základne/zariadenia, nepoužíva napájanie z batérie.

**VAROVANIE!** Ak chcete znížiť možné problémy s bezpečnosťou, používajte len sieťový napájací adaptér dodávaný s počítačom, náhradný sieťový napájací adaptér od spoločnosti HP alebo kompatibilný sieťový napájací adaptér, ktorý ste si zakúpili od spoločnosti HP.

Počítač pripojte k externému sieťovému napájaniu pri nasledujúcich podmienkach:

**VAROVANIE!** Batériu počítača nenabíjajte na palube lietadla.

- Keď nabíjate alebo kalibrujete batériu.
- Keď inštalujete alebo upravujete systémový softvér.
- Keď zapisujete údaje na disk (len vybrané modely).
- Keď spúšťate aplikáciu Defragmentácia disku v počítačoch s internými pevnými diskami.
- Keď zálohujete alebo obnovujete súbory.

Keď pripojíte počítač k externému sieťovému napájaniu:

- Batéria sa začne nabíjať.
- Zvýši sa jas obrazovky.
- Zmení sa vzhľad ikony stavu batérie na pracovnej ploche systému Windows.

Keď počítač odpojíte od externého sieťového napájania, dôjde k týmto udalostiam:

- Počítač sa prepne na napájanie z batérie.
- Jas obrazovky sa automaticky zníži, aby sa šetrila výdrž batérie.
- Zmení sa vzhľad ikony stavu batérie na pracovnej ploche systému Windows.

### **Riešenie problémov s napájaním**

Sieťový napájací adaptér otestujte v prípade, keď sa v počítači počas pripojenia k sieťovému napájaniu prejavia niektoré z týchto príznakov:

- Počítač sa nezapne.
- Obrazovka sa nezapne.
- Indikátory napájania nesvietia.

Testovanie sieťového napájacieho adaptéra:

- **1.** Vypnite počítač.
- **2.** Sieťový napájací adaptér pripojte k počítaču a potom ho zapojte do sieťovej napájacej zásuvky.
- **3.** Zapnite počítač.
	- Ak indikátory napájania *svietia*, sieťový napájací adaptér funguje správne.
	- Ak indikátory napájania *nesvietia*, skontrolujte, či je sieťový napájací adaptér správne pripojený k počítaču aj k sieťovej napájacej zásuvke.
	- Ak sú pripojenia správne a indikátory napájania sú stále *zhasnuté*, sieťový napájací adaptér nefunguje a treba ho vymeniť.

Informácie o možnostiach výmeny sieťového napájacieho adaptéra vám poskytne oddelenie technickej podpory.

# **Obnovenie softvérového obsahu pomocou technológie Intel Smart Connect Technology (iba vybrané modely)**

Keď je počítač v režime spánku, technológia Intel® Smart Connect Technology pravidelne inaktivuje režim spánku počítača. Ak je k dispozícii sieťové pripojenie, technológia Smart Connect aktualizuje otvorené aplikácie, napríklad priečinky doručených e-mailov, lokality sociálnych sietí a stránky aktualít, a potom znova prepne počítač do režimu spánku. Technológia Smart Connect zároveň

synchronizuje obsah vytvorený offline, napríklad e-maily. Keď počítač ukončí režim spánku, máte okamžitý prístup k aktualizovaným informáciám.

**▲** Ak chcete povoliť túto funkciu alebo manuálne upraviť príslušné nastavenia, na domovskej obrazovke napíšte výraz smart a potom vyberte položku Intel® Smart Connect Technology.

# **Vypnutie počítača**

**UPOZORNENIE:** Po vypnutí počítača dôjde k strate neuložených informácií. Skôr ako vypnete počítač sa ubezpečte, že ste uložili svoje pracovné súbory.

Príkaz Vypnúť ukončí všetky otvorené programy vrátane operačného systému a potom vypne obrazovku a počítač.

Počítač vypínajte pri niektorej z nasledujúcich podmienok:

- Keď potrebujete vymeniť batériu alebo pri prístupe k súčastiam vnútri počítača.
- Keď pripájate externé hardvérové zariadenie, ktoré sa nezapája do portu USB ani do videoportu.
- Ak sa počítač nebude používať a bude odpojený od externého napájania dlhší čas.

Aj keď počítač môžete vypnúť tlačidlom napájania, odporúča sa použiť príkaz Vypnúť v systéme Windows:

**POZNÁMKA:** Ak je počítač v režime spánku alebo dlhodobého spánku, pred vypnutím počítača musíte príslušný režim najprv ukončiť krátkym stlačením tlačidla napájania.

- **1.** Uložte svoje pracovné súbory a zatvorte všetky otvorené programy.
- **2.** Umiestnením ukazovateľa na domovskej obrazovke na pravý horný alebo dolný roh obrazovky sa zobrazia kľúčové tlačidlá.
- **3.** Kliknite na tlačidlo **Nastavenie**, na ikonu **Napájanie** a potom na položku **Vypnúť**.

– alebo –

Kliknite pravým tlačidlom myši na tlačidlo **Štart** v ľavom dolnom rohu obrazovky, vyberte položku **Vypnutie** a potom vyberte položku **Vypnúť**.

Ak počítač nereaguje a nie je možné použiť odporúčaný postup vypnutia, vykonajte tieto núdzové kroky v uvedenom poradí:

- Stlačte klávesy ctrl+alt+delete, kliknite na ikonu **Napájanie** a potom vyberte položku **Vypnúť**.
- Stlačte a podržte stlačené tlačidlo napájania najmenej 5 sekúnd.
- Počítač odpojte od externého napájania.
- V prípade modelov, ktoré obsahujú batériu vymeniteľnú používateľom, vyberte batériu.

## **Hybridná grafika a duálna grafika AMD (len vybrané modely)**

Vybrané počítače sú vybavené buď funkciou hybridnej grafiky, alebo duálnej grafiky AMD.

POZNÁMKA: Ak chcete zistiť, či je v počítači nainštalovaná hybridná grafika alebo duálna grafika AMD, pozrite si konfiguráciu grafického procesora prenosného počítača a Pomocníka softvéru.

Hybridná aj duálna grafika AMD ponúkajú dva režimy spracovania grafiky:

- Vysokovýkonný režim aplikácie priradené k tomuto režimu sa spúšťajú prostredníctvom vysokovýkonného grafického procesora na dosiahnutie optimálneho výkonu.
- Režim šetrenia energie aplikácie priradené k tomuto režimu sa spúšťajú prostredníctvom grafického procesora s nižším výkonom, aby sa šetrila energia batérie.

## **Používanie hybridnej grafiky (len vybrané modely)**

Funkcia hybridnej grafiky umožňuje spúšťať aplikácie vo vysokovýkonnom režime alebo režime šetrenia energie v závislosti od grafickej náročnosti aplikácie. 3D a herné aplikácie sa zvyčajne spúšťajú prostredníctvom vysokovýkonného grafického procesora a aplikácie s menšími nárokmi na grafický výkon prostredníctvom grafického procesora s nižším výkonom. Režim, ktorý používa aplikácia (vysokovýkonný alebo šetrenie energie), môžete zmeniť prostredníctvom ovládacieho panela hybridnej grafiky.

**POZNÁMKA:** Niektoré aplikácie možno z dôvodu hardvérových obmedzení spúšťať len v jednom z uvedených dvoch režimov.

Ďalšie informácie nájdete v Pomocníkovi softvéru hybridnej grafiky.

### **Používanie duálnej grafiky AMD (len vybrané modely)**

Funkcia duálnej grafiky AMD umožňuje súčasné používanie jednotky APU grafiky AMD a samostatnej grafickej karty AMD. Keď je povolená duálna grafika AMD, grafický výkon je vyšší v porovnaní s výkonom dostupným pri používaní len jedného z grafických zariadení. Toto zlepšenie sa týka verzie aplikácií DirectX 10 alebo 11 (DX10 a DX11) používaných v režime celej obrazovky. V režime okien alebo pri spúšťaní iných aplikácií, ako sú aplikácie DX10/11, systém pracuje podobným spôsobom ako hybridná grafika.

Ďalšie informácie nájdete v Pomocníkovi softvéru duálnej grafiky AMD.

# **7 Údržba počítača**

Vykonávanie pravidelnej údržby je dôležité na udržanie počítača v optimálnom stave. V tejto kapitole sa nachádzajú informácie o zlepšení výkonu počítača prostredníctvom spustenia nástrojov, ako sú Defragmentácia disku a Čistenie disku, a prostredníctvom výmeny pevného disku či pridania pamäte. Obsahuje tiež informácie o aktualizácii programov a ovládačov, pokyny na čistenie počítača a tipy užitočné pri cestovaní s počítačom.

# **Zlepšenie výkonu**

Všetci chceme rýchly počítač. Pravidelné úlohy údržby vykonávané pomocou nástrojov, ako sú programy Defragmentácia disku a Čistenie disku, vám môžu pomôcť výrazne zlepšiť výkon počítača. Keď je už váš počítač starší, môžete zvážiť inštaláciu väčších jednotiek alebo pridanie väčšej pamäte.

### **Manipulácia s jednotkami**

Pri manipulácii s jednotkami dodržiavajte tieto opatrenia:

- Ak je batéria jediným zdrojom napájania, pred zápisom na médium sa uistite, či je dostatočne nabitá.
- Keď optická jednotka zapisuje na disk, nepíšte na klávesnici počítača a nehýbte s počítačom. Proces zapisovania je citlivý na vibrácie.
- Pred premiestnením počítača, ktorý je pripojený k externému pevnému disku, aktivujte režim spánku a nechajte vypnúť obrazovku alebo správne odpojte externý pevný disk.

### **Používanie programu Defragmentácia disku**

Pri používaní počítača sa súbory na pevnom disku časom fragmentujú. Na fragmentovanej jednotke údaje nie sú kompaktné (sekvenčné) a z tohto dôvodu sa na pevnom disku ťažšie vyhľadávajú súbory, čo zapríčiňuje spomalenie počítača. Program Defragmentácia disku konsoliduje (alebo fyzicky reorganizuje) fragmentované súbory a priečinky na pevnom disku, takže systém môže fungovať efektívnejšie.

POZNÁMKA: Na skladovacích zariadeniach SSD nie je potrebné spúšťať program Defragmentácia disku.

Program Defragmentácia disku funguje po spustení automaticky bez zásahu používateľa. V závislosti od veľkosti pevného disku a počtu fragmentovaných súborov však môže trvať viac než hodinu, kým program Defragmentácia disku dokončí prácu.

Spoločnosť HP odporúča defragmentovať pevný disk aspoň raz za mesiac. Program Defragmentácia disku môžete nastaviť tak, aby sa spúšťal každý mesiac. Disk počítača však môžete defragmentovať manuálne kedykoľvek.

Spustenie programu Defragmentácia disku:

- **1.** Pripojte k počítaču sieťové napájanie.
- **2.** Na domovskej obrazovke napíšte výraz disk.
- **3.** Postupujte podľa pokynov na obrazovke.

Ďalšie informácie nájdete v Pomocníkovi softvéru Defragmentácia disku.

## **Používanie programu Čistenie disku**

Program Čistenie disku vyhľadáva na pevnom disku nepotrebné súbory, ktoré môžete bezpečne odstrániť, aby sa uvoľnilo miesto na disku a aby počítač mohol fungovať efektívnejšie.

Spustenie programu Čistenie disku:

- **1.** Na domovskej obrazovke napíšte výraz disk a potom vyberte položku **Odinštalovať aplikácie a uvoľniť miesto na disku**.
- **2.** Postupujte podľa pokynov na obrazovke.

### **Pridanie alebo výmena pamäťových modulov**

Pridaním pamäte sa môže zlepšiť výkon počítača. Počítač sa podobá na váš fyzický pracovný priestor. Pevný disk je kartotéka, v ktorej uskladňujete svoju prácu, a pamäť je stôl, za ktorým pracujete. Ak pamäť neposkytuje dostatočný priestor na jednoduché vykonávanie vašej práce (ako stôl preplnený materiálmi), vaša produktivita sa spomaľuje. Skvelým riešením na zlepšenie výkonu je rozšírenie množstva pamäte v počítači.

Počítač môže mať v závislosti od modelu jednu alebo dve zásuvky pre pamäťové moduly. Zásuvky pre pamäťový modul sa nachádzajú na spodnej strane počítača pod servisným krytom. Kapacitu pamäte počítača môžete zvýšiť pridaním pamäťového modulu alebo výmenou existujúceho pamäťového modulu v jednej zo zásuviek pre pamäťový modul.

**POZNÁMKA:** Pred pridaním alebo výmenou pamäťového modulu skontrolujte, či je v počítači najnovšia verzia systému BIOS a v prípade potreby systém BIOS aktualizujte. Pozrite si časť [Aktualizácia systému BIOS na strane 71](#page-80-0).

- **UPOZORNENIE:** Ak pred vložením alebo výmenou pamäťového modulu v počítači neaktualizujete systém BIOS na najnovšiu verziu, môžu sa vyskytnúť rôzne problémy so systémom.
- **VAROVANIE!** Pred inštaláciou pamäťového modulu odpojte napájací kábel a vyberte všetky batérie, aby ste znížili riziko úrazu elektrickým prúdom a poškodenia zariadenia.
- **UPOZORNENIE:** Elektronické súčasti môže poškodiť elektrostatický výboj (ESD). Skôr než vykonáte akékoľvek kroky, dotknite sa uzemneného kovového objektu, aby ste nemali telo nabité statickou elektrinou.
- POZNÁMKA: Ak v počítači pridávate pamäťový modul alebo vymieňate pamäťový modul za iný pamäťový modul, vložte ho do zásuvky, ktorá sa nachádza najbližšie k systémovej doske.
- POZNÁMKA: Ak chcete pri pridávaní druhého pamäťového modulu použiť dvojkanálovú konfiguráciu, skontrolujte, či sú oba pamäťové moduly identické.

Pridanie alebo výmena pamäťového modulu:

**UPOZORNENIE:** Ak chcete predísť strate údajov alebo zlyhaniu systému:

Skôr ako pridáte alebo vymeníte pamäťové moduly, vypnite počítač. Pamäťové moduly nevyberajte, kým je počítač zapnutý, v režime spánku alebo v režime dlhodobého spánku.

Ak neviete určiť, či je počítač vypnutý alebo v režime dlhodobého spánku, zapnite ho stlačením tlačidla napájania. Potom ho vypnite prostredníctvom operačného systému.

- **1.** Uložte svoju prácu a vypnite počítač.
- **2.** Odpojte všetky externé zariadenia pripojené k počítaču.
- **3.** Odpojte napájací kábel zo sieťovej napájacej zásuvky.
- **4.** Počítač obráťte na rovnom povrchu spodnou stranou nahor.
- **5.** Vyberte batériu z počítača (pozrie si časť [Vybratie batérie, ktorú môže vymie](#page-60-0)ňať používateľ [na strane 51\)](#page-60-0).
- **6.** Servisný kryt zložíte vykonaním nasledujúcich krokov:
	- **a.** Batériu otočte smerom k sebe a odskrutkujte skrutku servisného krytu **(1)**.
	- **b.** Posuňte servisný kryt smerom k prednej časti počítača **(2)** a nadvihnutím **(3)** ho zložte.

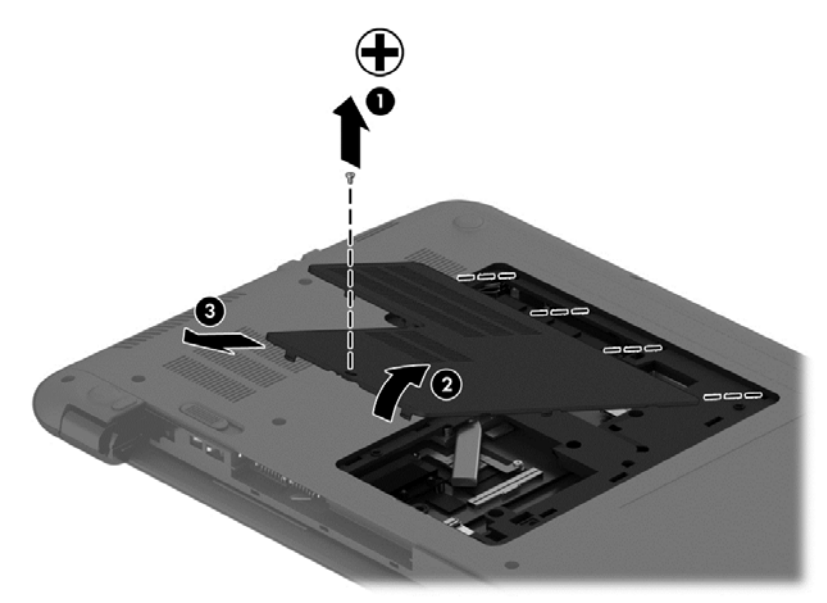

- **7.** Ak vymieňate pamäťový modul, vyberte existujúci pamäťový modul:
	- **a.** Roztiahnite prídržné svorky **(1)** na oboch stranách pamäťového modulu. Pamäťový modul sa vyklopí nahor.
- **b.** Uchopte pamäťový modul za hranu **(2)** a potom ho opatrne vytiahnite zo zásuvky pre pamäťový modul.
- **UPOZORNENIE:** Pamäťový modul chytajte len za hrany, aby nedošlo k jeho poškodeniu. Nedotýkajte sa súčastí na pamäťovom module.

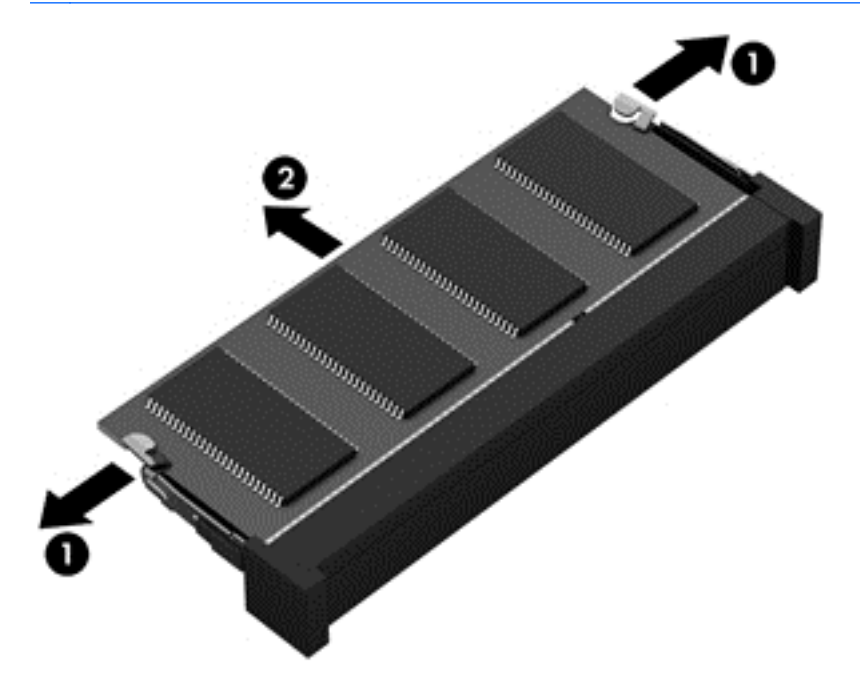

**POZNÁMKA:** Pamäťový modul vložte po vybratí do ochranného antistatického obalu.

**8.** Vložte nový pamäťový modul:

**UPOZORNENIE:** Pamäťový modul chytajte len za hrany, aby nedošlo k jeho poškodeniu. Nedotýkajte sa súčastí na pamäťovom module.

- **a.** Zarovnajte okraj so zárezmi **(1)** pamäťového modulu s výčnelkom v zásuvke pre pamäťový modul.
- **b.** Priložte pamäťový modul k priestoru pre pamäťový modul pod uhlom 45 stupňov a zatláčajte ho do zásuvky pre pamäťový modul **(2)**, kým nezacvakne na miesto.
- **c.** Jemne zatláčajte na ľavý a pravý okraj pamäťového modulu **(3)**, až kým prídržné svorky nezacvaknú na svoje miesto.

**UPOZORNENIE:** Pamäťový modul neohýbajte, aby nedošlo k jeho poškodeniu.

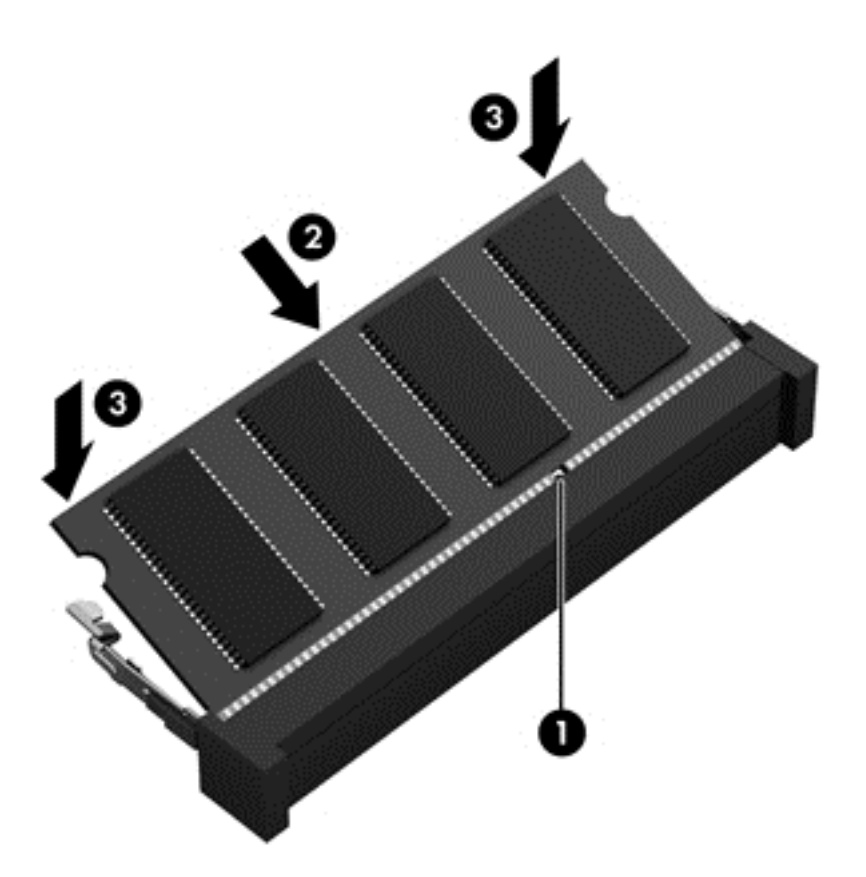

- **9.** Servisný kryt vrátite na miesto vykonaním nasledujúcich krokov:
	- **a.** Zarovnajte zarážky na servisnom kryte so zárezmi na počítači **(1)** a posúvajte servisný kryt nadol, kým nezapadne na miesto **(2)**.
	- **b.** Vložením a dotiahnutím skrutky servisného krytu **(3)** zaistite servisný kryt na mieste.

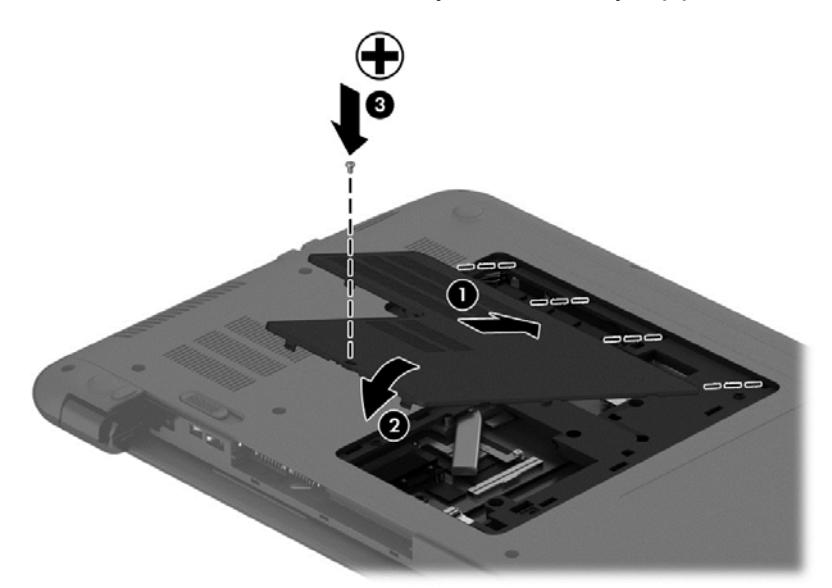

**10.** Vráťte späť batériu.

- **11.** Otočte počítač pravou stranou nahor a potom znova pripojte externé napájanie a externé zariadenia.
- **12.** Zapnite počítač.

# **Aktualizácia programov a ovládačov**

Spoločnosť HP odporúča pravidelnú aktualizáciu programov a ovládačov na najnovšie verzie. Aktualizácie dokážu vyriešiť problémy a poskytnúť nové funkcie a možnosti počítača. Technológie sa neustále menia a aktualizácie programov a ovládačov umožňujú v počítači používať najnovšie dostupné technológie. Staršie grafické súčasti nemusia napríklad správne fungovať s najnovším hracím softvérom. Bez najnovšieho ovládača nebudete môcť vyťažiť maximum zo svojho zariadenia.

Najnovšie verzie programov a ovládačov HP si môžete prevziať zo stránky [http://www.hp.com/](http://www.hp.com/support) [support](http://www.hp.com/support). Okrem toho sa môžete zaregistrovať, aby ste dostávali automatické upozornenia na dostupnosť aktualizácií.

# **Čistenie počítača**

Na bezpečné čistenie počítača používajte nasledujúce produkty:

- Dimetylbenzyl chloridu amónneho s maximálne 0,3-percentnou koncentráciou. (Napríklad jednorazové utierky, ktoré sa dodávajú s rôznymi značkami.)
- Tekutina na čistenie skla bez obsahu alkoholu.
- Voda so slabým mydlovým roztokom.
- Suchá čistiaca handrička z mikrovlákna alebo jelenica (handrička nevytvárajúca statickú elektrinu bez obsahu oleja).
- Utierky nevytvárajúce statickú elektrinu.

**UPOZORNENIE:** Nepoužívajte silné čistiace prostriedky, ktoré môžu natrvalo poškodiť počítač. Ak si nie ste istí, či je čistiaci prostriedok pre počítač bezpečný, skontrolujte obsah produktu a ubezpečte sa, že neobsahuje napríklad alkohol, acetón, chlorid amónny, metylénchlorid a uhľovodíky.

Vláknité materiály, ako napríklad papierové utierky, môžu poškrabať počítač. V škrabancoch sa postupne môžu usadzovať čiastočky nečistôt a čistiace prostriedky.

### **Postupy čistenia**

Na bezpečné čistenie počítača používajte postupy uvedené v tejto časti.

- **VAROVANIE!** Nepokúšajte sa čistiť počítač, keď je zapnutý, aby sa zabránilo zásahu elektrickým prúdom alebo poškodeniu súčastí.
	- Vypnite počítač.
	- **•** Odpojte sieťové napájanie.
	- Odpojte všetky napájané externé zariadenia.
- **UPOZORNENIE:** Ak chcete predísť poškodeniu vnútorných súčastí, čistiace prostriedky ani tekutiny nestriekajte priamo na povrch počítača. Kvapaliny, ktoré kvapnú na povrch, môžu trvalo poškodiť vnútorné súčasti.
### <span id="page-72-0"></span>**Čistenie obrazovky (počítače typu All-in-One alebo prenosné počítače)**

Opatrne utrite obrazovku použitím jemnej handričky nepúšťajúcej vlákna navlhčenej v čistiacom prostriedku na sklo bez obsahu alkoholu. Pred zatvorením obrazovky skontrolujte, či je obrazovka suchá.

### **Čistenie bočných strán alebo krytu**

Na čistenie bočných strán alebo krytu používajte jemnú handričku z mikrovlákna alebo jelenicu navlhčenú v niektorom z čistiacich roztokov uvedených vyššie alebo použite vhodnú jednorazovú utierku.

POZNÁMKA: Kryt počítača čistite krúživým pohybom, aby sa uľahčilo odstránenie špiny a nečistôt.

#### **Čistenie zariadenia TouchPad, klávesnice alebo myši**

**VAROVANIE!** Klávesnicu nečistite pomocou vysávača, aby nedošlo k zásahu elektrickým prúdom ani k poškodeniu vnútorných súčastí. Vysávač môže zanechať na povrchu klávesnice nečistoty z domácnosti.

**UPOZORNENIE:** Ak chcete predísť poškodeniu vnútorných súčastí, zabráňte kvapkaniu tekutín medzi klávesy.

- Na čistenie zariadenia TouchPad, klávesnice alebo myši používajte jemnú handričku z mikrovlákna alebo jelenicu navlhčenú v niektorom z čistiacich roztokov uvedených vyššie alebo použite vhodnú jednorazovú utierku.
- Na zabránenie zlepeniu klávesov a odstránenie prachu, vlákien a čiastočiek z klávesnice použite plechovku so stlačeným vzduchom a slamkovým nástavcom.

# **Cestovanie s počítačom alebo preprava počítača**

Ak musíte s počítačom cestovať alebo ho prepraviť, dodržiavajte tieto tipy, aby bolo vaše zariadenie v bezpečí.

- Pripravte počítač na cestovanie a prepravu:
	- Zálohujte svoje informácie na externú jednotku.
	- Z počítača vyberte všetky disky a všetky externé multimediálne karty, ako sú pamäťové karty.
	- Vypnite a potom odpojte všetky externé zariadenia.
	- Vypnite počítač.
- Venujte čas zálohovaniu svojich údajov. Zálohu si uložte mimo počítača.
- Pri cestovaní lietadlom prepravujte počítač ako príručnú batožinu. Neprepravujte ho so zvyšnou batožinou.
- **UPOZORNENIE:** Zabráňte pôsobeniu magnetických polí na jednotku. Medzi bezpečnostné zariadenia s magnetickým poľom patria napríklad prechodové zariadenia na letiskách a detektory kovov. Dopravníkové pásy na letiskách a podobné zariadenia namiesto magnetizmu pri kontrole príručnej batožiny používajú röntgenové lúče a nepoškodzujú tak jednotky.
- Ak plánujete používať počítač počas letu, dopredu sa u prepravcu informujte o podmienkach. Používanie počítača počas letu závisí od rozhodnutia prepravcu.
- Ak počítač alebo jednotku posielate poštou, použite vhodné ochranné balenie a označte ho nálepkou "FRAGILE (KREHKÉ)".
- Ak je v počítači nainštalované bezdrôtové zariadenie, v niektorých prostrediach môže byť jeho používanie obmedzené. Môže to byť na palubách lietadiel, v nemocniciach, pri výbušninách a v nebezpečných lokalitách. Ak si nie ste istí, či môžete použiť konkrétne zariadenie, pýtajte si súhlas s použitím počítača ešte predtým, než ho zapnete.
- Pri cestách do zahraničia sa riaďte týmito radami:
	- Overte si colné predpisy každej krajiny/regiónu, kam cestujete.
	- Overte si požiadavky na napájací kábel a adaptér v lokalitách, v ktorých plánujete počítač používať. Napätie, frekvencia a typ elektrických zásuviek sa líšia.
		- **VAROVANIE!** Ak chcete znížiť riziko úrazu elektrickým prúdom, požiaru alebo poškodenia zariadenia, nepokúšajte sa počítač napájať pomocou napäťového transformátora určeného pre iné spotrebiče.

# <span id="page-74-0"></span>**8 Zabezpečenie počítača a údajov**

Zabezpečenie počítača je dôležité na ochranu dôvernosti, integrity a dostupnosti vašich údajov. Štandardné riešenia zabezpečenia poskytované v rámci operačného systému Windows, aplikácií spoločnosti HP, pomôcky Setup Utility (BIOS), ktorá pracuje mimo systému Windows, a ďalšieho softvéru tretej strany dokážu ochrániť počítač pred množstvom rizík, ako sú napríklad vírusy, červy a ďalšie typy škodlivého kódu.

**DÔLEŽITÉ:** Niektoré bezpečnostné funkcie uvedené v tejto kapitole nemusia byť vo vašom počítači k dispozícii.

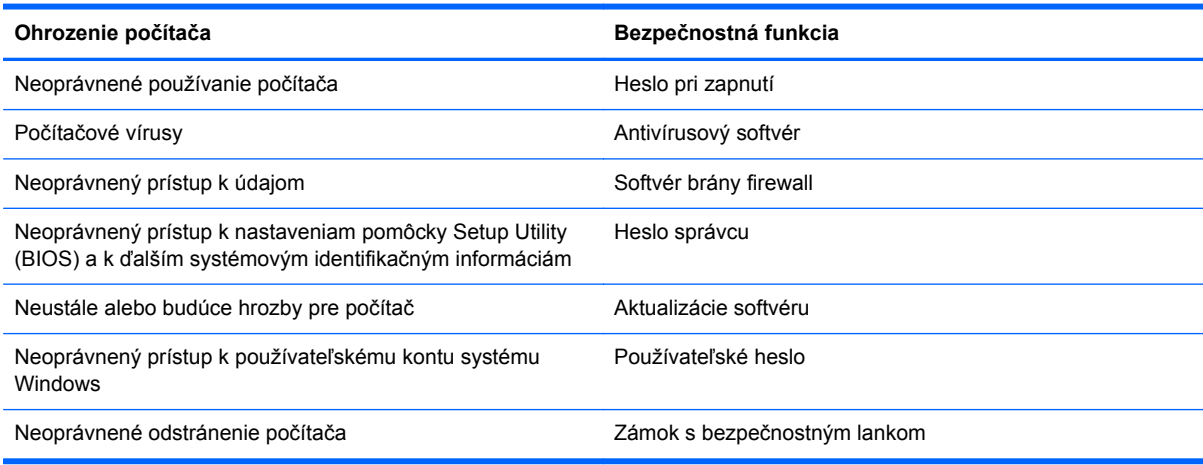

# **Používanie hesiel**

Heslo je skupina znakov, ktoré ste vybrali na zabezpečenie svojich údajov v počítači a na ochranu transakcií online. Môžete nastaviť niekoľko typov hesiel. Pri prvej inštalácii počítača sa napríklad zobrazila výzva na vytvorenie hesla používateľa s cieľom zabezpečiť počítač. Ďalšie heslá môžete nastaviť v systéme Windows alebo v pomôcke HP Setup Utility (BIOS), ktorá je predinštalovaná v počítači.

Pre funkciu Setup Utility (BIOS) a pre bezpečnostnú funkciu systému Windows môže byť užitočné použiť rovnaké heslo.

Pri vytváraní a uchovávaní hesiel použite nasledujúce tipy:

- Ak chcete znížiť riziko straty prístupu do počítača, zaznamenajte si každé heslo a uložte ho na bezpečnom mieste mimo počítača. Neuchovávajte si heslá v súbore v počítači.
- Pri tvorbe hesiel sa riaďte požiadavkami programu.
- Svoje heslá zmeňte aspoň raz za tri mesiace.
- Dobré heslo je dlhé a obsahuje písmená, interpunkčné znamienka, symboly a číslice.
- Pred odoslaním počítača do servisu si zálohujte súbory, odstráňte dôverné súbory a potom odstráňte všetky nastavenia hesiel.

<span id="page-75-0"></span>Ak chcete získať ďalšie informácie o heslách systému Windows, napríklad heslách šetriča obrazovky, na domovskej obrazovke napíšte výraz hp support assistant a potom vyberte aplikáciu **HP Support Assistant**.

# **Nastavenie hesiel systému Windows**

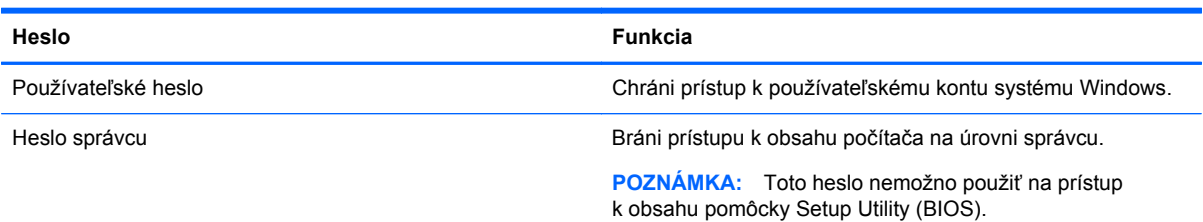

# **Nastavenie hesiel pomôcky Setup Utility (BIOS)**

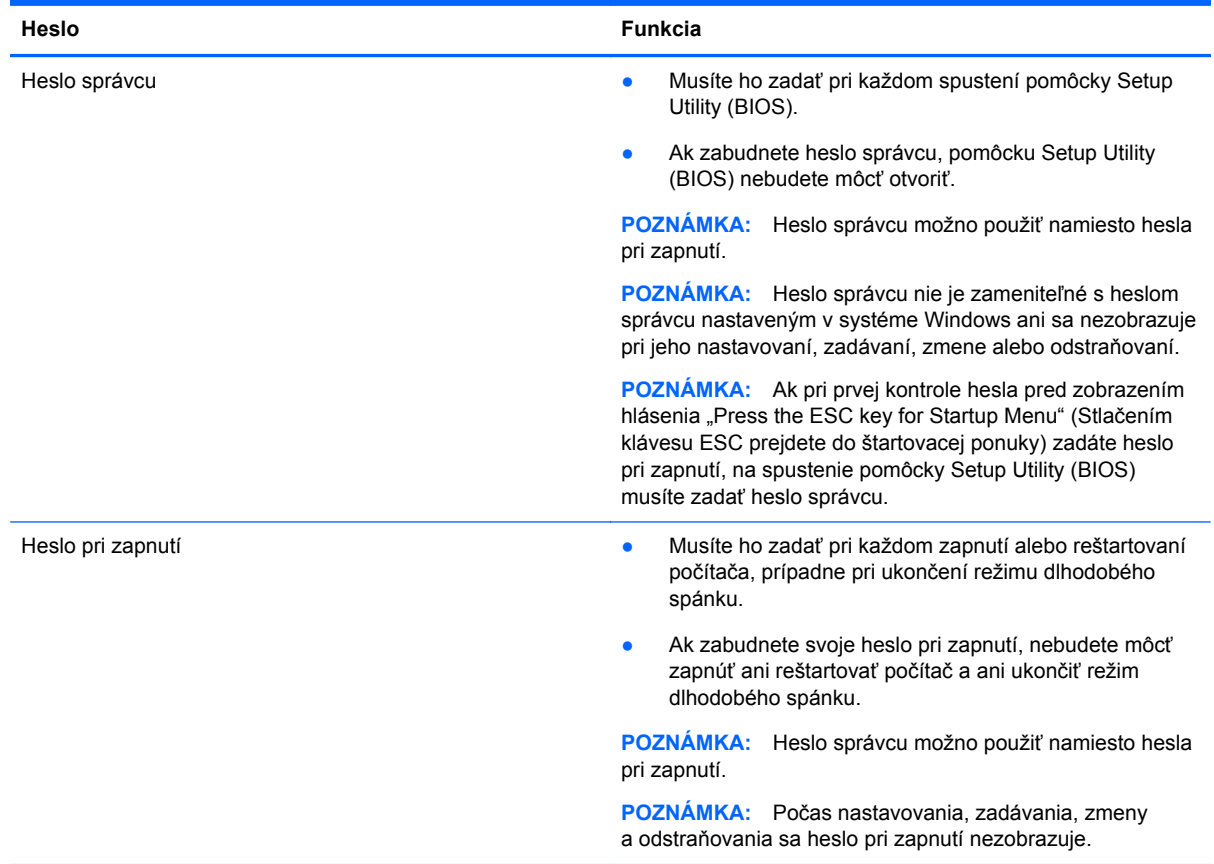

Nastavenie, zmena alebo odstránenie hesla správcu alebo hesla pri zapnutí v pomôcke Setup Utility (BIOS):

- **1.** Ak chcete spustiť pomôcku Setup Utility (BIOS), zapnite alebo reštartujte počítač, rýchlo stlačte kláves esc a potom kláves f10.
- **2.** Pomocou klávesov so šípkami vyberte položku **Zabezpečenie** a potom postupujte podľa pokynov na obrazovke.

Zmeny sa prejavia po reštartovaní počítača.

# <span id="page-76-0"></span>**Používanie snímača odtlačkov prstov (len vybrané modely)**

Integrované snímače odtlačkov prstov sú k dispozícii len vo vybraných modeloch počítačov. Ak chcete použiť snímač odtlačkov prstov, musíte v počítači nastaviť používateľské konto a heslo a potom pomocou softvéru HP SimplePass zaregistrovať aspoň jeden odtlačok prsta.

Informácie o umiestnení snímača odtlačkov prstov na počítači nájdete v časti [Oboznámenie sa](#page-14-0) s počítač[om na strane 5.](#page-14-0)

## **Používanie programu HP SimplePass**

Program HP SimplePass poskytuje jednoducho použiteľné rozhranie ako pomôcku na zabezpečenie počítača a zjednodušenie prihlásenia do počítača a na webové lokality chránené heslom. Zaregistrovaný odtlačok prstov môžete použiť v týchto prípadoch:

- Prihlásenie do systému Windows.
- Prístup na webové lokality a k iným programom, ktoré vyžadujú prihlásenie.
- Nastavenie služby jediného prihlásenia, ktorá vám umožní pomocou zaregistrovaného odtlačku prstov vytvoriť poverenia pre akúkoľvek aplikáciu, ktorá vyžaduje meno používateľa a heslo.
- Nastavenie chránených kont v počítači pre viacerých používateľov.

Ďalšie informácie nájdete v Pomocníkovi softvéru HP SimplePass.

#### **Registrácia odtlačkov prstov**

Registrácia jedného alebo viac odtlačkov prstov pomocou softvéru HP SimplePass:

**1.** Aplikáciu HP SimplePass spustíte potiahnutím prstom po senzore odtlačkov prstov.

– alebo –

Na domovskej obrazovke napíšte výraz simple a vyberte položku **HP SimplePass**.

- **2.** Po zobrazení úvodnej obrazovky aplikácie HP SimplePass kliknite na položku **Get Started**.
- **3.** V aplikácii HP SimplePass sa zobrazí výzva, aby ste potiahli ukazovákom cez snímač.
- **4.** Trikrát potiahnite prstom a dokončite registráciu.

V prípade úspešnej registrácie prsta sa zobrazí zelený kruh.

**5.** Heslo systému Windows nastavíte výberom položky **Nastaviť prihlásenie do systému Windows**.

#### **Používanie zaregistrovaného odtlačku prsta na prihlásenie do systému Windows**

Prihlásenie sa v systéme Windows pomocou odtlačku prsta:

- **1.** Po registrácii odtlačkov prstov reštartujte systém Windows.
- **2.** Ťuknite na ľubovoľný zo zaregistrovaných odtlačkov prstov a prihláste sa do systému Windows.

# <span id="page-77-0"></span>**Používanie softvéru na zabezpečenie internetu**

Keď používate počítač na prístup k e-mailu, k sieti alebo na internet, potenciálne ho vystavujete počítačovým vírusom, spyware a iným hrozbám online. S cieľom ochrániť váš počítač môže byť v rámci ponuky skúšobnej verzie v počítači predinštalovaný softvér na zabezpečenie internetu vrátane antivírusového programu a brány firewall. Bezpečnostný softvér je potrebné pravidelne aktualizovať, aby poskytoval neustálu ochranu aj pred najnovšími vírusmi a inými rizikami zabezpečenia. Z dôvodu úplnej ochrany počítača sa odporúča skúšobnú verziu bezpečnostného softvéru inovovať alebo zakúpiť vybraný antivírusový softvér.

## **Používanie antivírusového softvéru**

Počítačové vírusy môžu vyradiť z činnosti operačný systém, programy alebo pomôcky, prípadne môžu spôsobiť, že nebudú fungovať správne. Antivírusový softvér dokáže zistiť a odstrániť väčšinu vírusov a vo väčšine prípadov dokáže aj opraviť spôsobené škody.

Antivírusový softvér je potrebné pravidelne aktualizovať, aby poskytoval neustálu ochranu aj pred najnovšími vírusmi.

Antivírusový program v počítači možno opätovne nainštalovať. Z dôvodu úplnej ochrany počítača sa odporúča zakúpiť si vybraný antivírusový program.

Ak chcete získať ďalšie informácie o počítačových vírusoch, na domovskej obrazovke napíšte výraz hp support assistant a potom vyberte aplikáciu **HP Support Assistant**.

# **Používanie softvéru brány firewall**

Brány firewall slúžia na ochranu pred neoprávneným prístupom do systému alebo siete. Brána firewall môže byť softvér, ktorý si nainštalujete v počítači či sieti, alebo to môže byť kombinácia hardvéru aj softvéru.

Môžete si vybrať z dvoch typov brán firewall:

- Hostiteľské brány firewall softvér, ktorý chráni len počítač, v ktorom je nainštalovaný.
- Sieťové brány firewall inštalujú sa medzi modem DSL alebo káblový modem a vašu domácu sieť a chránia všetky počítače v sieti.

Keď sa brána firewall nainštaluje v systéme, všetky údaje odoslané do systému a zo systému sa monitorujú a porovnávajú s množinou kritérií zabezpečenia, ktoré definuje používateľ. Všetky údaje, ktoré tieto kritériá nespĺňajú, sa zablokujú.

# **Inštalácia aktualizácií softvéru**

Softvér spoločnosti HP, systému Microsoft Windows a tretích strán nainštalovaný v počítači sa musí pravidelne aktualizovať, aby sa opravili problémy so zabezpečením a zlepšil výkon softvéru. Ďalšie informácie nájdete v časti [Aktualizácia programov a ovláda](#page-71-0)čov na strane 62.

# **Inštalácia kritických aktualizácií zabezpečenia**

**UPOZORNENIE:** Spoločnosť Microsoft® posiela upozornenia týkajúce sa dôležitých aktualizácií. Ak chcete chrániť počítač pred bezpečnostnými prienikmi a počítačovými vírusmi, nainštalujte všetky dôležité aktualizácie od spoločnosti Microsoft čo najskôr po prijatí upozornenia.

Môžete si vybrať, či chcete aktualizácie inštalovať automaticky. Ak chcete zmeniť nastavenie, na domovskej obrazovke napíšte písmeno o a potom vyberte položku **Ovládací panel**. Vyberte položku **Systém a zabezpečenie**, položku **Windows Update**, položku **Zmeniť nastavenie** a potom postupujte podľa pokynov na obrazovke.

## <span id="page-78-0"></span>**Inštalácia aktualizácií softvéru od spoločnosti HP a tretej strany**

Spoločnosť HP odporúča pravidelne aktualizovať softvér a ovládače, ktoré boli pôvodne nainštalované v počítači. Najnovšie verzie si môžete prevziať zo stránky [http://www.hp.com/support.](http://www.hp.com/support) Na tejto stránke sa môžete tiež zaregistrovať, aby ste dostávali automatické upozornenia na dostupnosť aktualizácií.

Ak ste po zakúpení počítača nainštalovali softvér tretej strany, pravidelne ho aktualizujte. Softvérové spoločnosti poskytujú aktualizácie softvéru pre svoje produkty s cieľom opraviť problémy so zabezpečením a zlepšiť funkčnosť softvéru.

# **Zabezpečenie bezdrôtovej siete**

Pri nastavovaní bezdrôtovej siete vždy aktivujte bezpečnostné funkcie. Ďalšie informácie nájdete v časti [Ochrana siete WLAN na strane 23](#page-32-0).

# **Zálohovanie softvérových aplikácií a informácií**

Softvérové aplikácie a informácie pravidelne zálohujte, aby ste ich ochránili pred trvalou stratou alebo poškodením v dôsledku útoku vírusov alebo zlyhania softvéru či hardvéru. Ďalšie informácie nájdete v časti [Zálohovanie a obnovenie na strane 74](#page-83-0).

# **Používanie voliteľného zámku s bezpečnostným lankom**

Zámok s bezpečnostným lankom (kupuje sa samostatne) má odradiť, ale nemusí zabrániť zneužitiu ani krádeži počítača. Zámky s bezpečnostným lankom sú len jednou z niekoľkých metód, ktoré by ste mali využiť ako súčasť kompletného bezpečnostného riešenia na maximalizáciu ochrany pred krádežou.

Otvor pre bezpečnostné lanko na počítači sa môže od ilustrácie v tejto časti mierne líšiť. Informácie o umiestnení otvoru pre bezpečnostné lanko na počítači nájdete v časti [Oboznámenie sa s po](#page-14-0)čítačom [na strane 5](#page-14-0).

- **1.** Zámok s bezpečnostným lankom oviňte okolo pevného objektu.
- **2.** Vložte kľúč **(1)** do zámku s bezpečnostným lankom **(2)**.

**3.** Vložte zámok s bezpečnostným lankom do otvoru pre bezpečnostné lanko na počítači **(3)** a potom zámok uzamknite pomocou kľúča.

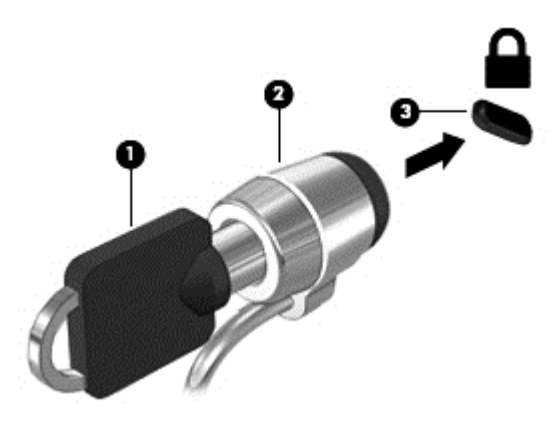

**4.** Vyberte kľúč a odložte ho na bezpečné miesto.

# <span id="page-80-0"></span>**9 Používanie pomôcky Setup Utility (BIOS) a nástroja HP PC Hardware Diagnostics (UEFI)**

Pomôcka Setup Utility alebo systém BIOS (Basic Input/Output System) riadi komunikáciu medzi všetkým vstupnými a výstupnými zariadeniami v systéme (ako sú napríklad diskové jednotky, obrazovka, klávesnica, myš a tlačiareň). Pomôcka Setup Utility (BIOS) obsahuje nastavenia typov nainštalovaných zariadení, poradie spúšťania počítača a množstvo systémovej a rozšírenej pamäte.

# **Spustenie pomôcky Setup Utility (BIOS)**

Ak chcete spustiť pomôcku Setup Utility (BIOS), zapnite alebo reštartujte počítač, rýchlo stlačte kláves esc a potom kláves f10.

**POZNÁMKA:** Zmeny v pomôcke Setup Utility (BIOS) vykonávajte opatrne. Chyby môžu spôsobiť nesprávne fungovanie počítača.

# **Aktualizácia systému BIOS**

Aktualizované verzie systému BIOS môžu byť k dispozícii na webovej lokalite spoločnosti HP.

Väčšina aktualizácií systému BIOS na webovej lokalite spoločnosti HP je v podobe skomprimovaných súborov nazývaných *SoftPaq*.

Niektoré prevzaté balíky obsahujú súbor s názvom Readme.txt, ktorý obsahuje informácie o inštalácii a riešení problémov so súborom.

## **Zistenie verzie systému BIOS**

Ak chcete zistiť, či dostupné aktualizácie systému BIOS obsahujú novšie verzie systému BIOS ako tie, ktoré sú momentálne nainštalované v počítači, musíte vedieť, akú máte momentálne nainštalovanú verziu systému BIOS.

Informácie o verzii systému BIOS (označuje sa aj ako *dátum pamäte ROM* a *systém BIOS*) môžete zobraziť stlačením klávesovej skratky fn+esc (ak je spustený operačný systém Windows) alebo prostredníctvom pomôcky Setup Utility (BIOS).

- **1.** Spustite pomôcku Setup Utility (systém BIOS) (pozrite si časť Spustenie pomôcky Setup Utility (BIOS) na strane 71).
- **2.** Pomocou klávesov so šípkami vyberte položku **Main** (Hlavná).
- **3.** Ak chcete ukončiť pomôcku Setup Utility (BIOS) bez uloženia zmien, použite kláves Tab a klávesy so šípkami a vyberte položku **Exit** (Skončiť) **> Exit Discarding Changes** (Skončiť bez uloženia zmien) a potom stlačte kláves **enter**.
- **4.** Vyberte možnosť **Yes** (Áno).

# <span id="page-81-0"></span>**Prevzatie aktualizácie systému BIOS**

**UPOZORNENIE:** Počítač musí byť počas preberania a inštalácie aktualizácie systému BIOS pripojený k spoľahlivému externému napájaniu pomocou sieťového napájacieho adaptéra, aby sa znížilo riziko poškodenia počítača alebo neúspešnej inštalácie. Ak je počítač napájaný z batérie, pripojený k voliteľnej rozširujúcej základni alebo k voliteľnému zdroju napájania, nepreberajte ani neinštalujte aktualizáciu systému BIOS. Počas preberania a inštalácie dodržiavajte tieto pokyny:

Neodpájajte počítač od zdroja napájania tak, že vytiahnete napájací kábel zo sieťovej napájacej zásuvky.

Nevypínajte počítač a neaktivujte režim spánku ani režim dlhodobého spánku.

Nevkladajte, nevyberajte, nepripájajte ani neodpájajte žiadne zariadenie ani kábel.

- **1.** Na domovskej obrazovke napíšte výraz hp support assistant a potom vyberte aplikáciu **HP Support Assistant**.
- **2.** Kliknite na položku **Aktualizácie a zlepšenia** a potom kliknite na položku **Vyhľadať aktualizácie HP**.
- **3.** Pri identifikácii svojho počítača a získaní prístupu k aktualizácii systému BIOS, ktorú chcete prevziať, sa riaďte pokynmi na obrazovke.
- **4.** V časti na preberanie súborov vykonajte nasledujúce kroky:
	- **a.** Identifikujte novšiu verziu systému BIOS, než je verzia, ktorá je aktuálne nainštalovaná v počítači. Poznamenajte si dátum, názov alebo iný identifikačný údaj. Tieto informácie môžete potrebovať pri neskoršom vyhľadaní aktualizácií po ich prevzatí na pevný disk.
	- **b.** Pri preberaní vybratej položky na pevný disk sa riaďte pokynmi na obrazovke.

Poznačte si cestu k umiestneniu na pevnom disku, do ktorého sa prevezme aktualizácia systému BIOS. Túto cestu budete potrebovať, keď budete chcieť spustiť inštaláciu aktualizácie.

POZNÁMKA: Ak pripojíte počítač k sieti, každú inštaláciu aktualizácií softvéru, najmä aktualizácie systému BIOS, konzultujte so správcom siete.

Postupy inštalácie systému BIOS sa môžu líšiť. Postupujte podľa pokynov, ktoré sa zobrazia na obrazovke po dokončení preberania. Ak sa nezobrazia žiadne pokyny, postupujte podľa nasledujúcich krokov:

- **1.** Na domovskej obrazovke napíšte výraz prieskumník a potom vyberte položku **Prieskumník**.
- **2.** Dvakrát kliknite na označenie jednotky pevného disku. Typické označenie disku je Lokálny disk  $(C:$ ).
- **3.** Použite cestu k priečinku na jednotke pevného disku, ktorú ste si predtým poznačili, a otvorte priečinok na jednotke pevného disku, ktorý obsahuje aktualizáciu.
- **4.** Dvakrát kliknite na súbor s príponou .exe (napríklad *názovsúboru*.exe).

Spustí sa inštalácia systému BIOS.

**5.** Pri dokončení inštalácie sa riaďte pokynmi na obrazovke.

POZNÁMKA: Keď sa na obrazovke objaví hlásenie o úspešnej inštalácii, môžete z pevného disku odstrániť prevzatý súbor.

# <span id="page-82-0"></span>**Používanie nástroja HP PC Hardware Diagnostics (UEFI)**

HP PC Hardware Diagnostics je rozhranie UEFI, ktoré umožňuje spúšťať diagnostické testy na určenie, či hardvér počítača funguje správne. Tento nástroj sa spúšťa mimo operačného systému, aby rozlíšil chyby hardvéru od problémov, ktoré spôsobuje operačný systém alebo iné softvérové súčasti.

Spustenie nástroja HP PC Hardware Diagnostics (UEFI):

**1.** Zapnite alebo reštartujte počítač. Počas zobrazenia hlásenia "Press the ESC key for Startup Menu" (Stlačením klávesu ESC prejdete do štartovacej ponuky) v ľavom dolnom rohu obrazovky stlačte kláves esc. Po zobrazení štartovacej ponuky stlačte kláves f2.

Systém BIOS prehľadá tri umiestnenia diagnostických nástrojov v nasledujúcom poradí:

- **a.** Pripojená jednotka USB
- **POZNÁMKA:** Informácie o prevzatí nástroja HP PC Hardware Diagnostics (UEFI) na jednotku USB nájdete v časti Prevzatie nástroja HP PC Hardware Diagnostics (UEFI) na zariadenie USB na strane 73.
- **b.** Pevný disk
- **c.** Systém BIOS
- **2.** Keď sa diagnostický nástroj otvorí, kliknite na typ diagnostického testu, ktorý chcete spustiť, a potom postupujte podľa pokynov na obrazovke.

**POZNÁMKA:** Ak musíte diagnostický test zastaviť, stlačte kláves esc.

## **Prevzatie nástroja HP PC Hardware Diagnostics (UEFI) na zariadenie USB**

POZNÁMKA: Pokyny na prevzatie nástroja HP PC Hardware Diagnostics (UEFI) sú len v angličtine.

- **1.** Prejdite na lokalitu [http://www.hp.com.](http://www.hp.com)
- **2.** Kliknite na položku **Support & Drivers** (Podpora a ovládače) a potom kliknite na kartu **Drivers & Downloads** (Ovládače a súbory na prevzatie).
- **3.** Do textového poľa zadajte názov produktu a potom kliknite na tlačidlo **Go** (Prejsť).
- **4.** Vyberte svoj model počítača a potom vyberte svoj operačný systém.
- **5.** V časti **Diagnostic** (Diagnostika) kliknite na položku **HP UEFI Support Environment** (Prostredie s podporou nástroja HP UEFI).

– alebo –

Kliknite na položku **Download** (Prevziať) a potom vyberte položku **Run** (Spustiť).

# <span id="page-83-0"></span>**10 Zálohovanie a obnovenie**

V tejto kapitole nájdete informácie o nasledujúcich procesoch:

- Vytváranie obnovovacích médií a záloh
- Obnovenie systému

# **Vytváranie obnovovacích médií a záloh**

**1.** Po úspešnom nastavení počítača vytvorte obnovovacie médium HP. Týmto krokom vytvoríte zálohu oblasti HP Recovery v počítači. Zálohu možno použiť na preinštalovanie pôvodného operačného systému v prípade poškodeného alebo vymeneného pevného disku.

Obnovovacie médium HP, ktoré vytvoríte, poskytuje nasledujúce možnosti obnovenia:

- Obnovenie systému preinštalovanie pôvodného operačného systému a programov nainštalovaných od výrobcu.
- Obnovenie minimálnej bitovej kópie preinštalovanie operačného systému a všetkých ovládačov a softvérových aplikácií súvisiacich s hardvérom. Ostatné softvérové aplikácie sa nepreinštalujú.
- Obnovenie nastavenia od výrobcu obnoví sa pôvodný stav počítača od výrobcu, pričom sa vymažú všetky údaje z pevného disku a opätovne sa vytvoria oblasti disku. Na záver sa preinštaluje operačný systém a softvér nainštalovaný od výrobcu.

Pozrite si časť Vytvorenie obnovovacích médií HP na strane 74.

**2.** Použite nástroje systému Windows na vytvorenie bodov obnovenia systému a vytvorenie záloh osobných údajov. Ďalšie informácie a postupy nájdete v aplikácii Pomoc a technická podpora. Na domovskej obrazovke napíšte výraz pomoc a potom vyberte aplikáciu **Pomoc a technická podpora**.

# **Vytvorenie obnovovacích médií HP**

HP Recovery Manager je softvérový program, ktorý umožňuje vytvoriť obnovovacie médium po úspešnej inštalácii počítača. Toto obnovovacie médium HP možno použiť na obnovenie systému v prípade poškodenia pevného disku. Obnovovací systém preinštaluje pôvodný operačný systém a softvérové programy nainštalované od výrobcu a potom nakonfiguruje nastavenia programov. Tieto obnovovacie médiá HP je tiež možné použiť na prispôsobenie systému alebo obnovenie bitovej kópie od výrobcu v prípade výmeny pevného disku.

- Vytvoriť možno iba jedno obnovovacie médium HP. S týmito obnovovacími nástrojmi zaobchádzajte opatrne a uchovávajte ich na bezpečnom mieste.
- Program HP Recovery Manager preskúma počítač a určí požadovanú kapacitu ukladacieho priestoru pre prázdnu jednotku USB flash, prípadne určí, koľko prázdnych diskov DVD bude potrebných.
- Obnovovacie disky možno vytvoriť, ak má počítač optickú jednotku s funkciou zapisovania na disk DVD, pričom je potrebné použiť len vysokokvalitné prázdne disky DVD-R, DVD+R, DVD-R DL alebo DVD+R DL. Nepoužívajte prepisovateľné disky, ako sú disky CD±RW, DVD±RW, dvojvrstvové disky DVD±RW alebo disky BD-RE (prepisovateľné disky Blu-ray), ktoré nie sú

kompatibilné so softvérom HP Recovery Manager. Môžete tiež použiť vysokokvalitnú prázdnu pamäťovú jednotku USB flash.

- <span id="page-84-0"></span>Ak váš počítač neobsahuje integrovanú optickú jednotku s funkciou zápisu na disky DVD, no radi by ste si vytvorili obnovovacie médium DVD, na vytvorenie obnovovacích diskov môžete použiť externú optickú jednotku (kupuje sa samostatne) alebo vám môže obnovovacie disky poskytnúť oddelenie technickej podpory. Pozrite si brožúru *Worldwide Telephone Numbers* (Telefónne čísla vo svete) dodanú s počítačom. Kontaktné informácie môžete takisto získať na webovej lokalite spoločnosti HP. Prejdite na stránku <http://www.hp.com/support>, vyberte svoju krajinu/región a postupujte podľa pokynov na obrazovke. Ak použijete voliteľnú externú optickú jednotku, musí byť zapojená priamo do portu USB na počítači. Jednotku nemôžete zapojiť do portu USB na externom zariadení, napríklad na rozbočovači USB.
- Dbajte na to, aby bol počítač pred spustením procesu vytvárania obnovovacieho média pripojený k sieťovému napájaniu.
- Tento proces vytvárania môže trvať hodinu alebo dlhšie. Neprerušujte proces vytvárania.
- V prípade potreby môžete program ukončiť ešte pred tým, ako sa dokončí vytváranie všetkých obnovovacích diskov DVD. Program HP Recovery Manager dokončí napaľovanie aktuálneho disku DVD. Pri nasledujúcom otvorení programu HP Recovery Manager sa zobrazí výzva na pokračovanie v procese a napália sa zostávajúce disky.

Vytvorenie obnovovacích médií HP:

**DÔLEŽITÉ:** Počítače Tablet PC pripojte pred spustením týchto krokov k rozširujúcej základni pre klávesnicu (len vybrané modely).

- **1.** Na domovskej obrazovke napíšte výraz recovery a vyberte položku **HP Recovery Manager**.
- **2.** Vyberte položku **Vytvorenie obnovovacích médií** a potom postupujte podľa pokynov na obrazovke.

Ak by ste potrebovali obnoviť systém, pozrite si časť [Obnovenie pomocou aplikácie HP Recovery](#page-85-0) [Manager na strane 76.](#page-85-0)

# **Obnovenie**

Na obnovenie systému máte k dispozícii viacero možností. Zvoľte si spôsob, ktorý najlepšie vyhovuje vašej situácii a odborným znalostiam:

- Systém Windows ponúka viaceré možnosti obnovenia zo zálohy, obnovenia počítača a obnovenia pôvodného stavu počítača. Ďalšie informácie a postupy nájdete v aplikácii Pomoc a technická podpora. Na domovskej obrazovke napíšte výraz pomoc a potom vyberte aplikáciu **Pomoc a technická podpora**.
- Ak potrebujete opraviť problém s predinštalovanou aplikáciou alebo ovládačom, použite možnosť Preinštalovanie ovládačov a aplikácií v programe HP Recovery Manager, ktorá slúži na preinštalovanie jednotlivých aplikácií a ovládačov.

Na domovskej obrazovke napíšte výraz recovery, vyberte program **HP Recovery Manager**, vyberte možnosť **Preinštalovanie ovládačov a aplikácií** a potom postupujte podľa pokynov na obrazovke.

● Ak chcete počítač obnoviť s použitím minimálnej bitovej kópie, môžete si zvoliť možnosť Obnovenie minimálnej bitovej kópie HP v oblasti HP Recovery (len vybrané modely) alebo na obnovovacom médiu HP. Minimálna bitová kópia nainštaluje iba ovládače a aplikácie súvisiace s hardvérom. Ďalšie aplikácie v rámci kópie budú dostupné na inštaláciu prostredníctvom možnosti Preinštalovanie ovládačov a aplikácií v programe HP Recovery Manager.

<span id="page-85-0"></span>Ďalšie informácie nájdete v časti Obnovenie pomocou aplikácie HP Recovery Manager na strane 76.

- Ak chcete obnoviť pôvodné partície a obsah počítač od výrobcu, môžete vybrať možnosť Obnovenie systému v oblasti HP Recovery (len vybrané modely) alebo použiť vytvorené obnovovacie médiá HP. Ďalšie informácie nájdete v časti Obnovenie pomocou aplikácie HP Recovery Manager na strane 76. Ak ste ešte nevytvorili obnovovacie médiá, pozrite si časť [Vytvorenie obnovovacích médií HP na strane 74](#page-83-0).
- V prípade, že ste vymenili pevný disk, môžete použiť možnosť Obnovenie nastavenia od výrobcu na obnovovacom médiu HP, ktorá slúži na obnovenie pôvodnej bitovej kópie systému od výrobcu na novom disku. Ďalšie informácie nájdete v časti Obnovenie pomocou aplikácie HP Recovery Manager na strane 76.
- Ak chcete odstrániť obnovovaciu oblasť s cieľom získať miesto na pevnom disku, program HP Recovery Manager poskytuje možnosť Odstránenie obnovovacej oblasti disku.

Ďalšie informácie nájdete v časti [Odstránenie obnovovacej oblasti HP na strane 78](#page-87-0).

# **Obnovenie pomocou aplikácie HP Recovery Manager**

Softvér HP Recovery Manager umožňuje obnovovať počítač do pôvodného stavu od výrobcu pomocou vytvorených obnovovacích médií HP alebo pomocou oblasti HP Recovery (len vybrané modely). Ak ste ešte nevytvorili obnovovacie médiá, pozrite si časť [Vytvorenie obnovovacích médií](#page-83-0) [HP na strane 74](#page-83-0).

Pomocou obnovovacích médií HP si môžete vybrať jednu z týchto možností obnovenia:

- Obnovenie systému preinštalovanie pôvodného operačného systému a následná konfigurácia nastavení programov nainštalovaných od výrobcu.
- Obnovenie minimalizovanej bitovej kópie (len vybrané modely) preinštaluje sa operačný systém a všetky ovládače a softvér hardvéru, ale nie iné softvérové aplikácie.
- Obnovenie nastavenia od výrobcu obnoví sa pôvodný stav počítača od výrobcu, pričom sa vymažú všetky údaje z pevného disku a opätovne sa vytvoria oblasti disku. Na záver sa preinštaluje operačný systém a softvér nainštalovaný od výrobcu.

Oblasť HP Recovery (len vybrané modely) poskytuje možnosť obnovenia systému a minimalizovanej bitovej kópie systému.

## **Čo musíte vedieť**

- Pomocou programu HP Recovery Manager možno obnoviť len softvér nainštalovaný od výrobcu. Softvér, ktorý nebol dodaný s počítačom, musíte prevziať z webovej lokality výrobcu alebo ho znova nainštalovať z média poskytnutého výrobcom.
- Obnovenie systému prostredníctvom programu HP Recovery Manager treba použiť ako posledný pokus o opravu problémov s počítačom.
- V prípade zlyhania pevného disku počítača musíte použiť obnovovacie médium HP. Ak ste ešte nevytvorili obnovovacie médiá, pozrite si časť [Vytvorenie obnovovacích médií HP na strane 74.](#page-83-0)
- Pri možnosti Obnovenie nastavenia od výrobcu sa musia použiť obnovovacie médiá HP. Ak ste ešte nevytvorili obnovovacie médiá, pozrite si časť [Vytvorenie obnovovacích médií HP](#page-83-0) [na strane 74.](#page-83-0)
- Ak obnovovacie médiá HP nefungujú, obnovovacie médiá pre svoj systém vám môže poskytnúť oddelenie technickej podpory. Pozrite si brožúru *Worldwide Telephone Numbers* (Telefónne čísla vo svete) dodanú s počítačom. Kontaktné informácie môžete takisto získať na webovej

lokalite spoločnosti HP. Prejdite na stránku [http://www.hp.com/support,](http://www.hp.com/support) vyberte svoju krajinu/ región a postupujte podľa pokynov na obrazovke.

<span id="page-86-0"></span>**DÔLEŽITÉ:** Program HP Recovery Manager nepodporuje automatické zálohovanie vašich osobných údajov. Pred spustením procesu obnovenia zálohujte osobné údaje, ktoré si chcete ponechať.

#### **Používanie oblasti HP Recovery (len vybrané modely)**

Oblasť HP Recovery (len vybrané modely) umožňuje vykonať obnovu systému alebo minimalizovanej bitovej kópie systému bez potreby obnovovacích diskov alebo obnovovacej jednotky USB flash. Tento typ obnovenia možno použiť iba v prípade, keď pevný disk ešte stále funguje.

Spustenie programu HP Recovery Manager z oblasti disku HP Recovery:

**DÔLEŽITÉ:** Počítače Tablet PC pripojte pred spustením týchto krokov k rozširujúcej základni pre klávesnicu (len vybrané modely).

**1.** Počas spúšťania počítača stlačte kláves f11.

– alebo –

Stlačte tlačidlo napájania a zároveň stlačte a podržte kláves f11.

- **2.** Zvoľte si rozloženie klávesnice.
- **3.** V ponuke možností spustenia vyberte položku **Riešenie problémov**.
- **4.** Vyberte položku **Recovery Manager** a postupujte podľa pokynov na obrazovke.

#### **Obnovenie pomocou obnovovacích médií HP**

Obnovovacie médium HP môžete použiť na obnovu pôvodného systému. Tento spôsob môžete použiť v prípade, ak váš systém nemá oblasť HP Recovery alebo ak pevný disk nefunguje správne.

- **1.** Ak je to možné, zálohujte si všetky osobné súbory.
- **2.** Vložte vytvorené obnovovacie médium HP a potom reštartujte počítač.
- **POZNÁMKA:** Ak sa počítač v programe HP Recovery Manager automaticky nereštartuje, zmeňte poradie spúšťania počítača. Pozrite si časť Zmena poradia spustenia počítača na strane 77.
- **3.** Postupujte podľa pokynov na obrazovke.

#### **Zmena poradia spustenia počítača**

Ak sa počítač v programe HP Recovery Manager nereštartuje, môžete zmeniť poradie spúšťania počítača – to znamená poradie zariadení uvedených v systéme BIOS, kde počítač vyhľadáva informácie pre spustenie. Môžete si vybrať buď optickú jednotku, alebo jednotku USB flash.

Zmena poradia spúšťania:

- **1.** Vložte obnovovacie médium HP, ktoré ste vytvorili.
- **2.** Reštartujte počítač a rýchlym stlačením klávesu esc a potom klávesu f9 zobrazte možnosti spustenia.
- **3.** Vyberte optickú jednotku alebo jednotku USB flash, z ktorej chcete spustiť systém.
- **4.** Postupujte podľa pokynov na obrazovke.

# <span id="page-87-0"></span>**Odstránenie obnovovacej oblasti HP**

Softvér HP Recovery Manager umožňuje odstrániť oblasť HP Recovery s cieľom uvoľniť miesto na pevnom disku.

**DÔLEŽITÉ:** Po odstránení oblasti HP Recovery viac nemôžete používať možnosť obnovenia systému Windows, možnosť systému Windows odstrániť všetko a preinštalovať systém Windows ani možnosť HP Recovery Manager. Pred odstránením oblasti Recovery preto vytvorte obnovovacie médiá HP. Pozrite si časť **Vytvorenie obnovovacích médií HP** na strane 74.

Oblasť HP Recovery odstránite vykonaním nasledujúcich krokov:

- **1.** Na domovskej obrazovke napíšte výraz recovery a vyberte položku **HP Recovery Manager**.
- **2.** Vyberte položku **Odstrániť obnovovaciu oblasť disku** a potom postupujte podľa pokynov na obrazovke.

# <span id="page-88-0"></span>**11 Špecifikácie**

# **Príkon**

Informácie o napájaní uvedené v tejto časti môžu byť užitočné, ak plánujete so svojím počítačom cestovať do zahraničia.

Počítač je napájaný jednosmerným prúdom, ktorý môže dodávať striedavý (sieťový) alebo jednosmerný napájací zdroj. Sieťový napájací zdroj musí mať menovité napätie 100 – 240 V, 50 – 60 Hz. Aj keď počítač môžete napájať zo samostatného jednosmerného napájacieho zdroja, odporúča sa napájať ho iba zo sieťového napájacieho adaptéra alebo jednosmerného napájacieho zdroja, ktorý dodala spoločnosť HP a schválila ho na použitie s týmto počítačom.

Počítač môžete napájať z jednosmerného napájacieho zdroja, ktorý spĺňa nasledujúce špecifikácie. Prevádzkové napätie a prúd sa líšia v závislosti od platformy.

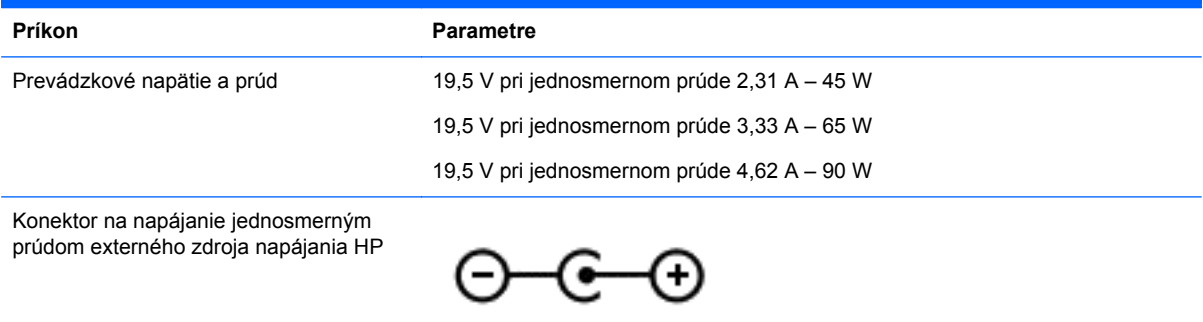

POZNÁMKA: Tento produkt je navrhnutý pre systémy napájania zariadení informačných technológií v Nórsku s napätím medzi fázami neprevyšujúcim 240 V rms.

**POZNÁMKA:** Informácie o prevádzkovom napätí a prúde počítača možno nájsť na regulačnom štítku systému.

# <span id="page-89-0"></span>**Prevádzkové prostredie**

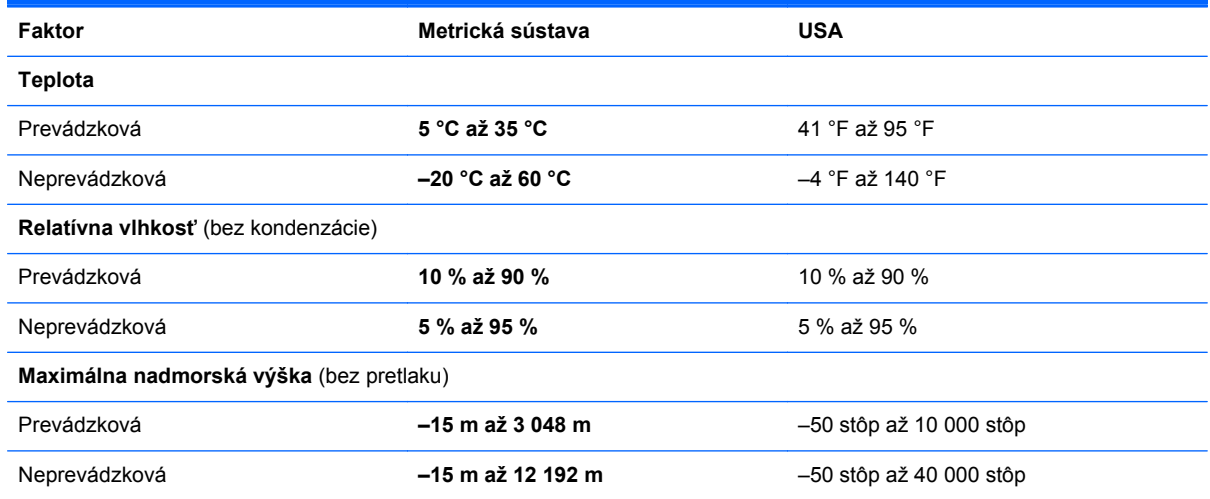

# <span id="page-90-0"></span>**12 Elektrostatický výboj**

Elektrostatický výboj je uvoľnenie statickej elektriny pri kontakte dvoch objektov, napríklad elektrický šok, ktorý vás zasiahne pri chôdzi po koberci alebo dotyku kovovej kľučky.

Výboj statickej elektriny z prstov alebo ďalších elektrostatických vodičov môže poškodiť elektronické súčasti. Z dôvodu zabránenia poškodeniu počítača a jednotky alebo strate údajov dodržiavajte tieto pokyny:

- Ak je v pokynoch na odstránenie alebo inštaláciu uvedené, že musíte odpojiť počítač, najskôr sa ubezpečte, že je správne uzemnený a potom zložte kryt.
- Súčasti pred inštaláciou uchovávajte v antistatickom obale.
- Nedotýkajte sa kolíkov, vedenia ani obvodu. Manipuláciu s elektronickými súčasťami obmedzte na minimum.
- Nepoužívajte nástroje s magnetickým poľom.
- Pred manipuláciou so súčasťami vybite statickú energiu tak, že sa dotknete nenatretého kovového povrchu súčasti.
- Po odstránení vložte súčasť do antistatického obalu.

# **Register**

### **A**

aktualizácie softvéru, inštalácia [68](#page-77-0) aktualizácie softvéru HP a tretej strany, inštalácia [69](#page-78-0) antény siete WLAN, identifikácia [9,](#page-18-0) [10](#page-19-0) antény siete WWAN, identifikácia [9,](#page-18-0) [10](#page-19-0) antivírusový softvér, používanie [68](#page-77-0) aplikácia HP Recovery Manager oprava problémov pri spustení [77](#page-86-0)

## **B**

batéria likvidácia [53](#page-62-0) nízke úrovne nabitia batérie [52](#page-61-0) uskladnenie [53](#page-62-0) vybíjanie [52](#page-61-0) výmena [53](#page-62-0) bezdrôtová sieť, zabezpečenie [69](#page-78-0) bezdrôtová sieť (WLAN) funkčný dosah [24](#page-33-0) potrebné vybavenie [23](#page-32-0) používanie [22](#page-31-0) pripojenie [24](#page-33-0) pripojenie k firemnej sieti WLAN [24](#page-33-0) pripojenie k verejnej sieti WLAN [24](#page-33-0) zabezpečenie [23](#page-32-0) bezdrôtové displeje kompatibilné s technológiou Miracast [35](#page-44-0) bezdrôtový displej, pripojenie [35](#page-44-0) BIOS aktualizácia [71](#page-80-0) prevzatie aktualizácie [72](#page-81-0) zistenie verzie [71](#page-80-0) bod obnovenia systému vytvorenie [74](#page-83-0)

### **C**

certifikačný štítok bezdrôtových zariadení [19](#page-28-0) cestovanie s počítačom [19,](#page-28-0) [53](#page-62-0), [63](#page-72-0)

## **Č**

čistenie počítača [62](#page-71-0) čítač pamäťových kariet, identifikácia [5](#page-14-0)

#### **D**

dotyková obrazovka používanie [41](#page-50-0) duálna grafika AMD [55](#page-64-0)

### **E**

elektrostatický výboj [81](#page-90-0) externé sieťové napájanie, používanie [53](#page-62-0)

## **F**

funkčné klávesy bezdrôtové pripojenie [47](#page-56-0) ďalšia stopa alebo sekcia [47](#page-56-0) identifikácia [15](#page-24-0), [16](#page-25-0) Pomoc a technická podpora [46](#page-55-0) predchádzajúca stopa alebo sekcia [47](#page-56-0) prehratie, pozastavenie, obnovenie prehrávania [47](#page-56-0) prepínanie obrazu na obrazovke [46](#page-55-0) stlmenie hlasitosti [46](#page-55-0) zníženie hlasitosti [46](#page-55-0) zníženie jasu obrazovky [46](#page-55-0) zvýšenie hlasitosti [46](#page-55-0) zvýšenie jasu obrazovky [46](#page-55-0)

#### **G**

gestá dotykovej obrazovky [44,](#page-53-0) [45](#page-54-0) gestá potiahnutia prstom z okraja [44](#page-53-0)

lupa [43](#page-52-0) otáčanie [43](#page-52-0) posúvanie [42](#page-51-0) potiahnutie jedným prstom [41](#page-50-0) ťuknutie [42](#page-51-0) gestá potiahnutia prstom z okraja [44](#page-53-0) gestá potiahnutia z okraja potiahnutie z horného okraja [45](#page-54-0) gestá zariadenia TouchPad lupa [37](#page-46-0) otáčanie [38](#page-47-0) posúvanie [37](#page-46-0) zväčšovanie [37](#page-46-0) gesto dotykovej obrazovky – lupa [43](#page-52-0) gesto dotykovej obrazovky – zväčšovanie [43](#page-52-0) gesto otáčania zariadenia TouchPad [38](#page-47-0) gesto posúvania na zariadení TouchPad [37](#page-46-0) gesto zariadenia TouchPad – lupa [37](#page-46-0) gesto zariadenia TouchPad – zväčšovanie [37](#page-46-0) grafika duálna grafika AMD [55](#page-64-0) hybridná grafika [55](#page-64-0)

## **H**

HDMI konfigurácia zvuku [34](#page-43-0) heslá Setup Utility (BIOS) [66](#page-75-0) systém Windows [66](#page-75-0) heslá pomôcky Setup Utility (BIOS) [66](#page-75-0) heslá systému Windows [66](#page-75-0) HP Recovery Manager spustenie [77](#page-86-0) hybridná grafika [55](#page-64-0)

#### **I**

indikátor bezdrôtového rozhrania [12,](#page-21-0) [13](#page-22-0), [20](#page-29-0) indikátor funkcie caps lock, identifikácia [12](#page-21-0), [13](#page-22-0) indikátor pevného disku [6](#page-15-0) indikátor stlmenia hlasitosti, identifikácia [12](#page-21-0), [13](#page-22-0) indikátor webovej kamery, identifikácia [9,](#page-18-0) [10,](#page-19-0) [27](#page-36-0), [29](#page-38-0) indikátory bezdrôtové [12,](#page-21-0) [13](#page-22-0) funkcia caps lock [12](#page-21-0), [13](#page-22-0) napájanie [6](#page-15-0) pevný disk [6](#page-15-0) sieťový napájací adaptér [7](#page-16-0) stav sieťového konektora RJ-45 [7](#page-16-0) stlmenie hlasitosti [12](#page-21-0), [13](#page-22-0) indikátory napájania, identifikácia [6](#page-15-0) indikátory stavu sieťového konektora RJ-45, identifikácia [7](#page-16-0) informácie o batérii, vyhľadanie [51](#page-60-0) inštalácia kritické aktualizácie zabezpečenia [68](#page-77-0) voliteľný zámok s bezpečnostným lankom [69](#page-78-0) inštalácia kritických aktualizácií zabezpečenia [68](#page-77-0) interné mikrofóny, identifikácia [27](#page-36-0), [29](#page-38-0) interný mikrofón, identifikácia [10](#page-19-0) interný vypínač obrazovky, identifikácia [9,](#page-18-0) [10](#page-19-0)

#### **K**

kláves esc, identifikácia [15,](#page-24-0) [16](#page-25-0) kláves fn, identifikácia [15](#page-24-0), [16](#page-25-0), [47](#page-56-0) kláves num lk, identifikácia [16](#page-25-0) kláves num lock, identifikácia [47](#page-56-0) klávesové skratky popis [47](#page-56-0) používanie [47](#page-56-0) klávesové skratky klávesnice, identifikácia [47](#page-56-0) kláves s logom systému Windows, identifikácia [15](#page-24-0), [16](#page-25-0)

klávesy funkčné [15](#page-24-0), [16](#page-25-0) kláves esc [15,](#page-24-0) [16](#page-25-0) kláves fn [15,](#page-24-0) [16](#page-25-0) num lk [16](#page-25-0) Windows [15,](#page-24-0) [16](#page-25-0) konektor, napájanie [7](#page-16-0) konektory sieť [7](#page-16-0) sieťový konektor RJ-45 [7](#page-16-0) zvukový výstup (slúchadlá)/ zvukový vstup (mikrofón) [8](#page-17-0), [28](#page-37-0), [30](#page-39-0) konektor zvukového výstupu (slúchadlá)/zvukového vstupu (mikrofón) [8,](#page-17-0) [28](#page-37-0), [30](#page-39-0) kritická úroveň nabitia batérie [52](#page-61-0)

#### **M**

mikrofón, identifikácia [9](#page-18-0) minimálna bitová kópia vytvorenie [76](#page-85-0) modul siete WLAN, identifikácia [18](#page-27-0) myš, externá nastavenie predvolieb [36](#page-45-0)

#### **N**

napájací konektor, identifikácia [7](#page-16-0) napájanie batéria [50](#page-59-0) napájanie z batérie [50](#page-59-0) nastavenie internetového pripojenia [23](#page-32-0) nastavenie ochrany heslom pri prebudení [50](#page-59-0) nastavenie siete WLAN [23](#page-32-0) nástroj HP PC Hardware Diagnostics (UEFI) používanie [73](#page-82-0) prevzatie [73](#page-82-0) názov a číslo produktu, počítač [18](#page-27-0) nereagujúci systém [55](#page-64-0) nízka úroveň nabitia batérie [52](#page-61-0)

#### **O**

oblasť HP Recovery obnovenie [77](#page-86-0)

obnovenie aplikácia HP Recovery Manager [76](#page-85-0) disky [75,](#page-84-0) [77](#page-86-0) funkcia História súborov systému Windows [75](#page-84-0) jednotka USB flash [77](#page-86-0) možnosti [75](#page-84-0) podporované disky [75](#page-84-0) používanie obnovovacích médií HP [75](#page-84-0) spustenie [77](#page-86-0) obnovenie minimalizovanej bitovej kópie systému [77](#page-86-0) obnovenie pôvodného systému [76](#page-85-0) obnovenie systému [76](#page-85-0) obnovovací systém [76](#page-85-0) obnovovacia oblasť odstránenie [78](#page-87-0) obnovovacia oblasť HP odstránenie [78](#page-87-0) obnovovacie médiá médiá [77](#page-86-0) vytvorenie [74](#page-83-0) vytvorenie pomocou aplikácie HP Recovery Manager [75](#page-84-0) obnovovacie médiá HP obnovovacie [77](#page-86-0) vytvorenie [74](#page-83-0) odstránené súbory obnovenie [75](#page-84-0) odtlačky prstov, registrácia [67](#page-76-0) optická jednotka, identifikácia [6,](#page-15-0) [28](#page-37-0), [29](#page-38-0) otvor pre bezpečnostné lanko, identifikácia [7](#page-16-0) otvory bezpečnostné lanko [7](#page-16-0) pamäťová karta [5](#page-14-0) ovládacie prvky bezdrôtovej komunikácie operačný systém [20](#page-29-0) softvér Wireless Assistant [20](#page-29-0) tlačidlo [20](#page-29-0)

#### **P**

pamäťový modul identifikácia [18](#page-27-0)

vloženie [60](#page-69-0) vybratie [59](#page-68-0) výmena [58](#page-67-0) pamäťový modul servisný kryt, vybratie [59](#page-68-0) počítač, cestovanie [53](#page-62-0) podporované disky obnovenie [75](#page-84-0) poradie spustenia zmeniť aplikáciu HP Recovery Manager [77](#page-86-0) port HDMI identifikácia [7,](#page-16-0) [28,](#page-37-0) [30](#page-39-0) pripojenie [33](#page-42-0) port LAN, pripojenie [25](#page-34-0) port pre externý monitor [32](#page-41-0) port pre externý monitor, identifikácia [7,](#page-16-0) [28,](#page-37-0) [30](#page-39-0) port USB 3.0, identifikácia [8,](#page-17-0) [28](#page-37-0), [30](#page-39-0) port VGA, pripojenie [32](#page-41-0) porty externý monitor [7](#page-16-0), [28](#page-37-0), [30,](#page-39-0) [32](#page-41-0) HDMI [7](#page-16-0), [28,](#page-37-0) [30](#page-39-0), [33](#page-42-0) nabíjací (napájaný) [28](#page-37-0), [30](#page-39-0) USB 2.0 [6](#page-15-0) USB 3.0 [8,](#page-17-0) [28](#page-37-0), [30](#page-39-0) VGA [32](#page-41-0) porty USB 2.0, identifikácia [6](#page-15-0) potiahnutie prstom z ľavého okraja [44](#page-53-0) potiahnutie prstom z pravého okraja [44](#page-53-0) používanie externého sieťového napájania [53](#page-62-0) používanie hesiel [65](#page-74-0) pozícia pre batériu, identifikácia [17](#page-26-0) preprava počítača [63](#page-72-0) prevádzkové prostredie [80](#page-89-0) príkon [79](#page-88-0) pripojenie k firemnej sieti WLAN [24](#page-33-0) pripojenie k sieti WLAN [24](#page-33-0) pripojenie k verejnej sieti WLAN [24](#page-33-0)

#### **R**

regulačné informácie certifikačné štítky bezdrôtových zariadení [19](#page-28-0) regulačný štítok [19](#page-28-0) reproduktory identifikácia [28](#page-37-0), [29](#page-38-0) pripojenie [31](#page-40-0) režim dlhodobého spánku aktivácia [49](#page-58-0) spustený počas kritickej úrovne nabitia batérie [52](#page-61-0) ukončenie [49](#page-58-0) režim spánku aktivácia [49](#page-58-0) ukončenie [49](#page-58-0)

#### **S**

sériové číslo [18](#page-27-0) sériové číslo, počítač [18](#page-27-0) servisné štítky umiestnenie [18](#page-27-0) sieťový konektor, identifikácia [7](#page-16-0) sieťový konektor RJ-45, identifikácia [7](#page-16-0) sieťový napájací adaptér [7](#page-16-0) sieťový napájací adaptér, testovanie [54](#page-63-0) slúchadlá a mikrofóny, pripojenie [31](#page-40-0) snímač odtlačkov prstov používanie [67](#page-76-0) softvér Čistenie disku [58](#page-67-0) Defragmentácia disku [57](#page-66-0) softvér brány firewall [68](#page-77-0) softvér Čistenie disku [58](#page-67-0) softvér Defragmentácia disku [57](#page-66-0) softvér na zabezpečenie internetu, používanie [68](#page-77-0) softvér Wireless Assistant [20](#page-29-0) spodná strana [19](#page-28-0) starostlivosť o počítač [62](#page-71-0) súčasti ľavá strana [7](#page-16-0) obrazovka [9](#page-18-0) pravá strana [6](#page-15-0) predná strana [5](#page-14-0) spodná strana [17](#page-26-0) vrchná strana [11](#page-20-0)

## **Š**

štandardná numerická klávesnica, identifikácia [16](#page-25-0), [47](#page-56-0) štítky Bluetooth [19](#page-28-0) certifikácia bezdrôtových zariadení [19](#page-28-0) regulačný [19](#page-28-0) sériové číslo [18](#page-27-0) servisné [18](#page-27-0) WLAN [19](#page-28-0) štítok zariadenia Bluetooth [19](#page-28-0) štítok zariadenia siete WLAN [19](#page-28-0)

## **T**

teplota [53](#page-62-0) teplota batérie [53](#page-62-0) testovanie sieťového napájacieho adaptéra [54](#page-63-0) testovanie zvukových funkcií [31](#page-40-0) tlačidlá ľavé tlačidlo zariadenia TouchPad [11](#page-20-0) napájanie [14](#page-23-0) pravé tlačidlo zariadenia TouchPad [11](#page-20-0) tlačidlo bezdrôtového rozhrania [20](#page-29-0) tlačidlo napájania [14](#page-23-0) identifikácia [14](#page-23-0)

## **U**

údržba Čistenie disku [58](#page-67-0) Defragmentácia disku [57](#page-66-0) uskladnenie batérie [53](#page-62-0) uvoľňovacia zarážka batérie [17](#page-26-0) uzamykacia zarážka batérie, identifikácia [17](#page-26-0)

### **V**

vetracie otvory, identifikácia [17](#page-26-0) video [32](#page-41-0) vypínanie [55](#page-64-0) vypínanie počítača [55](#page-64-0)

## **W**

webová kamera identifikácia [9,](#page-18-0) [10,](#page-19-0) [27](#page-36-0), [29](#page-38-0) používanie [30](#page-39-0)

webová kamera, identifikácia [27,](#page-36-0) [29](#page-38-0) Windows bod obnovenia systému [74](#page-83-0) História súborov [75](#page-84-0) obnovenie súborov [75](#page-84-0)

#### **Z**

zábavné činnosti [2](#page-11-0) zabezpečenie, bezdrôtové [23](#page-32-0) zálohovanie [74](#page-83-0) zálohovanie softvéru a informácií [69](#page-78-0) zámok s bezpečnostným lankom, inštalácia [69](#page-78-0) zarážka, uvoľnenie batérie [17](#page-26-0) zariadenia s vysokým rozlíšením, pripojenie [33](#page-42-0), [35](#page-44-0) zariadenie Bluetooth [20](#page-29-0), [25](#page-34-0) zariadenie siete WLAN [19,](#page-28-0) [22](#page-31-0) zariadenie siete WWAN [24](#page-33-0) zariadenie TouchPad tlačidlá [11](#page-20-0) zóna zariadenia TouchPad, identifikácia [11](#page-20-0) zvukové funkcie, testovanie [31](#page-40-0)